## **RICOH**

# **RICOH R10** 카메라 설명서

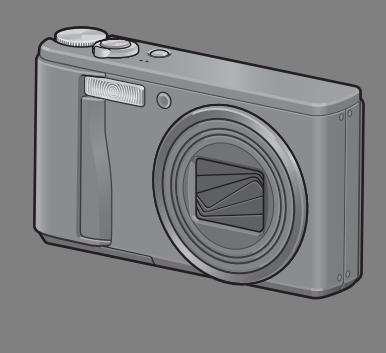

본 제품의 시리얼 번호는 카메라 밑면에 기재되어 있습니다.

### 기본 조작

카메라를 처음 사용하실 때에는 이 장부터 읽으십시오.

이 장에서는 카메라에 대한 기본적인 정보, 즉 카메라 켜는 법, 사진 촬영하 는 법, 사진 재생하는 법을 설명하고 있습니다.

#### 상세 조작

다양한 카메라 기능에 대해 보다 자세한 정보가 필요하시다면 이 장을 읽으 십시오.

이 장에서는 카메라의 사용자 설정, 사진 인쇄, 컴퓨터와 함께 카메라 사용하 는 법은 물론 사진 촬영, 사진 재생에 사용할 상세한 기능을 설명하고 있습니 다.

사용전에 배터리를 충전할 필요가 있습니다. 구입 시 배터리는 충전되어 있지 않 습니다.

### 머리말

이 사용설명서에는 본 제품을 사용하여 촬영이나 재생기능을 이용하는 방법 이나 사용상의 주의에 관하여 기재되어 있습니다.

본 제품의 기능을 제대로 활용하기 위해, 사용전에 본서를 끝까지 읽어 주십 시오. 본서가 필요할 때 바로 이용할 수 있도록 읽으신 후에는 잘 보관하십시 오.

Ricoh Co., Ltd.

#### 안전주의에 관하여 카메라의 안전한 사용을 위하여 안전주의 사항을 반드시 읽으 십시오.

테스트 촬영에 관하여 반드시 사전에 테스트 촬영을 하여 정상적으로 기록되고 있는 지를 확인하십시오.

- 저작권에 관하여 저작권의 목적이 되고 있는 서적, 잡지, 음악등의 저작물은 개 인적 또는 가정내 및 이에 준하는 한정된 범위내에서 사용하 는 이외, 저작자에게 무단으로 복사, 변조하는 것은 금지되어 있습니다.
- 사용에 즈음하여 만일 본 제품등의 이상에 의해 기록이나 재생이 되지 않은 경 우, 기록내용의 보상에 관해서는 양해해 주시기 바랍니다.
- 보증자에 관하여 본 제품은 국내사양입니다. 보증서는 국내에서만 유효합니다. 외국에서 만일 고장, 이상이 발생한 경우의 현지에서의 애프 터 서비스 및 그 비용에 대해서는 양해를 바랍니다.

전파장해에 관하여 다른 전자기기에 근접하여 설치한 경우, 상호 악영향을 줄 수 있습니다. 특히 가까이에 텔레비전이나 라디오등이 있는 경우 잡음이 생길수 있습니다. 그런 경우는 다음과 같이 하십시오.

- 텔레비전이나 라디오에서 가능한한 멀리 둔다.
- 텔레비전이나 라디오 등의 안테나의 방향을 돌린다.
- 콘센트를 별도로 한다.

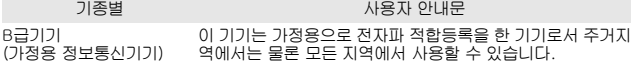

본서의 일부 또는 전부를 무단게재하는 것을 금지합니다.

© 2008 RICOH CO.,LTD. All rights reserved.

본서의 내용에 관해서는 후일 예고없이 변경할 수 있습니다.

본서는 내용에 대하여 만전을 기하며 작성했습니다만, 만일 불비한 점이나 잘못, 기재누락등이 있을 경우 에는 책뒤의 연락처로 연락주십시오.

Microsoft, MS, Windows 그리고 Windows Vista는 미국Microsoft Corporation의 미국 및 기타 국가에 있어서의 등록상표입니다.

Macintosh, Power Macintosh, Mac OS는 미국 및 기타 나라에서 등록되어 있는 Apple Inc.의 상표입니 다.

Adobe 및 Adobe Acrobat은 Adobe Systems Incorporated(어도비시스템즈사)의 상표입니다. 회사명 및 제품명은 각각 각사의 상표 또는 등록상표입니다.

### 안전주의 사항

#### 경고 기호

본 설명서 및 제품에는 사용자 또는 타인에게 신체적 손상 및 물적 피해를 방 지하기 위해 여러 가지 기호를 사용하고 있습니다. 기호와 그 뜻은 다음과 같 습니다.

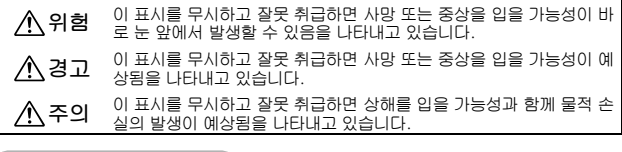

경고의 예

 기호는 반드시 실행해야 할 행위 및 지시 내용을 나타냅니다. Û 기호는 금지 행위를 나타냅니다. 기호는 금지행위임을 나타낸 것으로 동그라미 안에 구체적인 금지내용 이 그려져 있습니다. 표시 예 ◎ 의미:접촉금지 ◎ 의미:분해금지

본 제품을 안전하게 사용하기 위해 아래의 내용을 지켜 주십시오.

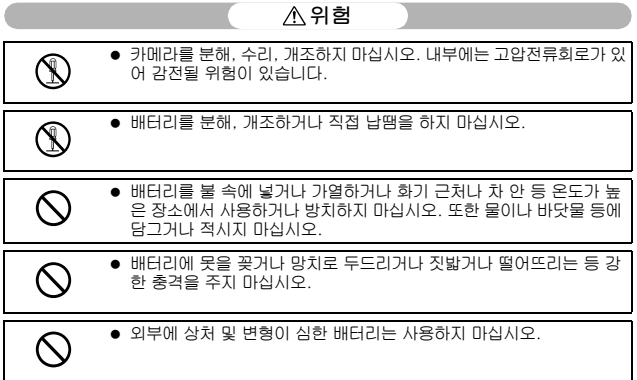

**1**

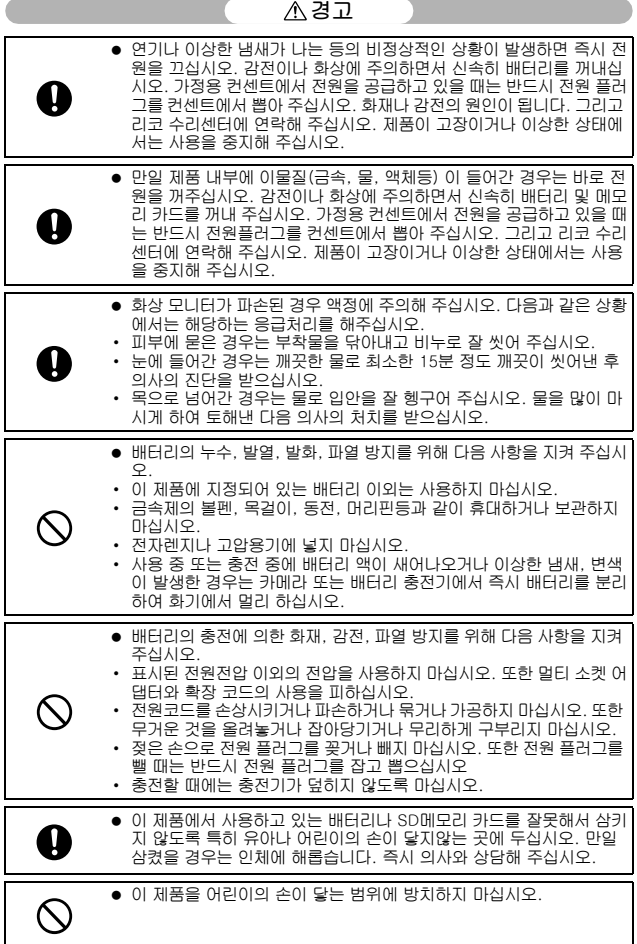

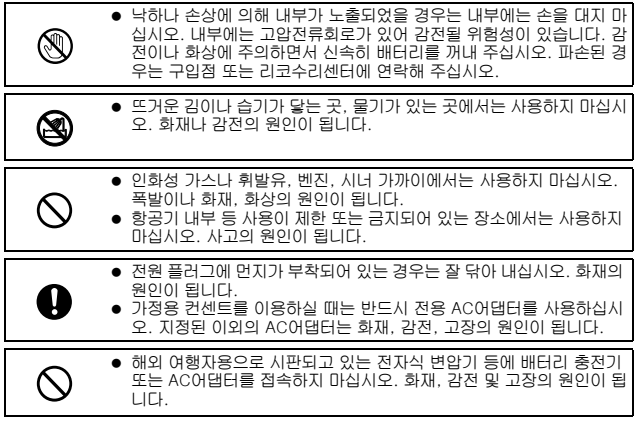

본 제품을 안전하게 사용하기 위해 아래 사항을 지켜 주십시오.

○ △주의

| $\bullet$   | ● 배터리에서 발생한 젖은 액체가 피부에 닿으면 화상이 원인이 됩니다.<br>파손된 배터리에 닿은 경우는 즉시 물로 씻어 내주십시오. (비누는 사<br>용하지 마십시오) 또한 액체가 새는 경우는 잘 닦아낸 다음 새 배터리<br>를 넣어 주십시오. |
|-------------|----------------------------------------------------------------------------------------------------|
| $\clubsuit$ | ● 전원 플러그는 콘센트에 확실하게 꽂아 주십시오. 화재의 원인이 됩니<br>다.                                                                                             |
|             | ● 카메라를 젖지 않게 하십시오. 또한 젖은 손으로 조작하지 마십시오.<br>감전의 원인이 됩니다.                                                                                   |
|             | ● 차량 운전자에게 플래시를 발광하면 운전자가 제어력을 잃고 교통 사<br>고가 발생할 수 있으므로 운전자를 향해 플래시를 발광하지 마십시오.                                                           |
| 별매품에 관한 주의  | 별매품을 사용하기 전에 제품과 함께 제공된 지침을 잘 읽어보십<br>시오.                                                                                                 |

### 설명서 사용에 대하여

RICOH R10에는 다음 두 가지 설명서가 포함됩니다.

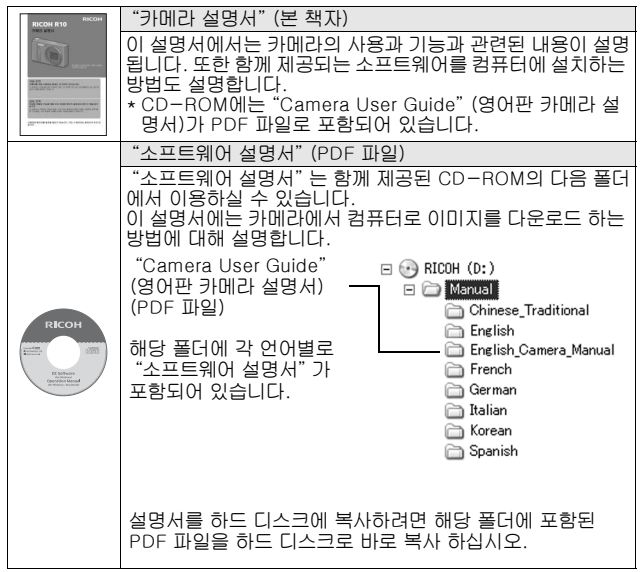

카메라에는 컴퓨터에서 이미지를 표시하거나 편집할 수 있는 Irodio Photo & Video Studio 소프트웨어가 동봉되어 있습니다. Irodio Photo & Video Studio 사용법에 대해서는 표시되는 "도움말"을 참조하십시오. Irodio Photo & Video Studio에 대한 보다 자세한 정보가 필요하시면 아래 의 고객지원센터에 문의해 주십시오.

북미 (미국) 전화: (무료통화)+1-800-458-4029 유럽 영국, 독일, 프랑스 및 스페인: 전화: (무료통화)+800-1532-4865 기타 국가: 전화: +44-1489-564-764<br>아시아 전화: +63-2-438-0090 아시아 전화: +63-2-438-0090 중국 전화: +86-21-5385-3786

업무 시간: 오전 9:00 ~ 오후 5:00

**4**

### 중요 기능

설명서에 사용된 그림은 실제 제품과 다를 수도 있습니다.

<u> බුම</u>ඎ **⊡**ා

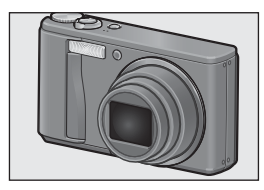

7.1배 고배율 광각 줌 렌즈 장착 이 카메라는 컴팩트 바디로 넓은 범위의 촬영 을 커버하는 28 ~ 200 mm\*의 7.1배 광학 줌 렌즈를 탑재했습니다. 이 렌즈는 실내와 야외 에서 다양한 상황을 촬영할 수 있습니다. \*35 mm 카메라 환산치

흐림현상을 감소시키는 손떨림 보정 기능 (P.106)

이 카메라에는 실내 촬영, 야간 촬영, 카메 라의 흔들림이 발생할 수 있는 기타 여러 상 황에서도 보다 선명한 사진 촬영을 위한 손 떨림 방지 기능을 내장하고 있습니다.

1 cm 매크로 촬영(P.39)과 25 cm(망원) 또는 20 cm(광각)의 근접 플래시 촬영 (P.41)

카메라에는 클로즈업 기능이 탑재되어 있어 렌즈끝에서 피사체까지의 거리가 광각측 1cm 및 망원측 25cm까지 근접하여 촬영할 수 있습니다. 또한 광각 20cm, 망원 25cm 의 거리까지 플래시 촬영이 가능하므로 광량 이 부족한 상황에서도 선명한 매크로 사 진을 촬영할 수 있습니다.

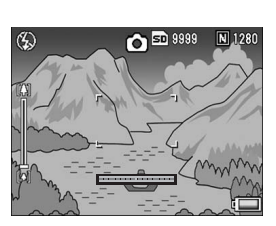

#### 이미지 수평 유지에 도움을 주는 전자 수준 기 기능(P.62)

전자 수준기가 내장되어 있어서 풍경이나 건 물 사진을 촬영할 때 이미지 수평 유지에 도 움이 됩니다. 카메라는 화상 모니터에 표시 되는 카메라 수준기 및 수준기 음을 사용하 여 이미지가 수평인지를 알려줍니다.

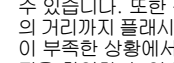

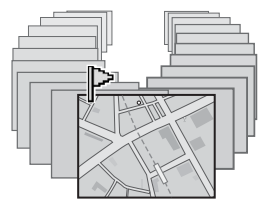

#### 지정한 이미지를 신속하게 표시하는 플래 그 기능(P.123)

마음에 드는 이미지 파일이나, 기차 시간표 또는 지도처럼 유용한 이미지 파일을 플래 그 기능에 저장해 두면 Fn(기능) 버튼을 눌 러 필요할 때마다 해당 파일을 쉽게 표시할 수 있습니다.

#### 초보자도 안심하고 촬영할 수 있는 간단 촬 영 모드(P.43)

간단 촬영 모드에서는 [화질·사이즈] 및 기 타 필수 기능을 설정할 수 있습니다. 이 모 드를 사용하면 처음 사용하는 사용자라도 설정에 대한 걱정 없이 편안하게 카메라를 사용할 수 있습니다. 카메라를 다른 가족과 함께 사용하거나 여행 중 다른 사람에게 사 진 촬영을 부탁할 때 유용합니다.

#### 피사체의 얼굴을 자동으로 인식하여 최적 촬영이 가능(P.45)

카메라가 자동으로 피사체의 얼굴에 초점 을 맞추고 노출 및 화이트 밸런스를 최적 설 정으로 조절합니다.

#### 다양한 이미지 설정 기능(P.93) 카메라를 설정하여 흑백 사진이나 세피아 톤 사진을 만들 수 있으며, 콘트라스트가 높 은 이미지를 촬영할 때는 [자동 레벨]을 사 용하여 이미지 톤을 자동으로 조절할 수도 있습니다. [사용자설정]을 사용하면 콘트라 스트, 샤프니스 및 색상의 농도 설정을 사용 자 정의할 수 있습니다.

#### 자주 사용하는 설정을 직접 설정 모드에 간 단 사용자 등록(P.44)

두 그룹의 설정을 사용자 등록할 수 있으므 로, MY1 또는 MY2의 모드 다이얼을 돌려 등록된 설정으로 촬영할 수 있습니다.

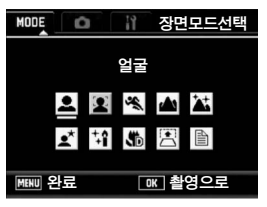

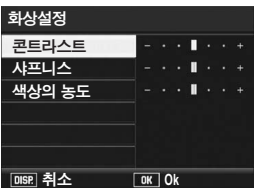

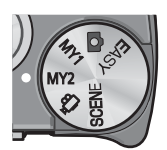

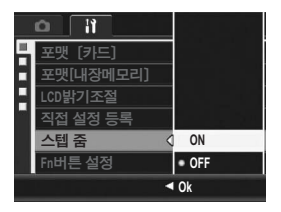

#### 줌 레버 및 스텝 줌 기능으로 줌 속도 변경 가능(P.37, 161)

줌 레버를 사용하여 두 가지 줌 속도 간에 전환하거나 스텝 줌 기능을 사용하여 고정 초점 길이를 설정할 수 있습니다.

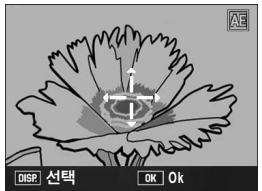

AF 및 AE를 선택한 위치로 고정할 수 있는 AF/AE 타겟 이동 기능(P.69, 73) 카메라를 움직일 필요 없이, 버튼만 눌러 사 진을 촬영할 때 AF와 AE 타겟을 이동하고 고정할 수 있는 기능입니다.

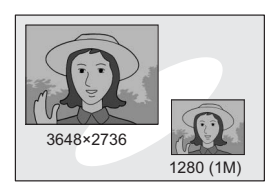

#### 듀얼 사이즈 기능을 사용하여 크기가 다른 2가지 이미지를 촬영(P.101)

이 기능으로 촬영할 때마다, 원래 크기와 함 께 동시에 더 작은 하위 파일로 스틸 이미지 를 기록할 수 있습니다.

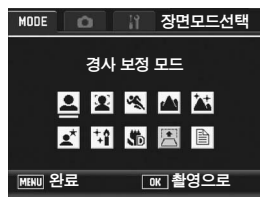

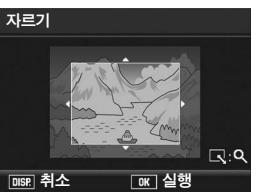

#### 경사 보정 모드로 사다리꼴 모양으로 촬영 된 이미지 보정(P.46)

경사 보정 모드에서는 비스듬히 촬영된 사 각형 피사체를 정면에서 촬영한 것처럼 보 정할 수 있습니다. 버튼을 누르기만 하면 비 스듬히 촬영된 메시지 보드, 디스플레이 패 널, 명함 등을 사각형으로 보정할 수 있습니 다.

카메라를 사용하여 자신이 촬영한 이미지 를 손쉽게 보정(P.127, 129, 132) 스틸 이미지를 촬영한 뒤에는 이미지의 일 부를 자르거나(자르기), 밝기를 자동으로 조정하거나(레벨 보정), 컬러 톤을 조정(화 이트 밸런스 보정)할 수 있습니다. 보정된 이미지는 새 파일로 저장됩니다.

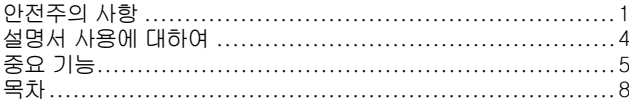

## 기본 조<u>작</u>

### $13$

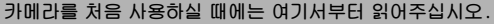

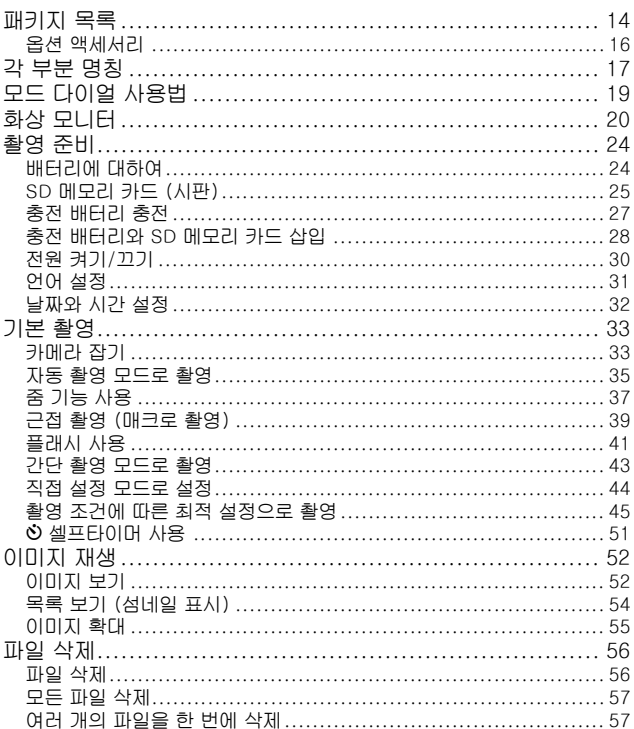

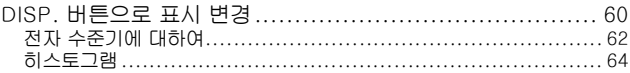

### 상세 조작

## 다양한 여러 카메라 기능에 대해 보다 자세한 정보가 필요하시다면 이 장을<br>읽어 주십시오.

#### 다양한 촬영 기능  $1$

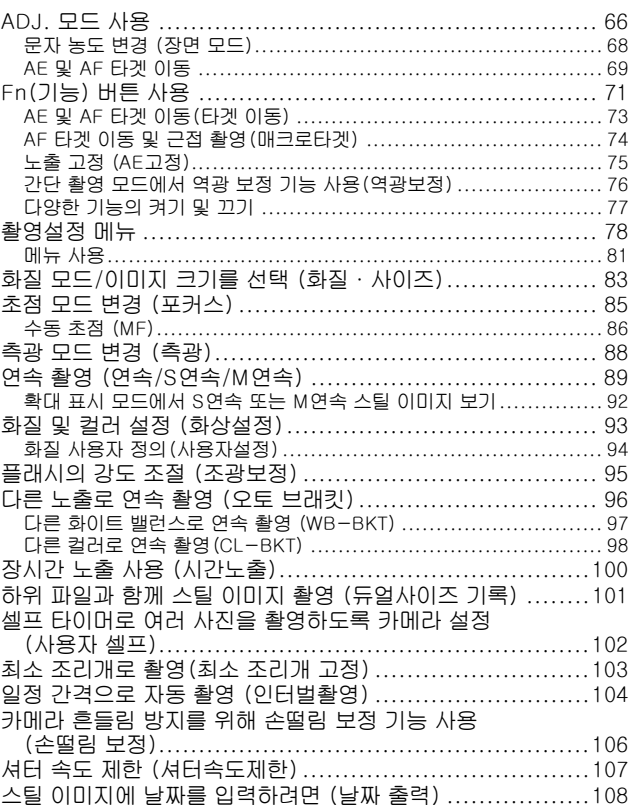

### 65

66

9

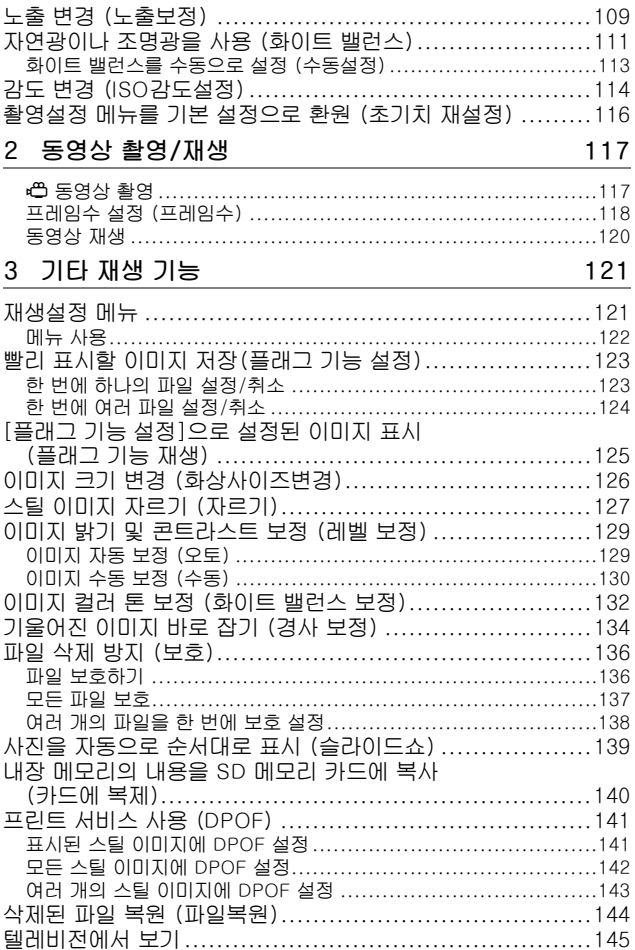

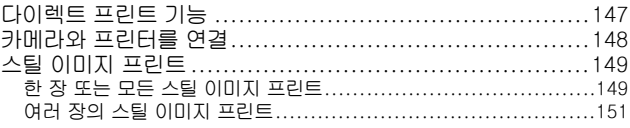

### 5 카메라 설정 변경 153

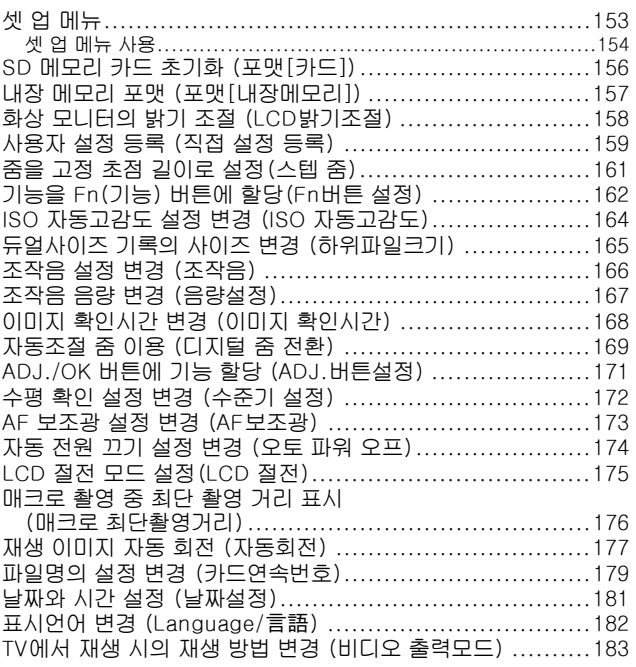

### 6 컴퓨터로 이미지 다운로드

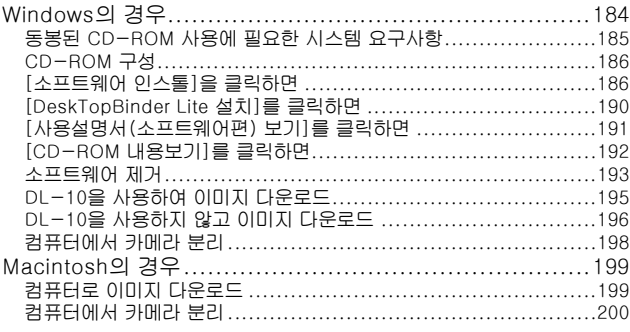

### 7 부록

### 201

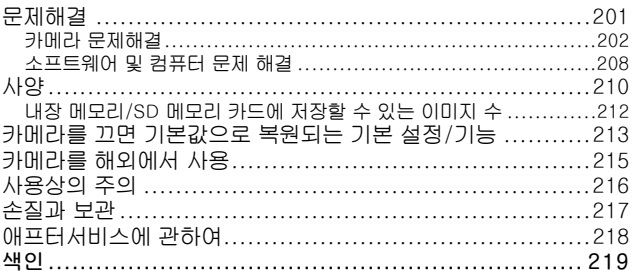

# 기본 조작

카메라를 처음 사용하실 때에는 여기서부터 읽어주십시오.

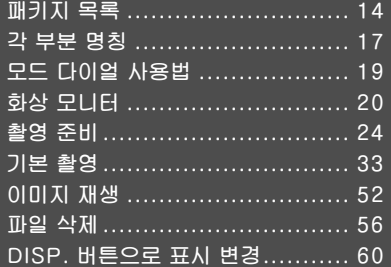

### 패키지 목록

패키지를 열어 들어있는 모든 내용물을 확인합니다. \* 동봉물의 실제 모양은 다를 수 있습니다.

RICOH R10 카메라의 시리얼 번호는 카메라의 밑면에 기재되어 있습니다.

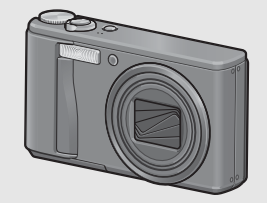

#### 충전 배터리

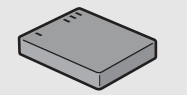

배터리 충전기

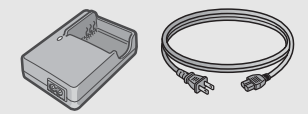

USB 케이블 (Mini B 케이블) 카메라를 컴퓨터나 다이렉트 프린 트를 지원하는 프린터와 연결할 때 사용합니다.

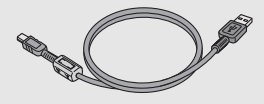

AV 케이블 TV에서 이미지를 볼 때 사용합니다.

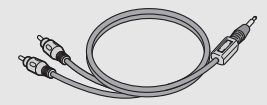

핸드 스트랩

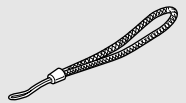

보증서

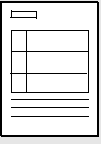

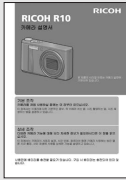

(본 책자)

카메라 설명서 CD-ROM (CTP.184)

소프트웨어와"소프트웨어 설명 서"는 이 CD-ROM에 들어있습 니다.

CD-ROM의 소프트웨어는 Macintosh에서 사용할 수 없지만 소프트웨어 사용설명서를 표시할 수는 있습니다(Acrobat이 설치된 컴퓨터에서만 가능).

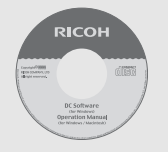

주의 *--------------------------------------------------------------------------------* CD-ROM은 다음 언어를 지원합니다. 아래 나열된 언어 이외의 언어가 사용되는 운영 체제에서는 작동이 보장되지 않습니다. 영어, 프랑스어, 독일어, 스페인어, 이탈리아어, 중국어(번체, 간체), 한국어

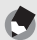

참고 *--------------------------------------------------------------------------------* 카메라에 핸드 스트랩 연결

그림과 같이 스트랩의 한쪽 끝을 카메라의 스트랩 고리에 통과시켜 부 착합니다.

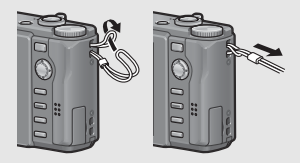

### 옵션 액세서리

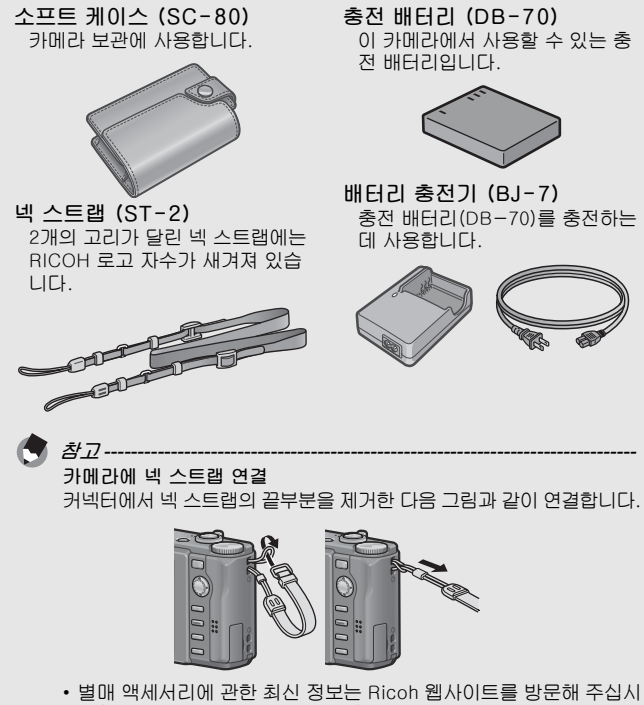

오(http://www.ricoh.com/r\_dc/).

각 부분 명칭

카메라 앞면

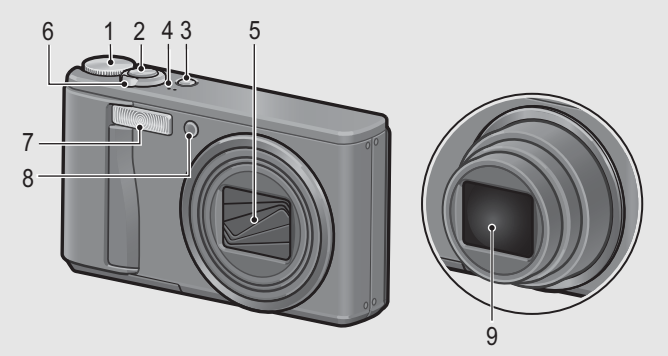

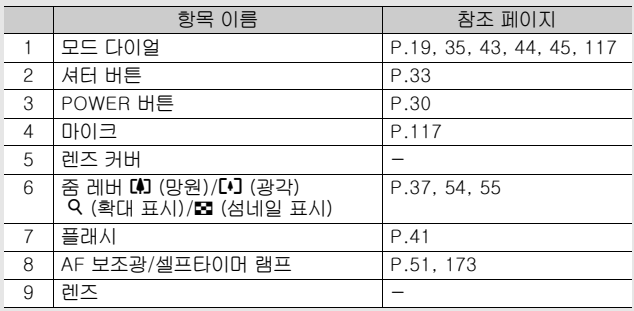

카메라를 처음 사용하실 때에는 여기서부터 읽어주십시오 카메라를 처음 사용하실 때에는 여기서부터 읽어주십시오.

뒷면

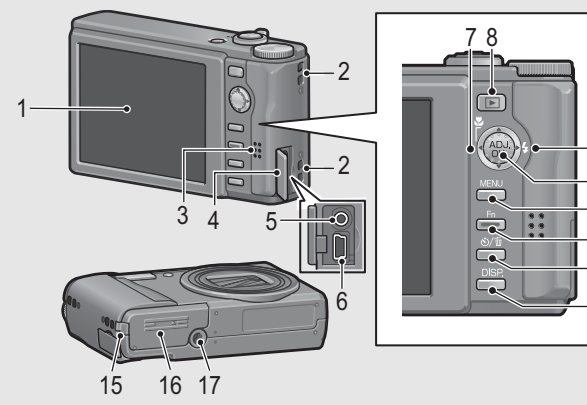

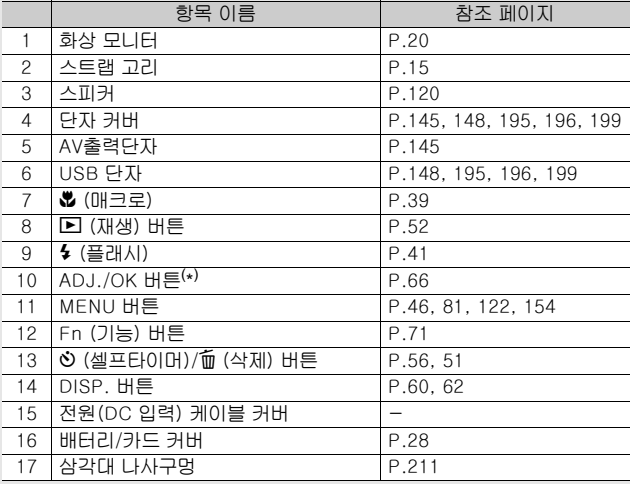

(\*) 이 설명서에서 "ADJ./OK 버튼을 ▲▼◀▶으로 누름"(또는 ₩ 및 ፉ쪽<br>- 으로) 은 ADJ./OK 버튼을 위, 아래, 왼쪽 또는 오른쪽 방향으로 눌러<br>- 야 한다는 의미입니다. "ADJ./OK 버튼을 누름"이라는 지침은 버튼의<br>중앙을 누른다는 의미입니다.

### 모드 다이얼 사용법

스틸 이미지 또는 동영상 촬영을 시작하기 전에 모드 다이얼을 원 하는 모드로 설정합니다.

### 1 모드 다이얼을 사용하고 싶은 기능에 해당하는 모드 마 크로 돌립니다.

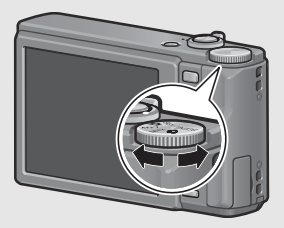

### 모드 다이얼 마크와 설명

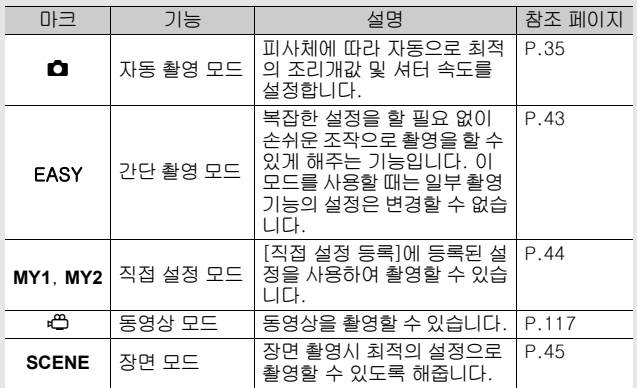

카메라를 처음 사용하실 때에는 여기서부터 읽어주십시오 카메라를 처음 사용하실 때에는 여기서부터 읽어주십시오.

### 화상 모니터

촬영 중의 화상 모니터 표시 샘플

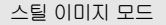

카메라를 처음 사용하실 때에는 여기서부터 읽어주십시오 **20**카메라를 처음 사용하실 때에는 여기서부터 읽어주십시오.

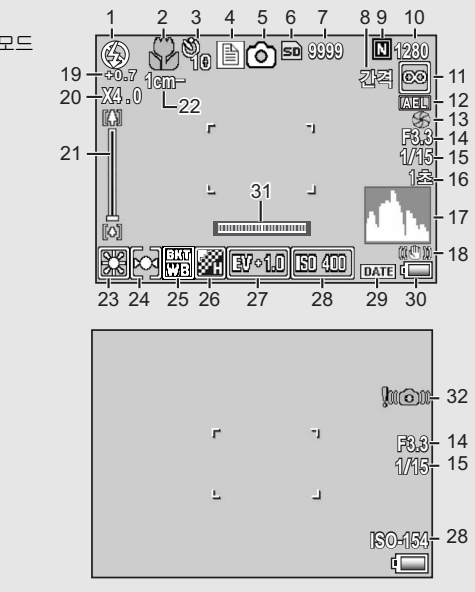

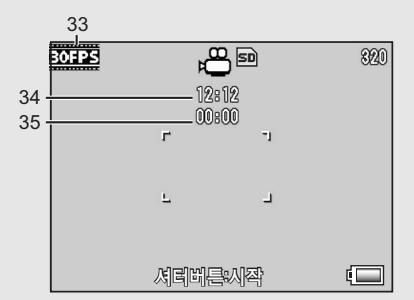

동영상 모드

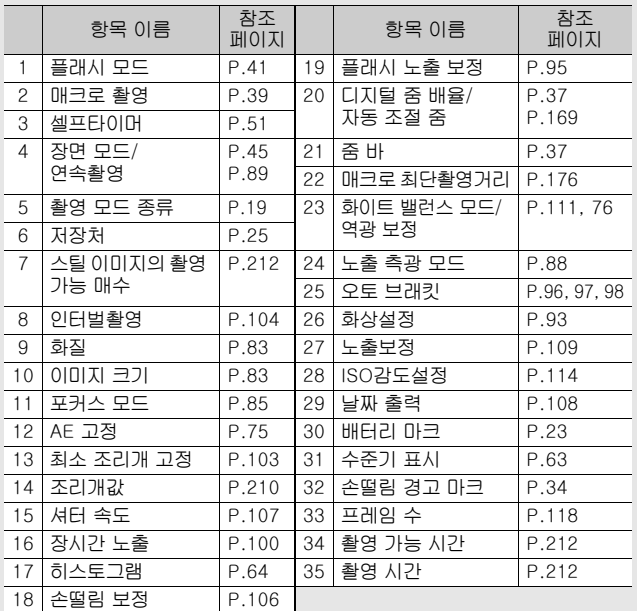

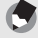

- 참고 *--------------------------------------------------------------------------------* • 촬영 가능 매수는 피사체에 따라 실제로 촬영할 수 있는 매수와 다를 수 있습니다.
- 동영상 기록 시간 및 스틸 이미지의 최대 촬영 매수는 저장처(내장 메 모리 또는 SD 메모리 카드)의 용량, 촬영 조건, SD 메모리 카드의 종 류와 제조처에 따라 달라질 수 있습니다.
- 기록할 수 있는 나머지 매수가 10,000장 이상일 때는"9999"로 표 시됩니다.

### 재생 중의 화상 모니터 표시 샘플

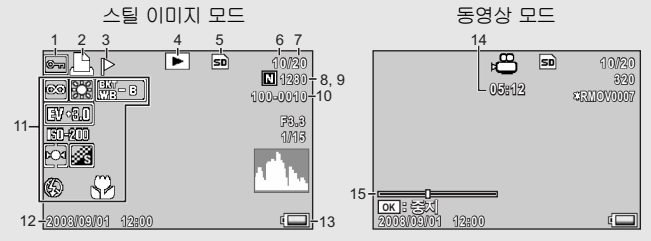

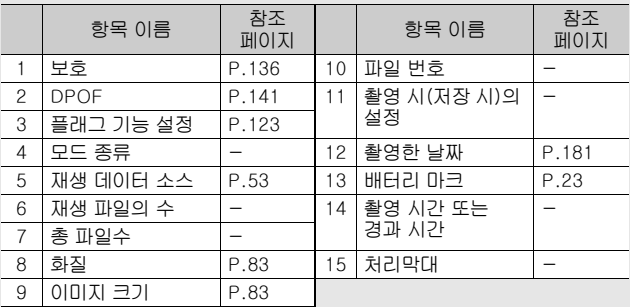

참고 *--------------------------------------------------------------------------------* 카메라 사용중에 화상 모니터는 카메라의 상태나 작동설명에 관한 메 시지를 표시하기도 합니다.

### 배터리 잔량 표시

화상 모니터의 오른쪽 하단에 충전 배터리의 소모량을 표시하는 마 크가 표시되어 있습니다. 배터리가 소모되기 전에 충전하십시오.

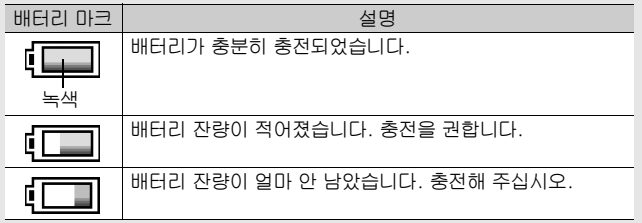

# 촬영 준비

전원을 켜고 촬영할 준비를 합니다.

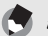

- 참고 *--------------------------------------------------------------------------------* • 카메라가 켜져 있는 경우는 배터리를 넣거나 제거하기 전에 카메라를 반드시 끄십시오.
- 카메라 끄기에 대한 자세한 정보는 P.30를 참조하십시오.

### 배터리에 대하여

본 카메라에는 카메라와 함께 제공되는 전용 리 튬 이온 배터리인 충전 배터리 DB-70이 사용 됩니다. 배터리 충전기로 충전하여 반복해서 사용할 수 있어서 경제적입니다. 사용전에 배 터리를 충전할 필요가 있습니다. 구입 시 배터 리는 충전되어 있지 않습니다.

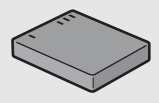

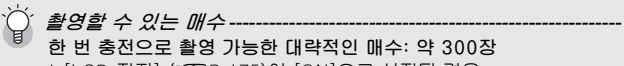

- \* [LCD 절전] (GP.175)이 [ON]으로 설정된 경우
- CIPA 규격(온도: 섭씨 23도, 화상 모니터 켜짐, 30초마다 망원측과 광각측에서 교대로 촬영, 두 번에 한 번 플래시 발광, 10장 촬영할 때 마다 전원 끄기)에 준거하여 측정했습니다.
- [LCD 절전]을 [OFF]로 설정하면 약 270장을 촬영할 수 있습니다.
- 싱크로모니터 모드로 설정하면 촬영할 수 있는 매수가 늘어납니다.  $(\mathbb{C}\mathbb{F}P.60)$
- 촬영 매수는 어디까지나 대략치입니다. 카메라의 설정, 재생 등의 작 동시간이 길면 촬영 가능 시간(촬영 매수)이 짧아집니다. 카메라를 장시간 사용할 계획일 때는 여분의 배터리를 휴대하는 것이 좋습니다.
- $\boldsymbol{r}$ 주의 *--------------------------------------------------------------------------------* • 조작 후에는 배터리가 갑자기 뜨거워질 수가 있습니다. 카메라를 끄
	- 고 충분히 식힌 다음 배터리를 분리하십시오.
	- 장기간 카메라를 사용하지 않을 경우는 배터리를 분리합니다.
	- 리튬이온 배터리를 사용할 경우는 지정된 충전 리튬이온 배터리 (DB-70)만 사용하십시오. 다른 충전 리튬이온 배터리는 사용하지 마십시오.

## SD 메모리 카드 (시판)

촬영한 이미지는 카메라 본체에 내장되어 있는 메모리나 SD 메모 리 카드(시판)에 기록되어 있습니다. 내장 메모리의 용량은 약 54MB입니다.

스틸 이미지, 동영상을 고화질로 많이 저장하려면 대용량 SD 메 모리 카드를 사용해 주십시오.

포맷 *--------------------------------------------------------------------------------* 새 SD 메모리 카드를 사용할 때는 반드시 이 카메라로 포맷한 다음 사 용하십시오. SD 메모리 카드가 카메라에 들어있을 때 [사용할 수 없는 카드입니다.]와 같은 오류 메시지가 표시되거나 컴퓨터나 다른 디지털 카메라에서 사용한 적이 있는 카드는 사용하기 전에 SD 메모리 카드를 이 카메라로 포맷해야 합니다. (L2 P.156)

이미지의 저장장소 --SD 메모리 카드가 삽입되지 않으면 내장 메모리에 이미지를 저장하며, SD 메모리 카드가 삽입되어 있으면 SD 메모리 카드에 이미지가 저장 됩니다.

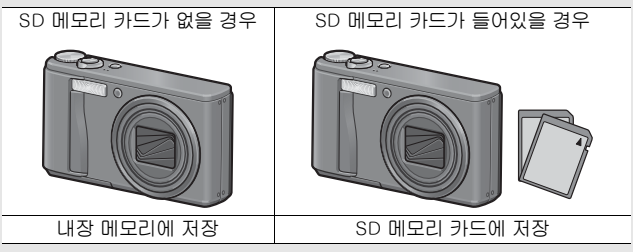

- 주의 *--------------------------------------------------------------------------------* • SD 메모리 카드가 삽입되어 있으면 카드가 꽉 찬 경우에도 내장 메 모리에는 데이터가 저장되지 않습니다.
- 카드 접촉부를 깨끗이 관리합니다.

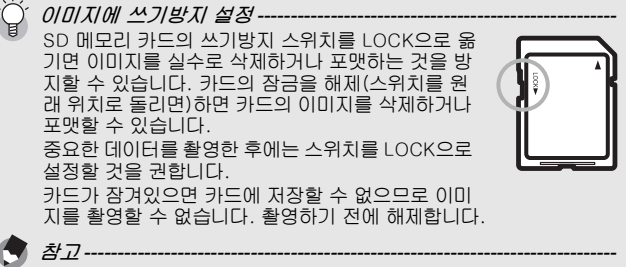

- 재생 중의 SD 메모리 카드와 내장 메모리 전환에 관한 내용은 P.53 를 참조합니다.
- 동영상 기록 시간과 최대 스틸 이미지 저장 매수는 SD 메모리 카드 의 용량에 따라서 달라집니다. (☞P.212)
- 내장 메모리에 저장된 이미지를 SD 메모리 카드로 복사할 수 있습니 다. (GP.140)

### 충전 배터리 충전

사용전에 배터리를 충전할 필요가 있습니다. 구입 시 배터리는 충 전되어 있지 않습니다.

- 배터리 충전기에 배터리를 삽입한 다음, 배터리의 ⊕ 및 표시가 배터리 충전기의 표시와 맞는지 확인합니다.
	- 이 때, 배터리 라벨면을 위로 합니다.
- $\blacksquare$  주의------와 를 반대로 하지 않도록 주의합니다.

## $\boldsymbol{Z}$  전원 케이블을 콘센트에 꽂습니다.

- 배터리 충전은 배터리 충전기(BJ-7)를 사용합니다.
- 충전이 시작되면 충전 램프가 처리과정을 다음과 같이 표시합니 다. 충전이 끝나면 전원 플러그를 콘센트에서 뽑으십시오.

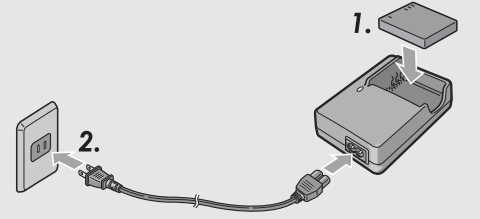

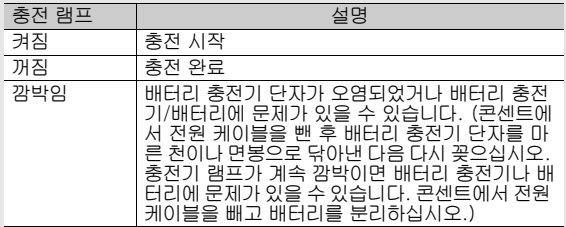

• 대략적인 배터리 충전 시간은 아래와 같습니다. 배터리의 잔량 에 따라 충전 시간이 달라집니다.

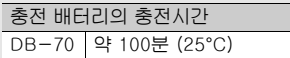

### 충전 배터리와 SD 메모리 카드 삽입

충전 배터리를 충전한 뒤에는 충전 배터리와 SD 메모리 카드를 장착합니다. 카메라가 켜져 있는 경우는 배터리 및 카드를 넣거나 제거하기 전에 카메라를 반드시 끄십시오.

1 배터리/카드 커버를 엽니다.

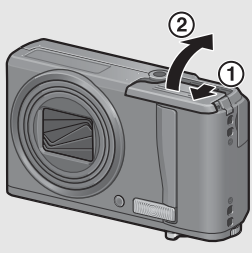

- $2$  SD 메모리 카드를 바른 방향 으로 향하게 하고 소리가 날 때까지 카드를 끝까지 넣습니 다.
	- 충전 배터리를 먼저 삽입해도 됩 니다.

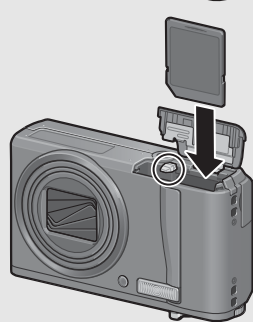

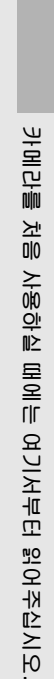

T

2

# $\bm{3}$  총전 배터리를 삽입합니다.

• 충전 배터리가 제자리에 삽입되 면 그림에 표시된 훅 부분에서 고 정됩니다.

로고가 있는 면

### $\boldsymbol{4}$  배터리/카드 커버를 닫고 그 림과 같이 반대 방향으로 밉니 다.

#### 충전 배터리 분리

배터리/카드 커버를 엽니다. 충전 배터리를 고정하고 있는 훅을 해 제합니다. 배터리가 나옵니다. 배터리를 당겨서 꺼냅니다. 카메라 를 이미 사용 중인 경우에는 배터리나 카드를 넣기 전에 카메라를 꺼주십시오.

#### SD 메모리 카드 분리

배터리/카드 커버를 엽니다. SD 메모리 카드를 가볍게 눌러 꺼냅니 다. 카메라의 카드를 꺼냅니다.

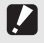

주의 *--------------------------------------------------------------------------------* 장기간 카메라를 사용하지 않을 경우는 배터리를 분리합니다. 분리한 배터리는 건조하고 서늘한 곳에 보관합니다.

### 전원 켜기/끄기

전원을 켜려면:

## 1 POWER 버튼을 누릅니다.

• 시작음이 나고 화상 모니터가 켜집 니다.

#### 카메라를 재생 모드에서 사용

- □(재생) 버튼을 길게 누르고 있으 면 카메라가 재생 모드에서 켜지므 로 한 번에 재생을 시작할 수 있습니 다.
- $\cdot$   $\Box$  버튼으로 전원을 켰을 때는 한 번 더 6 버튼을 누르면 촬영 모드 로 전환됩니다.

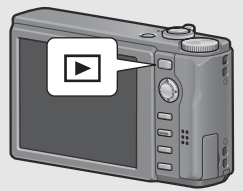

### 전원을 끄려면:

1 POWER 버튼을 누릅니다.

- $\blacktriangleright$ 주의 *--------------------------------------------------------------------------------* 카메라를 켜고 촬영 가능 상태가 될 때까지의 시간은 플래시 사용으로 설정되어 있으면 사용하지 않음으로 설정된 경우보다 오래 걸립니다.
	- 오토 파워 오프 *------------------------------------------------------------------* • 설정된 시간 안에 카메라 버튼을 조작하지 않으면 절전하기 위해 자 동으로 전원이 꺼집니다. (오토 파워 오프)
		- 자동 전원끄기 설정은 변경 가능합니다. (L2 P.174)

 $\widetilde{C}$ ´ LCD *절저무드* -셋 업 메뉴에서 [LCD 절전]을 [ON]으로 설정하면(C P.175), 카메라 가 약 5초 동안 움직이지 않는 경우 배터리 전원을 절약하기 위해 화상 모니터가 어두워집니다. 카메라를 움직이거나 버튼을 누르면 원래의 사 진 표시 밝기로 돌아갑니다.

## 언어 설정

처음으로 카메라를 켜면 언어 설정 화면(화상 모니터에 표시되는 언어)이 나타납니다. 언어를 설정한 후 날짜/시간(이미지에 날짜 와 시간을 넣어 프린트하기 위함) 설정으로 진행됩니다. 이 설정을 하지 않아도 촬영할 수 있습니다. 그러나 나중에라도 언어와 날짜/시간을 설정해 주십시오. 이 설정은 셋 업 메뉴를 사 용합니다.

## 1 구입 후 처음으로 전원을 켭니다.

- 언어 선택 화면이 나타납니다.
- 언어 설정을 생략하려면 ADJ./OK 버튼을 누릅니다.
- ADJ./OK 버튼을 누르면 언어 설정이 취소되고 비디오 신호 형 식 설정 화면이 나타납니다.
- $2$  adj./ok thee avor 로 눌러 언어를 선택합니다.

 $\bm{3}$  adj./ok 버튼을 누릅니다.

• 언어가 설정되고 날짜/시간의 설 정 화면이 나타납니다.

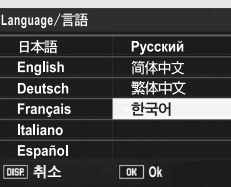

참고 *--------------------------------------------------------------------------------* 셋 업 메뉴의 표시 언어와 날짜/시간 설정에 대해서는 본 설명서의"표 시언어 변경 (Language/言語)" (P.182) 및 "날짜와 시간 설정 (날짜 설정)"(P.181)을 참조합니다.

### 날짜와 시간 설정

전원을 처음으로 켜면 날짜/시간 설정 화면이 나타납니다.

- ADJ./OK 버튼을 ▲▼◀▶으 로 눌러 년, 월, 날짜와 시간을 설정합니다.
	- $\cdot$   $\blacktriangle$   $\blacktriangledown$ 으로 숫자를 바꾸고  $\blacktriangleleft$  으로 프레임을 이동합니다.
	- DISP. 버튼을 눌러 설정을 취소할 수 있습니다.
- 날짜설정 날짜  $\overline{2008}$  $01$  $01$ **2008 01** 시간  $0<sub>0</sub>$ 포맷 Y/M/D hh:mm 2008/01/01 00:00 DISP. 취소 DK Ok 출하 시 설정
- 남짜설정 날짜 2008  $01$  $01$ 시간 포맷 **Y/M/D hh:mm**

**DISP** 취소

**Ok**

- 2 [포맷]에서 날짜와 시간 형식 을 선택합니다.
	- ▲▼으로 날짜와 시간 형식을 선택 합니다.
- $\boldsymbol{3}$  표시를 확인하고 ADJ./OK 버 튼을 누릅니다.
	- 날짜가 설정됩니다.
	- 참고 *--------------------------------------------------------------------------------* • 카메라에서 배터리를 꺼내고 약 1주일 이상 지나면 시간 설정이 손실 됩니다. 그럴 경우, 다시 설정해야 합니다.
	- 날짜 및 시간 설정을 유지하려면 두 시간 이상 전원이 남은 배터리를 카메라에 넣어 주십시오.
	- 나중에 설정된 날짜와 시간을 변경할 수 있습니다. (LSPP.181)
	- 날짜와 시간은 이미지에 삽입할 수 있습니다. (LGPP.108)

기본 촬영

촬영 준비가 되었습니다.

### 카메라 잡기

최상의 사진을 찍으려면 아래 그림대로 카메라를 잡습니다.

1 카메라를 양손으로 단단히 잡고 양 팔꿈치를 가볍게 몸에 붙입니다.

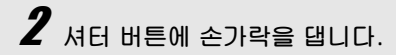

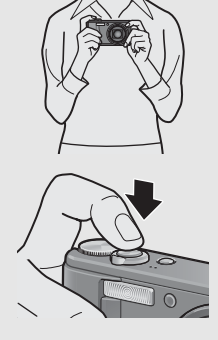

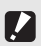

- 주의 *--------------------------------------------------------------------------------*
- 촬영할 때는 렌즈나 플래시를 손, 머리카락, 스트랩으로 가리지 않도 록 합니다.
- 렌즈 부분을 손으로 잡지 마십시오. 줌 및 초점이 정상적으로 작동하 지 않습니다.

손떨림 방지 *----------------------------------------------------------------------*

셔터 버튼을 눌렀을 때 손떨림이 생기면 스틸 이미지가 선명하게 찍히 지 않습니다.

다음과 같은 경우는 손떨림이 일어나기 쉽습니다.

- 플래시를 사용하지 않고 어두운 장소에서 촬영하는 경우
- 줌 기능을 사용하는 경우
- 장시간 노출을 사용하여 노출 (L2 P.100)

∭ 마크가 화상 모니터에 표시되면 손떨림이 발생할 수 있다는 것을 의미합니다. 손떨림을 방지하려면 다음 중 한 가지 방법을 적용합니다.

- 손떨림 보정 기능을 사용합니다 (LGPP.106)
- 플래시를 [오토] 또는 [강제발광]으로 설정합니다 (@ P.41)
- ISO 설정을 올립니다 (L2 P.114)
- 셀프타이머를 사용합니다 (LGPP.51)
# 자동 촬영 모드로 촬영

자동 촬영 모드로 촬영하려면 모드 다이얼을 ◘로 돌립니다. 셔터 버튼은 2단계로 작동합니다. 셔터 버튼을 반 정도(반누름) 누르면 자동으로 초점을 맞춥니다. 그리고 나머지를 누르면(완전 누름) 사진이 촬영됩니다. 피사체가 구도의 중앙에 없을 때에는 초점을 조정 후 구도를 잡습

니다. (초점 고정)

1 POWER 버튼을 눌러서 카메라를 켠 다음 모드 다이어를  $\bullet$ 로 돌립니다.

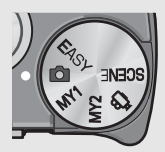

 $\boldsymbol{Z}$  하면 중앙에 피사체를 놓고 셔터 버튼을 반누름합니다.

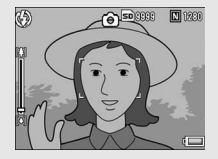

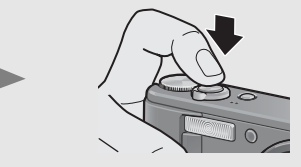

- 카메라가 피사체에 초점을 맞추고 노출 및 화이트 밸런스가 고 정됩니다.
- 자동 초점이 실패하면 빨간색 프레 임이 화상 모니터 중앙에 표시됩니 다.
- 초점 거리는 최대 9곳에서 측정됩 니다. 초점이 맞는 위치는 녹색 프 레임으로 나타납니다.

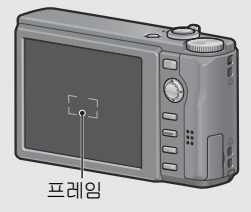

# $\bm{3}$  배경에 대해서 피사체가 위치하고 있는 전경에 초점을 맞추고 사진을 촬영하려면 셔터 버튼을 반누름하여 피 사체에 초점을 맞춘 다음 다시 구도를 잡아 촬영합니다.

초점을 맞추고 싶은 피사체

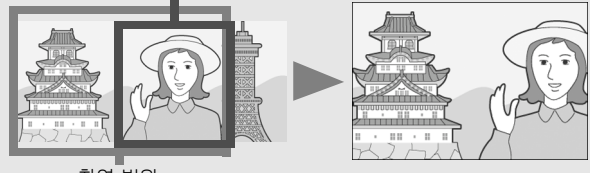

촬영 범위

# $\boldsymbol{4}$  셔터 버튼을 부드럽게 끝까지 누릅니다.

• 촬영한 스틸 이미지가 화상 모니터에 잠시 나타난 다음에 내장 메모리나 SD 메모리 카드에 저장됩니다.

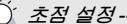

ЭFВI 品言 석  $\overline{0|0}$ 

사용하실

극<br>M에

이 서부터

화상 모니터 중앙의 프레임 색상을 통해서 피사체에 초점이 맞았는지 의 여부를 알 수 있습니다.

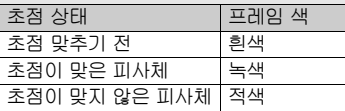

다음과 같은 피사체는 초점을 잡기가 어렵거나 프레임 색이 녹색이더 라도 초점이 맞지 않을 수 있습니다.

- 콘트라스트가 부족한 피사체(하늘, 흰벽, 자동차의 후드 등)
- 수평선만 있는 이차원의 납작하고 돌출부가 없는 피사체
- 움직임이 빠른 피사체
- 광량이 부족한 곳에 있는 피사체
- 강한 역광이나 반사광이 있는 영역
- 형광등과 같은 깜박임이 있는 곳

이러한 곳에서 피사체를 촬영할 경우는, 먼저 같은 거리에 있는 다른 피사체에 초점을 맞춘 다음 촬영하십시오.

- 셔터 버튼을 부드럽게 눌러 손떨림을 방지합니다.
- J 20 마크가 표시되면 손떨림이 발생하기 쉬운 상태임을 나타냅니 다. 카메라를 단단히 고정한 다음 다시 초점을 맞춥니다. 또한 이 때 사진이 흐려지지 않도록 손떨림 방지 기능을 적용할 수도 있습니다.  $(**CFP**.106)$

• 보조 플래시는 AE의 정확성을 위해 발광합니다.

# 줌 기능 사용

z(망원) 쪽으로 줌 레버를 돌리면 피사체를 크게 확대하여 찍을 수 있습니다. Z(광각) 쪽으로 줌 레버를 돌리면 넓은 범위의 사진을 찍을 수 있습니다.

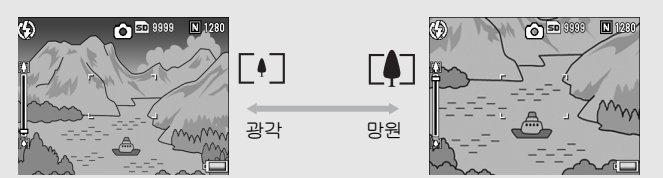

- 촬영할 수 있는 상태에서 [4] 또 는 [•] 쪽으로 줌 레버를 돌려 주 십시오.
	- 화상 모니터의 줌 바에서 줌의 상태 를 확인할 수 있습니다.
	- 저속 줌 및 고속 줌을 사용할 수 있 습니다. 줌 레버를 [4] 방향으로 조 금만 돌리면 줌이 느린 속도로 작동 합니다. 줌 레버를 계속 돌리면 빠 른 속도로 작동합니다.

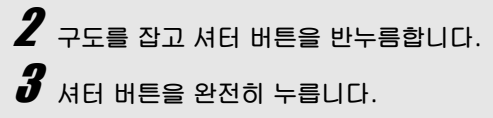

카메라를 카메라를 처음 사용하실 때에는 여기서부터 읽어주십시오. 로 전<br>권 사용하실 때에는 여기서부터 읽어주십시오

רו  $\lceil \cdot \rceil$ 

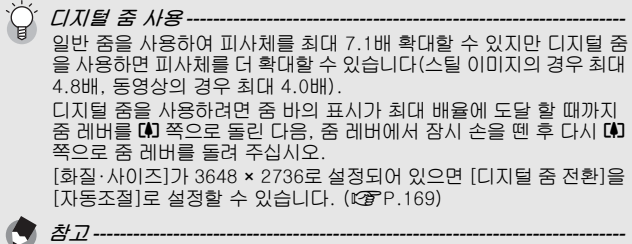

줌의 초점 길이를 7단계로 고정할 수도 있습니다. (GP.161)

# 근접 촬영 (매크로 촬영)

매크로 촬영 기능을 사용하면 렌즈에 매우 가까운 피사체를 촬영 할 수 있습니다. 이 기능은 렌즈 끝에서 약 1cm까지 근접하여 촬영할 수 있으므로

작은 피사체를 촬영할 때 유용합니다.

## ADJ./OK 버튼을 ₩ (매크로) 방향으로 누릅니다.

- $\cdot$   $\cdot$  0 화상 모니터의 중앙에서 순간 적으로 표시되면 화면 상단에 N이 표시됩니다.
- $\boldsymbol{2}$  구도를 정하고 셔터 버튼을 반 만 누릅니다.
- $\bm{3}$  셔터 버튼을 완전히 누릅니다.
	- 매크로 모드를 취소하려면 ADJ./ OK 버튼을 다시  $\bullet$  방향으로 누릅 니다.

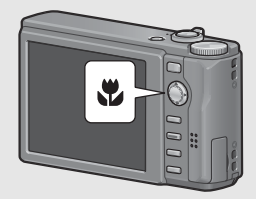

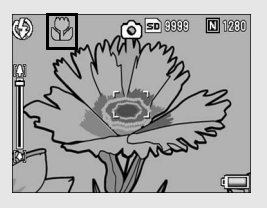

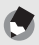

• 매크로 촬영 중에는 줌 위치에 따라 최소 촬영 거리가 변경됩니다. 최 소 촬영 거리를 화면에 표시하려면 [매크로 최단촬영거리]를 [표시] 로 설정합니다.

참고 *--------------------------------------------------------------------------------*

줌을 사용할 때 최소 촬영 거리와 촬영 범위는 다음과 같습니다. (GP.176)

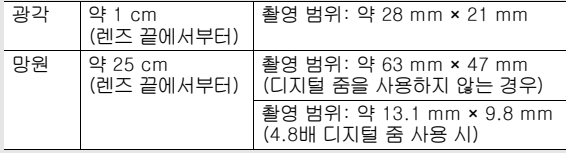

• 매크로 촬영에서 피사체를 보다 크게 찍고 싶을 때는 장면 모드의 [줌 매크로]를 사용합니다. (GP.45)

• 각 장면 모드에 사용 가능한 매크로 촬영은 다음과 같습니다.

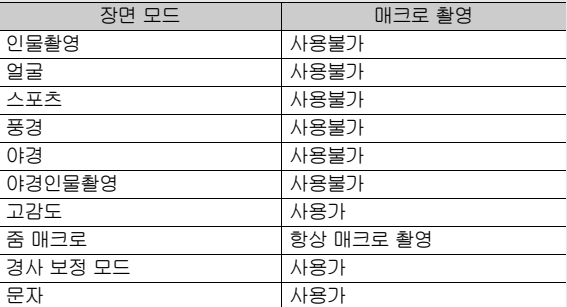

# 플래시 사용

촬영에 가장 적합한 플래시 모드를 선택할 수 있습니다. 구입 시 의 설정은 [AUTO]로 설정되어 있습니다.

### 플래시 범위

\* ISO 설정(GP.114)이 [오토] 또는 [ISO 400]의 경우

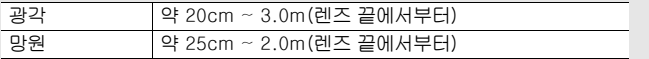

#### 플래시 모드

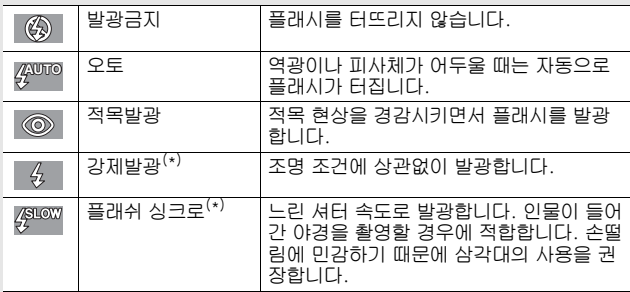

 $^{(*)}$ 이 기능은 간단 촬영 모드에서는 사용할 수 없습니다.

## $1$  ADJ./OK 버튼을  $\frac{1}{2}$  (플래 시) 방향으로 누릅니다.

• 플래시 모드 마크의 목록이 화 상 모니터에 표시됩니다.

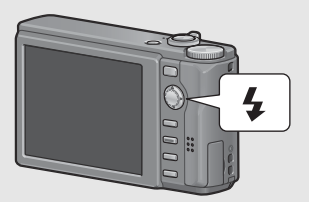

# $\boldsymbol{2}$  ADJ./OK 버튼을  $\blacktriangle \blacktriangledown$ 으로 눌러 플래시 모드를 선택합 니다.

- 플래시 모드 기호가 화상 모니터의 왼쪽 상단에 표시됩니다.
- 플래시가 충전 중일 때 화상 모니터의 왼쪽 위에 플래시 모드 마 크가 깜박입니다. 플래시 충전이 완료되면 카메라 촬영 준비 완 료를 표시하기 위해서 마크 깜박임이 정지하고 마크가 지속적으 로 표시됩니다.

참고 *--------------------------------------------------------------------------------*

- 플래시 모드 설정은 ADJ./OK 버튼을 다시 4 (플래시) 방향으로 누 를 때까지 유지됩니다.
- 동영상, 연속 촬영 모드, 오토 브래킷, 화이트 밸런스 브래킷, 컬러 브 래킷에서는 플래시가 발광하지 않습니다.
- 플래시 강도를 조절할 수 있습니다. (L@PP.95)
- 보조 플래시는 AE의 정확성을 위해 발광합니다.
- 각 장면 모드의 플래시 모드 설정은 다음과 같습니다.

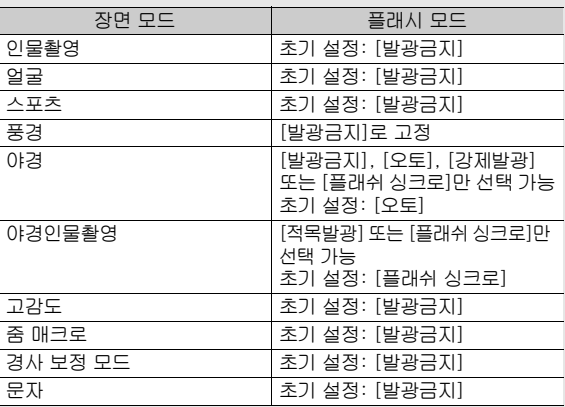

## 간단 촬영 모드로 촬영

모드 다이얼을 EASY로 돌리면 변경할 수 있는 촬영 기능이 제한 되며 복잡할 설정을 할 필요 없이 손쉬운 조작으로 촬영할 수 있 습니다.

이 모드를 사용하면 처음 사용하는 사용자라도 설정에 대한 걱정 없이 편안하게 카메라를 사용할 수 있습니다. 카메라를 다른 가족 과 함께 사용하거나 여행 중 다른 사람에게 사진 촬영을 부탁할 때 유용합니다.

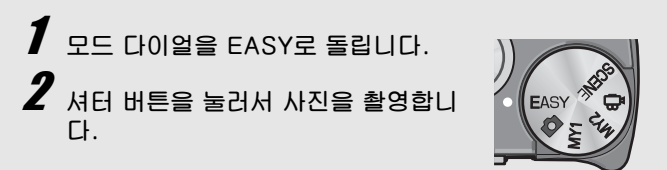

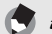

- 참고 *--------------------------------------------------------------------------------* • 촬영 메뉴는 [화질·사이즈]를 설정하는 용도로만 사용할 수 있습니 다. 조작 순서는 P.83를 참조합니다. [AUTO-HI]로 고정된 [ISO감 도설정]을 제외한 다른 촬영 메뉴 항목은 기본 설정(LGPP.213)으로 고정됩니다.
- 모드 다이얼이 간단 촬영 모드로 설정된 경우 셋 업 메뉴에 표시되는 항목 수 및 순서는 다른 촬영 모드와 다릅니다. 하지만 설정 내용은 다른 모드와 같습니다.
- 간단 촬영 모드를 선택하면 다른 모드도중 변경한 플래시, 매크로 및 셀프 타이머 설정이 기본 설정으로 돌아갑니다.

# 직접 설정 모드로 설정

모드 다이얼을 MY1 또는 MY2로 돌리면 사전설정으로 촬영할 수 있습니다. 셋 업 메뉴의 [직접 설정 등록]을 사용하여 MY1 및 MY2를 설정할 수 있습니다. (L2 P.159)

- $\boldsymbol{1}$  모드 다이얼 MY1 또는 MY2로 돌립니 다.
	- 모드 다이얼을 MY1으로 돌리면 [직접 설정 등록]의 [MY1]을 설정할 수 있습니다.
	- 모드 다이얼을 MY2로 돌리면 [직접 설정 등 록]의 [MY2]를 설정할 수 있습니다.

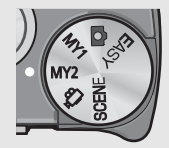

- $\boldsymbol{Z}$  셔터 버튼을 눌러서 사진을 촬영합니다.
	- 참고 *--------------------------------------------------------------------------------* 직접 설정 모드에서도 카메라 설정을 변경할 수 있습니다. 모드를 바꾸 거나 카메라를 끄면 변경된 설정이 원래의 MY1 및 MY2 설정으로 돌 아갑니다.

## 촬영 조건에 따른 최적 설정으로 촬영

촬영 조건에 최적인 설정으로 촬영할 수 있는 장면 모드를 10개 의 스틸 이미지 모드에서 선택할 수 있습니다.

### 장면 모드

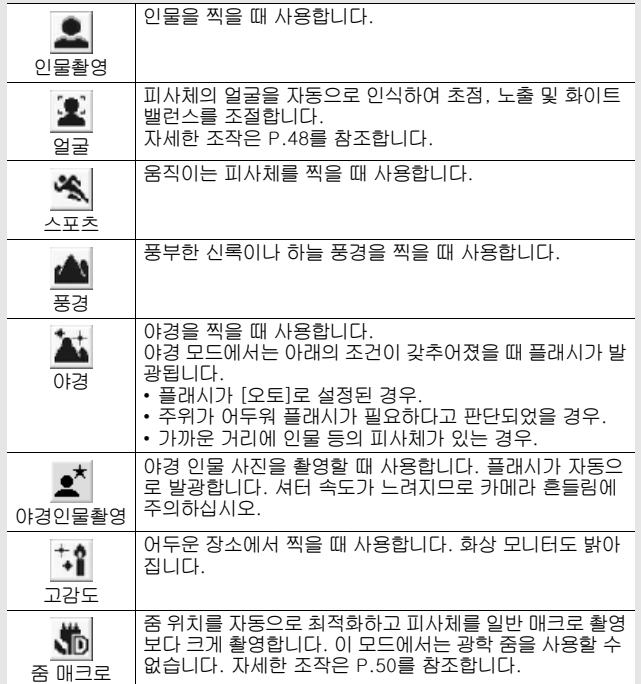

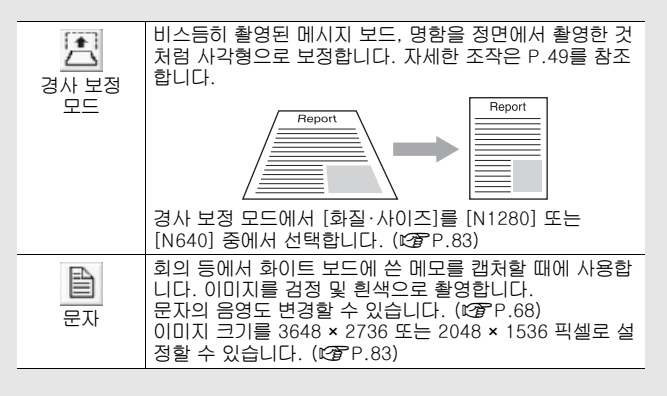

카메라를 **46**카메라를 처음 사용하실 때에는 여기서부터 읽어주십시오. 盗음 사용하실 때에는 여기서부터 읽어주십시오

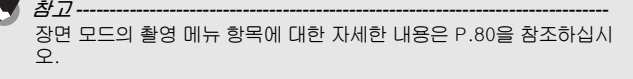

- 모드 다이얼을 SCENE에 맞춥 니다.
	- 카메라 촬영 준비가 완료되고 선택 한 장면 모드가 화상 모니터 상단에 표시됩니다.

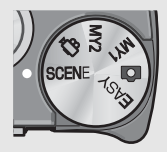

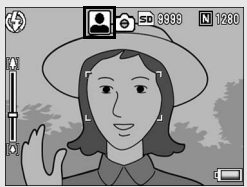

- $\boldsymbol{Z}$  장면 모드를 바꾸려면 MENU 버튼을 누릅니다.
	- 장면 모드 선택 화면이 표시됩니다.

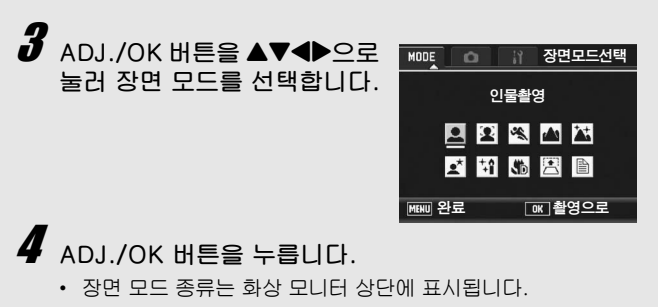

# $\boldsymbol{5}$  셔터 버튼을 눌러서 사진을 촬영합니다.

장면 모드에서 촬영 메뉴 또는 셋 업 메뉴 설정 변경--촬영 모드에서 MENU 버튼을 누른 다음 ADJ./OK 버튼을 ▲으로 한 번 또는 두 번 눌러 [MODE] 탭을 선택합니다. 이제 ADJ./OK 버튼을 ▶으 로 한 번 눌러 촬영 메뉴를 표시하거나 두 번 눌러 셋 업 메뉴를 표시합 니다. 메뉴 설정 지정에 대한 자세한 내용은 P.81 또는 P.154을 참조하 십시오.

●일반 촬영 모드로 돌아가려면

### $1$  모드 다이얼을 白에 맞춥니다.

● 얼굴 인식 모드 사용

### $1$  모드 다이얼을 SCENE에 맞춥니다.

• 카메라 촬영 준비가 완료되고 선택한 장면 모드가 화상 모니터 상단에 표시됩니다.

### $2$  MENU HES 누릅니다.

• 장면 모드 선택 화면이 표시됩니다.

### $3$  ADJ./OK 버튼을  $\Delta \nabla \blacktriangleleft \triangleright$ 으로 눌러 [얼굴]을 선택합니 다.

### $\overline{4}$  ADJ./OK 버튼을 누릅니다.

- $5$  사진의 구도를 잡습니다.
	- 얼굴을 인식하면 인식된 얼굴 크기의 프레임이 파란색으로 표시 됩니다.
	- 4개까지 프레임을 표시할 수 있습니다.

### $\bm{b}$   $\,$  셔터 버튼을 반누름합니다.

- 여러 명의 얼굴을 인식한 경우에는 카메라가 최적의 초점을 선 택합니다. 인식된 얼굴에 초점이 맞으면 얼굴의 프레임이 녹색 으로 표시됩니다. 카메라가 인식된 얼굴에 초점을 맞추지 못하 면 얼굴의 프레임이 사라집니다.
- 노출 및 화이트 밸런스가 고정됩니다.

7 셔터 버튼을 끝까지 부드럽게 누릅니다.

주의 *--------------------------------------------------------------------------------* 다음과 같은 경우에는 카메라가 얼굴을 인식하지 못할 수 있습니다.

- 얼굴이 측면이거나, 기울었거나, 움직일 때
- 카메라가 기울었거나 뒤집힌 경우(셔터 버튼이 아래쪽을 향한 경우)
- 얼굴 일부가 가려진 경우
- 주변이 어두워서 얼굴이 확실하게 보이지 않는 경우
- 피사체가 너무 먼 경우(화상 모니터에 나타나는 얼굴이 그리드 가이 드로 표시된 1블럭보다 세로로 길어야 함 [@P.60)
- 얼굴이 화상 모니터의 가장자리에 있는 경우

### ●경사 보정 모드 사용

### $1$  모드 다이얼을 SCENE에 맞춥니다.

• 카메라 촬영 준비가 완료되고 선택한 장면 모드가 화상 모니터 상단에 표시됩니다.

### $2$  MENU 버튼을 누릅니다.

- 장면 모드 선택 화면이 표시됩니다.
- $3$  ADJ./OK 버튼을  $\triangle \blacktriangledown \triangle \triangledown$ 로 눌러서 [경사 보정 모드] 를 선택합니다.
- $\overline{4}$  ADJ./OK HES 누릅니다.

### $\boldsymbol{\it J}$   $\,$  셔터 버튼을 눌러서 사진을 촬영합니다.

- 이미지가 처리 중이라는 내용이 표시되고 보정 영역으로 인식된 부분이 오렌지색 테두리로 표시됩니다. 최대 5개 영역을 인식할 수 있습니다.
- 보정 부분을 인식할 수 없는 경우에는 오류 메시지가 표시됩니 다. 원본 이미지는 변경 없이 유지됩니다.
- 다른 보정 영역을 선택할 경우에는 ADJ./OK 버튼을 ▶으로 눌 러서 원하는 곳까지 오렌지색 테두리를 이동합니다.
- 경사 보정 모드를 취소할 때는 ADJ./OK 버튼을 ▲으로 누릅니 다. 경사 보정을 취소해도 원본 이미지는 변경 없이 그대로 유지 됩니다.

### $\boldsymbol{6}$  ADJ./OK 버튼을 누릅니다.

• 이미지가 보정 중임이 표시되며 보정 된 이미지가 기록됩니다. 원본 이미지는 변경 없이 유지됩니다.

 $\blacksquare$  주의----[경사 보정 모드]가 선택된 경우는 다음 사항에 유의합니다.

- 피사체를 될 수 있는 한 크게, 피사체 전체가 화상 모니터의 표시 화 면에 들어가도록 촬영합니다.
- 다음과 같은 경우에는 피사체를 인식할 수 없을 수 있습니다.
	- 초점이 맞지 않은 피사체의 경우
	- 피사체의 4개의 변이 확실하게 보이지 않을 경우
	- 피사체가 배경과 구별되기 어려울 경우
	- 배경이 복잡한 구도일 경우
- 보정 전과 보정 후의 2가지 화상이 기록됩니다. 기록 가능 매수가 2 장 미만인 경우에는 촬영할 수 없습니다.

참고 *--------------------------------------------------------------------------------*

이미 촬영한 스틸 이미지의 경사도 보정할 수 있습니다. (LSPP.134)

- 줌 매크로 모드로 촬영
- $1$  모드 다이얼을 SCENE에 맞춥니다.
	- 카메라 촬영 준비가 완료되고 선택한 장면 모드가 화상 모니터 상단에 표시됩니다.

## $2$  MENU 버튼을 누릅니다.

- 장면 모드 선택 화면이 표시됩니다.
- $\boldsymbol{\beta}$  adj./ok 버튼을  $\blacktriangle \blacktriangledown \blacktriangle \blacktriangledown$ 는 눌러서 [줌 매크로]를 선 택합니다.
- $\overline{4}$  ADJ./OK 버튼을 누릅니다.
- $\bar{\bf 5}$  중 레버를  $\left(\bar{\bf 4}\right)$ (망원) 또는  $\left[\bar{\bf 4}\right]$ (광간) 쪽으로 돌립니다.
	- 줌 레벨이 화상 모니터에 표시됩니다.
- $\boldsymbol{\theta}$  구도를 정하고 셔터 버튼을 반만 누릅니다.
- $\overline{J}$  셔터 버튼을 완전히 누릅니다.
- - 주의 *--------------------------------------------------------------------------------* • 줌 매크로를 사용할 때는 다음 거리 내에서만 근접 촬영이 가능합니 다.

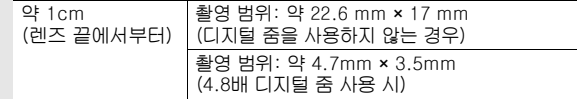

• [화질·사이즈]가 3648 × 2736로, [디지털 줌 전환]이 [자동조절]로 설정되어 있으면 자동 크기 조절이 활성화됩니다. (☞ P.169)

# t 셀프타이머 사용

2초 또는 10초 후 촬영되도록 셀프 타이머를 설정하거나, [사용 자 셀프]를 선택하여 셀프 타이머 설정을 사용자 정의할 수 있습 니다. [사용자 셀프]를 사용하면 설정된 간격에 따라 일련의 사진 을 촬영할 수 있습니다. 촬영 메뉴에서 [사용자 셀프]를 사용하여 [사용자 셀프]의 사진 수와 촬영 간격을 설정합니다. (L) P.102)

- 1 카메라로 촬영할 준비를 하고 t(셀프타이머) 버튼을 누릅니 다.
	- 셀프타이머 표시가 화면에 나타납 니다.
	- 마크의 오른쪽에 있는 [10]은 초 수를 나타냅니다. 이 상태에서 셔 터 버튼을 누르면 10초 후에 촬영 됩니다.

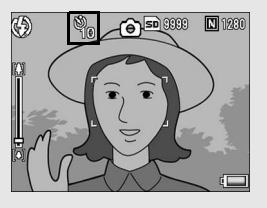

 $\cdot$   $\bullet$  버튼을 누를 때마다 설정이 다음 순서로 변경됩니다. 10초, 2 초, 사용자 셀프 및 셀프 끄기.

# $\boldsymbol{2}$  셔터 버튼을 누릅니다.

- [10]으로 설정하면, 셀프 타이머가 시작될 때 AF 보조광/셀프 타이머 램프가 8초 동안 켜진 다음 마지막 2초 동안 깜박인 후 사진이 촬영됩니다.
- [사용자 셀프]로 설정하면 사진이 촬영되기 전에 AF 보조광/셀 프 타이머 램프가 2초 동안 깜박인 다음 설정된 촬영 간격으로 사진이 촬영됩니다. 초점 위치는 첫 번째 촬영의 위치로 설정됩 니다.
- [사용자 셀프]로 설정한 경우, 촬영 도중 셀프 타이머를 취소하 려면 MENU 버튼을 누릅니다.

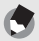

참고 *--------------------------------------------------------------------------------*

- 이미지 촬영 후에도 카메라가 셀프타이머 모드로 설정이 유지됩니다. 셀프타이머를 취소하려면 ঔ버튼을 누르고 셀프타이머 설정을 [셀프 끄기]로 변경합니다.
- AF 보조광/셀프타이머가 2초로 설정된 경우는 셀프타이머 램프는 켜 지거나 깜박이지 않습니다.
- 간단 촬영 모드에서는 [10]만 선택할 수 있습니다. ♡ 버튼을 누르면 10초와 셀프 끄기 간에 전환됩니다.
- 셀프 타이머가 설정되면 [촬영간격] 설정이 해제됩니다.

# 이미지 재생

# 이미지 보기

재생모드에서 찍은 스틸 이미지를 확인할 수 있습니다. 이미지의 삭제, 확대표시도 가능합니다.

# $\overline{\phantom{x}}$   $\overline{\phantom{x}}$   $\overline{\phantom{x}}$

- 재생 모드로 바뀌며 마지막에 촬영 한 이미지가 표시됩니다.
- ADJ./OK 버튼을 <  $\blacktriangleright$ 으로 눌러서 순서대로 이미지를 볼 수 있습니다.
- $\cdot$  버튼을  $\triangle$ 으로 누르면 10 프레임 뒤 의 이미지가 표시됩니다. 이미지가 10개 미만이면 첫 번째 이미지가 표 시됩니다.

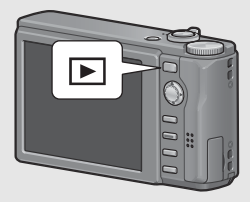

- 버튼을 ▼으로 누르면 10 프레임 앞의 이미지가 표시됩니다. 이 미지가 10개 미만이면 첫 번째 이미지가 표시됩니다.
- 재생 모드를 촬영 모드로 전환하려면 ▶ 버튼을 다시 누릅니다.

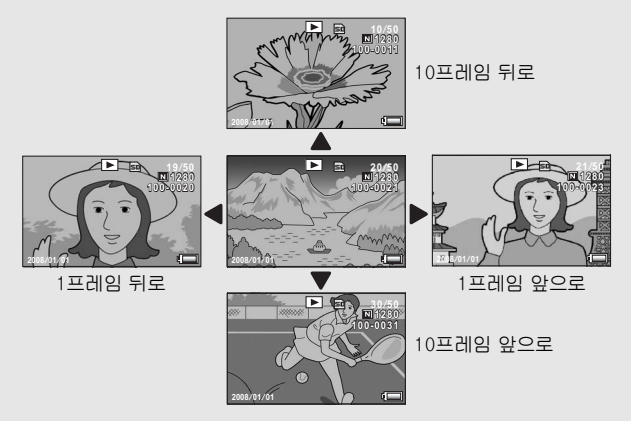

升 카메라를 처음 사용하실 때에는 여기서부터 읽어주십시오. 읊 노  $\overline{0|0}$ V<br>第 同心 一旦 는 여기서부 ċ 읽어주 τ⊵  $\frac{N}{6}$ 

참고 *--------------------------------------------------------------------------------* 재생 메뉴에서 좋아하는 이미지 파일을 [플래그 기능 설정]으로 설정하 면 이들 파일을 손쉽게 표시할 수 있습니다. (L2GPP.123)

*촬영 모드에서 이미지 확인---------*촬영 모드에서 스틸 이미지를 촬영한 직후 이미지를 확인할 수 있도록 화면에 스틸 이미지가 잠깐 표시됩니다. 이미지 표시 시간은 셋 업 메뉴 에서 [이미지 확인시간]을 사용하여 변경할 수 있습니다 (L2 P.168). [이미지 확인시간]을 [HOLD]로 설정하면 셔터 버튼을 다시 반누름할 때까지 이미지가 계속 표시됩니다. [이미지 확인시간]을 [HOLD]로 설 정한 경우에는 표시된 이미지를 확대하거나 축소할 수도 있습니다.  $(\mathbb{C}\mathbb{F}P.55, 56)$ 

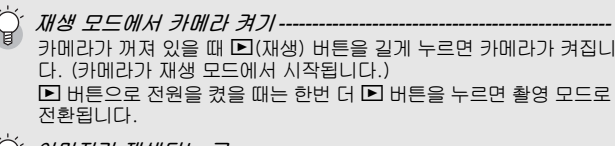

이미지가 재생되는 곳 *---------------------------------------------------------* SD 메모리 카드가 삽입되어 있지 않는 경우는 내장 메모리에서 재생됩 니다. SD 메모리 카드가 삽입되어 있는 경우는 SD 메모리 카드에서 재생됩 니다.

# 목록 보기 (섬네일 표시)

화상 모니터에서 이미지를 재생할 때 재생 화면은 20개 프레임(목 록 보기)으로 분할 가능합니다. 목록 보기에서 이미지를 확대 또 는 삭제할 지 선택할 수 있습니다.

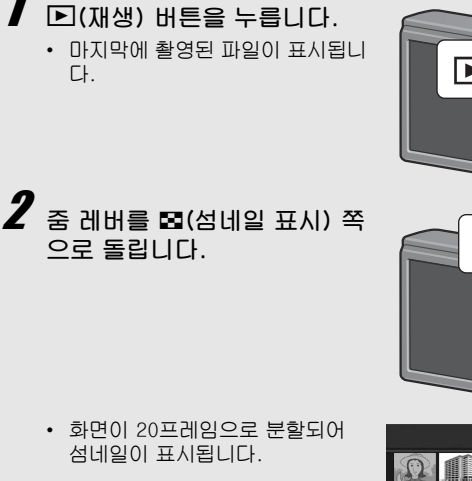

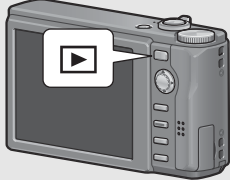

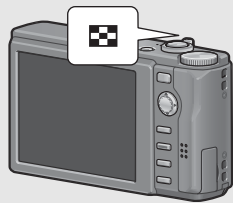

⊡ **LAST FILE**

한 프레임 표시로 전환

- $1$  ADJ./OK 버튼을  $\triangle \triangledown 4$  $\triangleright$ 으로 눌러 파일을 선택합니 다.
- $2 \times$  줌 레버를  $Q$ (확대 표시) 쪽으로 돌립니다.

이미지 확대

화상 모니터에 표시되어 있는 스틸 이미지를 확대할 수 있습니다.

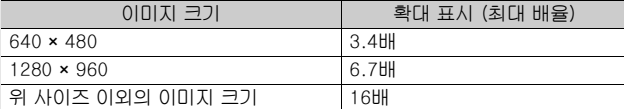

# 1 <sup>6</sup>(재생) 버튼을 누릅니다.

- 마지막에 촬영된 파일이 표시됩니다.
- $\boldsymbol{Z}$  <code>ADJ./OK</code> 버튼을 <code>AVI</code>>으로 눌러 확대하고 싶은 스 틸 이미지를 표시합니다.

# $\bm{3}$  줌 레버를 Q(확대 표시) 쪽으로 돌려 주십시오.

• 스틸 이미지가 확대됩니다.

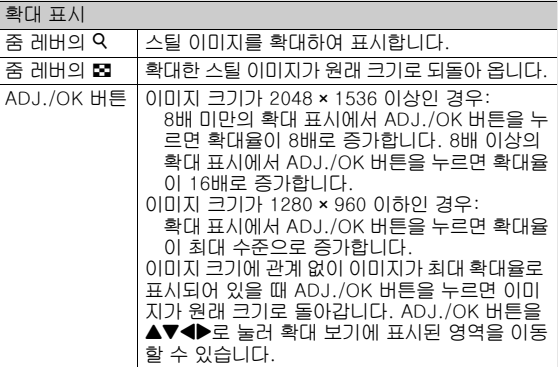

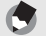

- 참고 *--------------------------------------------------------------------------------* • 셋 업 메뉴에서 [이미지 확인시간]을 [HOLD]로 설정한 경우에는 (GP.168), 이미지 촬영 후 화면에 표시되는 이미지를 확대할 수 있 습니다.
- 동영상은 확대할 수 없습니다.

# 파일 삭제

원하지 않는 파일이나 실패한 촬영 파일을 SD 메모리 카드 또는 내 장 메모리에서 삭제할 수 있습니다.

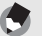

- 참고 *--------------------------------------------------------------------------------* • [파일복원] 기능을 사용하여 실수로 삭제한 파일을 복원할 수 있습니
- 다. (GP.144) • 셋 업 메뉴에서 [이미지 확인시간]을 [HOLD]로 설정한 경우에는 (GP.168), 이미지 촬영 후 화면에 표시되는 이미지를 삭제할 수 있 습니다.

## 파일 삭제

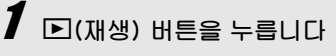

 $2$  ADJ./OK 버튼을 AV4>으 로 눌러 삭제하고 싶은 파일을 표시합니다.

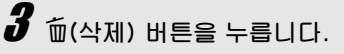

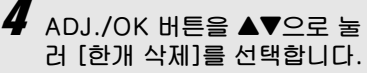

 $\cdot$  버튼을  $\blacklozenge$ 으로 눌러 삭제할 이미 지를 변경할 수 있습니다.

# $\boldsymbol{5}$  adj./ok 버튼을 누릅니다.

• 처리 중의 메시지가 나타나며 삭 제가 끝나면 단계 4의 화면으로 돌 아갑니다.

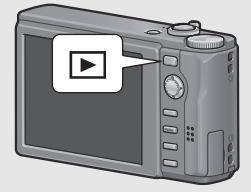

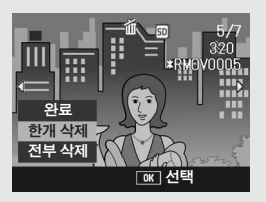

# 모든 파일 삭제

- $\overline{\phantom{x}}$   $\overline{\phantom{x}}$   $2$  T(삭제) 버튼을 누릅니다.
- $\boldsymbol{\beta}$  adj./ok 버튼을 AV으로 눌 러 [전부 삭제]를 선택합니다.
- $\boldsymbol{4}$  ADJ./OK 버튼을 누릅니다.
	- 삭제를 원하는 모든 이미지를 확 인하는 메시지가 표시됩니다. ADJ./OK 버튼을 ▶으로 눌러 [예] 를 선택하고 ADJ./OK 버튼을 누 릅니다.

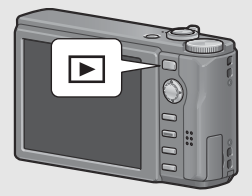

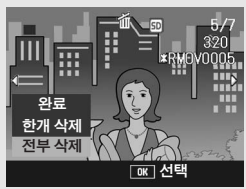

# 여러 개의 파일을 한 번에 삭제

파일을 개별적으로 지정하거나 파일의 범위를 지정하거나 또는 이 들 2가지 방법을 합쳐서 한꺼번에 여러 개의 파일을 삭제할 수 있 습니다.

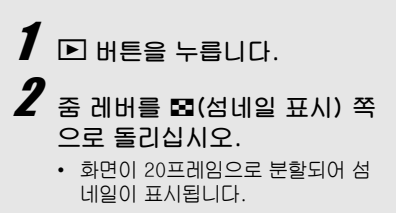

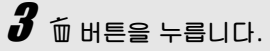

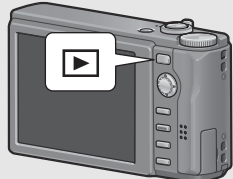

### ● 삭제할 파일 개별 지정

### 4 ADJ./OK 버튼을 AV4>으 로 눌러 삭제하고 싶은 파일을 선택하고 ADJ./OK 버튼을 누 릅니다.

• 파일의 왼쪽 상단에 휴지통 마크 가 표시됩니다.

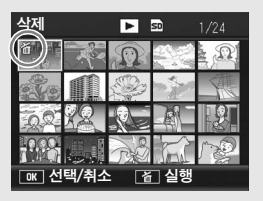

# $\boldsymbol{5}$  단계 4를 반복하여 삭제할 파일을 모두 선택합니다.

- 실수로 선택한 경우에는 파일에서 ADJ./OK 버튼을 다시 누르 면 해제할 수 있습니다.
- $\boldsymbol{f}$   $\tilde{\text{m}}$ (삭제) 버튼을 누릅니다.
- $\overline{J}$  ADJ./OK 버튼을  $\blacklozenge$ 으로 눌 러 [예]를 선택한 다음, ADJ./ OK 버튼을 누릅니다.
	- 처리 중의 메시지가 표시되며 삭 제가 끝나면 섬네일 표시 화면으 로 돌아갑니다.

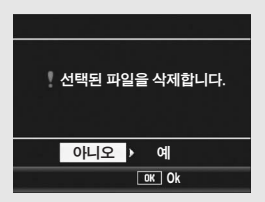

● 삭제할 파일의 범위 지정

# 4 MENU 버튼을 누릅니다.

- MENU 버튼을 다시 누르면 한 번에 하나의 파일을 삭제하는 화 면으로 돌아갑니다.
- $\boldsymbol{5}$  adj./ok thee avade 로 눌러 삭제할 파일의 범위의 시작점을 선택한 다음 ADJ./ OK 버튼을 누릅니다.
	- 파일의 왼쪽 상단에 휴지통 마크 가 표시됩니다.

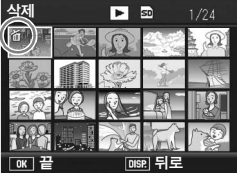

- 파일 범위의 선택 시작 위치를 잘 못 선택한 경우는 ADJ./OK 버튼 을 누르면 첫 선택 위치로 돌아갑니다.
- ▶으로 눌러 삭제 할 파일의 범위의 끝점을 선택 한 다음 ADJ./OK 버튼을 누 릅니다.
	- 지정된 파일의 왼쪽 상단에 휴지 통 마크가 표시됩니다.

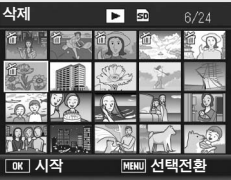

- $\bm{J}$  단계 5 및 6을 반복하여 삭제할 모든 파일을 지정합니 다.
	- 실수로 파일을 선택한 경우는, MENU 버튼을 눌러 한 번에 하나 의 파일을 삭제하는 화면으로 돌아가서 ADJ./OK 버튼을 누르 면 해당 파일을 선택해제 할 수 있습니다.
- $\bm{g}$   $\tilde{\bm{\mathsf{m}}}$ (삭제) 버튼을 누릅니다.  $\bm{g}$  adj./ok 버튼을 ◀▶으로 눌러 [예]를 선택한 다음, ADJ./OK 버튼을 누릅니다.
	- 처리 중의 메시지가 표시되며 삭제가 끝나면 섬네일 표시 화면 으로 돌아갑니다.

# DISP. 버튼으로 표시 변경

DISP. 버튼으로 화면 표시 모드를 변경하고 화상 모니터에 표시되 는 정보를 스크롤합니다.

● 촬영 모드 중에

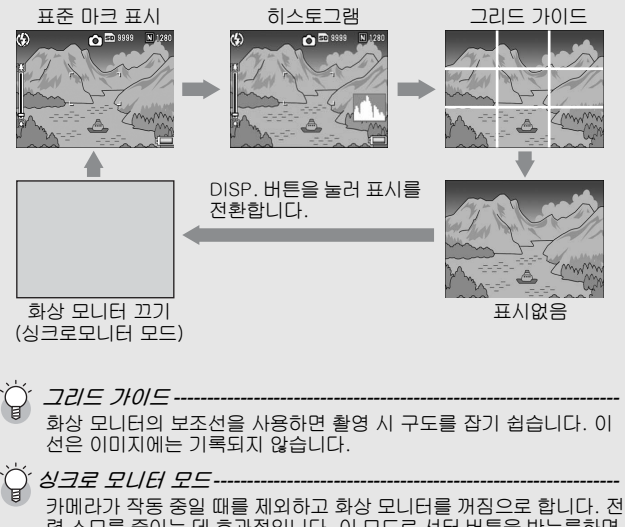

력 소모를 줄이는 데 효과적입니다. 이 모드로 셔터 버튼을 반누름하면 화상 모니터가 켜집니다. 계속해서 셔터 버튼을 완전히 누르면 화상 모 니터에 촬영 이미지를 표시하고 나서 화상 모니터가 꺼집니다. (이 설정은 셋 업 메뉴의 [LCD 절전]과는 다릅니다.)

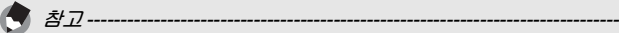

- 간단 촬영 모드에서는 DISP. 버튼을 사용하여 표시를 변경할 수 없 습니다.
- [수준기 설정]이 [표시만] 또는 [표시+소리]로 설정된 경우에는 (GP.172), 표준 마크 표시 및 히스토그램에서 수준기 표시가 나타 납니다. (GP.62)
- 다음 조작중 하나를 수행하면 화상 모니터가 꺼져 있는 경우라도 다 시 켜집니다.
	- ADJ./OK 버튼, DISP. 버튼 또는 ■(재생) 버튼을 누른 경우
	- 수동 초점 맞추기에서 ADJ./OK 버튼을 ▲▼으로 누른 경우 (GP.86)

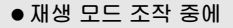

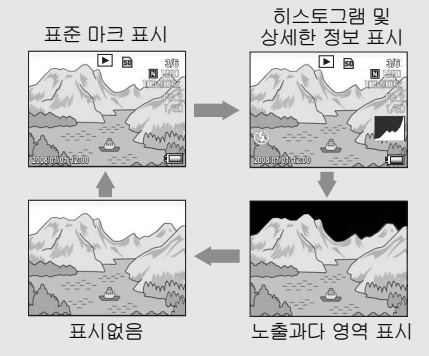

DISP. 버튼을 누르면 표시를 변경할 수 있습니다.

노출과다 영역 표시 --이미지의 노출과다 영역이 검정색으로 깜박입니다. 노출과다는 피사체 의 특히 밝은 부분이 하얗게 촬영되어 색의 농담을 나타내는 계조가 없 어지는 상태입니다. 계조가 없어지면 나중에 편집할 수 없습니다. 직사 광선을 피하고 노출을 (-)쪽으로 조정하여 재촬영할 것을 권장합니다 (CTP.109).

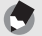

참고 *--------------------------------------------------------------------------------* 노출과다 영역의 표시는 참조용입니다.

# 전자 수준기에 대하여

셋 업 메뉴를 사용하거나 DISP. 버튼을 길게 눌러 [수준기 설정]을 설정한 경우(GP.172), 수준기 표시 및 수준기 소리를 통하여 촬 영 중 이미지가 수평 상태인지를 알 수 있습니다. 수준기 표시는 표 준 마크 표시 및 히스토그램 에서 표시됩니다.

풍경이나 건물 사진을 촬영할 때 이미지의 수평 유지에 도움이 됩 니다. 또한 수평선이 보이는 사진을 촬영할 때도 매우 유용합니다. [수준기 설정]을 설정하는 방법에 대해서는 P.172을 참조하십시 오.

### ● [수준기 설정]을 [표시만]으로 설정한 경우

수준기 표시가 화상 모니터에 나타납니다. 수준기 소리가 울리지 않 습니다.

### ● [수준기 설정]을 [표시+소리]로 설정한 경우

수준기 표시가 화상 모니터에 나타납니다. 카메라가 수평이면 수준 기 소리가 설정된 간격으로 계속 울립니다.

### ● [수준기 설정]을 [소리만]으로 설정한 경우

카메라가 수평 상태이면 수준기 소리가 설정된 간격으로 계속 들리 고 수준기 표시는 표시되지 않습니다.

外 카메라를 처음 사용하실 때에는 여기서부터 읽어주십시오. 읇 ř  $010$ V<br>第 同心 星 帀 여기서부 ċ 읽어주십  $\frac{N}{6}$ 

Π

#### 수준기 표시

수평인 경우:

수준기 표시가 녹색이 되어 눈금이 중앙에 있음을 알립니다.

왼쪽이나 오른쪽으로 기울어진 경우: 수준기 표시의 마크가 주황색이 되고 카메 라가 기울어진 방향의 반대 방향을 가리킵 니다.

카메라가 오른쪽이나 왼쪽으로 너무 많이 기 울어진 경우:

카메라가 기울어진 방향의 반대쪽 방향 수 준기 표시의 절반이 빨간색이 됩니다. 수 준기 표시의 마크는 표시되지 않습니다.

카메라가 너무 앞으로 또는 뒤로 기울어졌거 나 카메라가 평행을 결정하지 못했을 경우: 수준기 표시의 위아래가 빨간색으로 표시 됩니다. 수준기 표시의 마크는 표시되지

않습니다.

카메라를 세로로 잡은 경우:

카메라를 세로로 잡고 촬영할 때는 수준기 기능을 사용하여 이미지가 세로 방향으로 수평인지 판별할 수 있습니다.

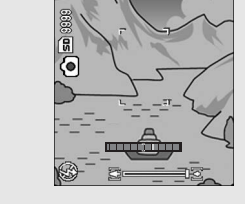

녹색

mmmm

**TELEVISION CONTINUES.** 

주황색

ш . .

빨간색

::::::::::::::::::::::::::::

주황색

M 1280

mmm

**MANITES** 

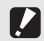

- 주의 *--------------------------------------------------------------------------------* • 그리드 가이드, 표시없음 또는 화상 모니터를 끈 경우에는 (GP.60), 수준기 센서 소리는 들리지만 수준기 표시는 표시되지 않습니다. [수준기 설정]을 [표시+소리]로 설정한 경우에도 수준기 소리만 들립니다.
- 카메라를 거꾸로 들고 있는 경우, 동영상, 촬영 및 간격 촬영 중에는 수준기 기능을 사용할 수 없습니다.
- 카메라가 움직이고 있거나 놀이기구에서처럼 피사체가 움직이는 환 경에서는 수준기 기능의 정확도가 떨어질 수 있습니다.
- [수준기 설정]이 [표시+소리] 또는 [소리만]으로 설정되어 있어도 [음량설정]이 [F F F](음소거)로 설정된 경우에는 수준기 소리가 들 리지 않습니다(GP.172).
- 이미지 촬영 중에 이미지가 수평인지 아닌지를 확인할 경우의 참조용 으로 이 기능을 사용하십시오. 카메라를 수준기로 사용할 때의 수준 기 정확도는 보증할 수 없습니다.

## 히스토그램

히스토그램이 켜져 있으면 히스토그램 은 화상 모니터 화면의 오른쪽 아래에 표시됩니다. 히스토그램의 세로 축은 화소 수, 가로 축은 농도를 나타냅니다 (왼쪽으로부터 샤도우(어두움), 중간 조, 하이라이트(밝음)).

 $\bigoplus$ 

히스토그램을 사용하면 화상 모니터로 확인할 때, 주위의 밝기에 영향을 받지 않고 판단할 수 있습니다. 또한, 이미지가 너무 밝아지거나 너무 어

두워지는 것을 방지할 수 있습니다. 히스토그램의 피크가 오른쪽으로 치우 쳐져 있으면 하이라이트 부분에 화소 수가 집중하여 노출과다 사진이 됩니 다.

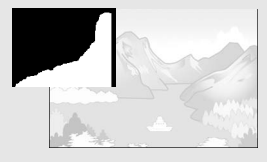

◘ 50 9999

N 128

히스토그램의 피크가 왼쪽으로 치우치 면, 샤도우 부분에 화소 수가 집중되어 노출 부족 사진이 됩니다. 이 히스토그 램을 참조하여 노출을 보정합니다.

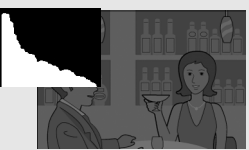

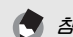

- 참고 *--------------------------------------------------------------------------------* • 화상 모니터에 표시되는 히스토그램은 어디까지나 참고를 위한 것입 니다.
- 사진을 촬영한 뒤 히스토그램을 조정하여 밝기와 콘트라스트를 보정 할 수 있습니다. (LC@FP.129)
- 촬영 조건(플래시가 필요하거나, 주변광이 어둡다거나 등)에 따라, 히스토그램에 표시된 노출 레벨은 촬영 이미지의 밝기와 일치하지 않 을 수도 있습니다.
- 노출보정은 한계가 있습니다. 그래서 반드시 최상의 결과를 얻을 수 있다고는 할 수 없습니다.
- 중앙 부분에 피크가 있는 히스토그램은 반드시 최상의 결과를 제공하 지 않을 수도 있습니다. 예를 들면, 의도적으로 노출을 적게 또는 과다하게 할 경우에는 조절 이 필요합니다.
- 노출 보정에 관한 정보는 P.109를 참조합니다.

# 상세 조작

다양한 여러 카메라 기능에 대해 보다 자세한 정보가 필요하시다 면 이 장을 읽어 주십시오.

**1**

**2**

**3**

**4**

**5**

**6**

**7**

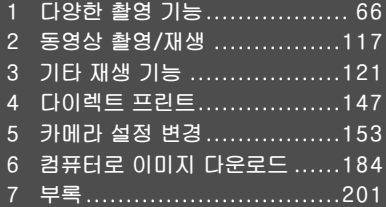

이 설명서에서 "ADJ /OK HI튼을 ▲▼◀▶으로 누름"은 ADJ / OK 버튼을 위, 아래, 왼쪽 또는 오른쪽 방향으로 눌러야 한다는 의 미입니다. "ADJ./OK 버튼을 누름"이라는 지침은 버튼의 중앙을 누른다는 의미입니다.

# ADJ. 모드 사용

**1**  $\Box$ **66**다양한 촬영 기능  $0<sup>2</sup>$ 凹 呭  $0\Omega$  $\frac{1}{10}$ 

촬영설정 메뉴의 4가지 기능을 ADJ./OK 버튼에 할당할 수 있습니 다. 다섯 번째 기능(AE/AF 타겟 이동 LSPP.69)은 고정되어 있어 변경할 수 없습니다.

ADJ./OK 버튼을 사용하면 더 적은 버튼 조작으로 촬영설정 메뉴 표시 없이 설정을 구성할 수 있습니다. 자주 사용하는 기능에 사용 하면 편리합니다.

구입 시에는 촬영 메뉴의 4기능이 할당되어 있습니다. 셋 업 메뉴 를 사용하여 할당된 기능을 변경할 수 있습니다. 할당된 기능의 변 경에 대해서는 P.171를 참조하십시오.

ADJ. 모드를 사용하려면 다음 절차를 사용합니다.

- $\boldsymbol{1}$  촬영 모드에서 ADJ./OK 버튼을 누릅니다. 또는 ADJ./OK 버튼을 ▲▼으로 누릅니다.
	- ADJ. 모드 화면이 표시됩니다. 단계 1에서 ADJ./OK 버튼을 ▲▼으로 누른 경우, 첫 번째 설정이 변경된 화면이 표시됩니다.
	- 다섯 번째 아이콘(AE/AF 타겟 이동)은 고정되어 있으며 셋 업 메뉴에 서 변경할 수 없습니다.

### $2$  ADJ./OK 버튼을 ◀▶으로 눌러 원하는 항목을 선택합니다.

• 아래 화면은 셋업 메뉴로 [ADJ. 버튼 설정 1]에서 [ADJ. 버튼 설정 4] 에 [노출보정], [화이트밸런스], [ISO] 및 [화질]이 할당된 경우의 화 면 표시 예제입니다.

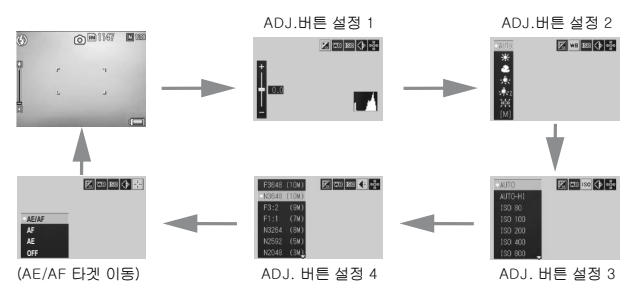

 $\boldsymbol{\emph{3}}$  ADJ./OK 버튼을  $\blacktriangle \blacktriangledown$ 으로 눌러 원하는 설정을 선택합니 다.

 $\overline{4}$  ADJ./OK 버튼을 눌러 설정을 확인합니다.

[ADJ./OK 버튼 설정]에 할당할 수 있는 기능 (LSPP.171) 노출보정, 화이트밸런스, ISO, 화질, 포커스, 화상설정, 측광, 연속 촬영, 오토 브래킷, 조광보정, 최소조리개

**食** 名卫--------

장면 모드, 간단 촬영 모드 및 동영상 모드에서 ADJ./OK 버튼으로 설정 할 수 있는 기능은 자동 촬영 모드에서 설정할 수 있는 기능과 다릅니다. 다음 설정들은 ADJ./OK 버튼을 사용해서 지정할 수 있습니다.

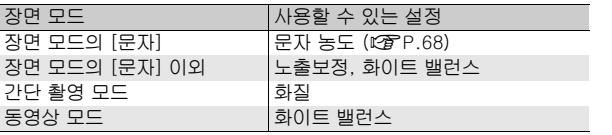

**1**  $\Box$ **67**다양한 촬영 기능  $\overline{0}$ 唖 0요<br>0요  $\frac{1}{10}$ 

### 문자 농도 변경 (장면 모드)

장명 모드(GP.46)의 [문자]에서 촬영한 이미지는 ADJ./OK 버튼 을 사용하여 텍스트의 그림자를 변경할 수 있습니다. [진하다], [표준], [연하다]에서 선택할 수 있습니다.

설정을 변경하려면 촬영설정 메뉴나 ADJ./OK 버튼을 사용합니다. 이곳에 서는 ADJ./OK 버튼을 사용해서 변경하는 쉬운 방식을 설명합니다. 촬영설정 메뉴를 사용하려면 "메뉴 사용" (L2 P.81)을 참조합니다..

### $1$  모드 다이얼을 SCENE에 맞춥니다.

### $2$  MENU HES 누릅니다.

- 장면 모드 선택 화면이 표시됩니다.
- $3$  adj./ok 버튼을  $\blacktriangle$ V4 $\blacktriangleright$ 으로 눌러 [문자]를 선택한 다음, ADJ./OK 버튼을 누릅니다.
- $\overline{4}$  ADJ./OK 버튼을 누릅니다. • 문자 농도 메뉴가 나타납니다.
- $\boldsymbol{5}$  ADJ./OK 버튼을  $\blacktriangle \blacktriangledown$ 으로 눌러 원하는 농도 설정을 선택합니다.
	- 셔터 버튼을 누르면 사진을 촬영할 수 있습니다.
- $\boldsymbol{f}$  adj./ok 버튼을 누릅니다.
	- 문자 농도 설정은 화면에는 나타나지 않습니다.

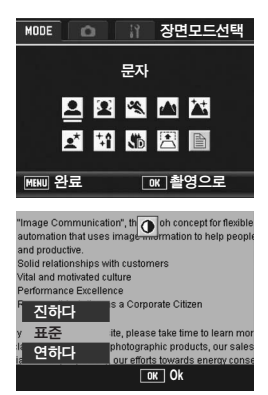

**1**

## AE 및 AF 타겟 이동

사진을 촬영할 때 ADJ./OK 버튼을 사용하면 카메라를 이동할 필요 없이 자동 노출(AE) 및/또는 자동 초점(AF)의 타겟을 이동할 수 있 습니다. 삼각대를 사용하여 사진을 촬영할 때 특히 유용합니다.

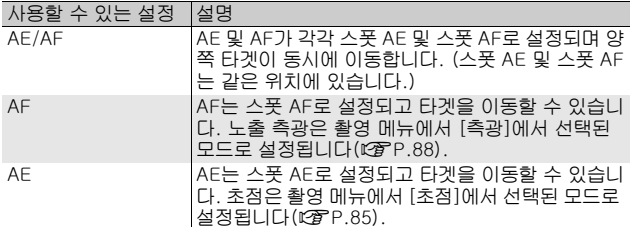

- $1$  모드 다이얼을  $\Omega$ 에 맞춥니다.
- $2$  촬영 모드에서 ADJ./OK 버튼을 누릅니다.
- $\boldsymbol{\beta}$  ADJ./OK 버튼을 ◀▶으로 누르 고 國을 선택합니다.
- 4 버튼을 ▲▼으로 눌러 설정을 선 택한 다음 ADJ./OK 버튼을 누릅 니다.
	- 타겟 이동 화면이 나타납니다.
- $5$  버튼을  $\triangle \blacktriangledown \blacktriangle \triangleright$ 으로 눌러 십자 표시를 원하는 타겟 위치로 이동 합니다.
	- DISP. 버튼을 누르면 단계3의 화면 표 시로 돌아갑니다.
- $\boldsymbol{6}$  ADJ./OK 버튼을 누릅니다.
- $\overline{J}$  셔터 버튼을 반누름합니다.
	- [AE/AF]가 선택된 경우에는 스폿 AE와 스폿 AF 위치가 하나로 표시 됩니다.
	- [AF]가 선택된 경우에는 스폿 AF 위치가 표시됩니다.
	- [AE]가 선택된 경우 스폿 AE 위치와 초점 프레임이 표시됩니다.
- $\bm{s}$  셔터 버튼을 끝까지 부드럽게 누릅니다.

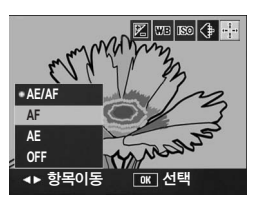

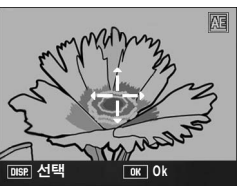

**1**

 $\frac{1}{20}$ 唖 順)<br>0요  $rac{1}{9}$ 

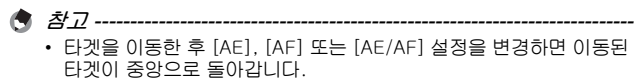

• [포커스]가 [MF]로 설정되어 있으면 AE/AF 타겟 이동 버튼을 사용할 수 없습니다. (L P.86)
# Fn(기능) 버튼 사용

셋 업 메뉴에서 [Fn버튼 설정]으로 Fn(기능) 버튼에 기능을 할당한 경우에는(GP.162), Fn 버튼을 누르는 것만으로 손쉽게 한 기능 에서 다른 기능으로 전환할 수 있습니다.

다음 기능을 Fn 버튼에 할당할 수 있습니다. 각 기능의 조작 순서 에 대해서는 해당 참조 페이지를 참조하십시오.

#### 모드 다이얼을 고로 설정한 경우

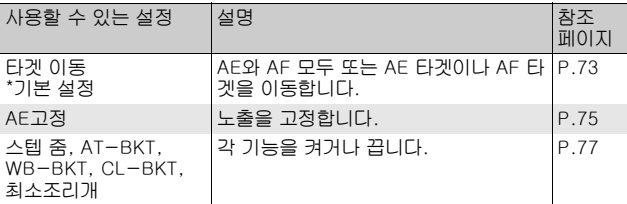

#### 모드 다이얼을 SCENE으로 설정한 경우

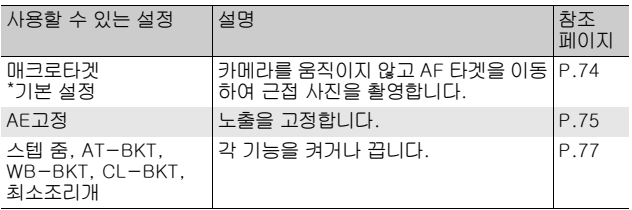

다양한 **71**다양한 촬영 기능 (중)<br>0요  $\frac{1}{10}$ 

**1**

71

참고 *----------------------------------------------------------------------------*

각 장면 모드에 대해 설정할 수 있는 항목은 다음과 같습니다. ○가 표시 되어 있지 않은 설정은 [Fn버튼 설정]으로 Fn 버튼에 할당할 수는 있지 만 Fn 버튼을 눌러 조작할 수는 없습니다.

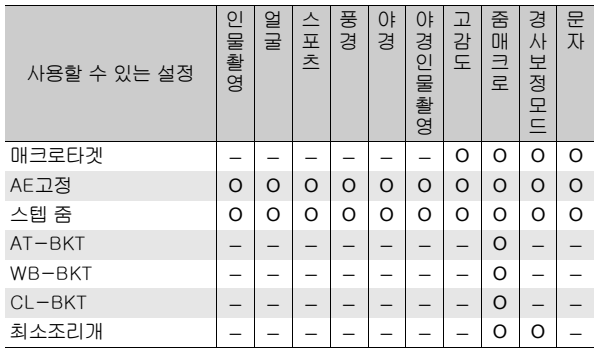

### 모드 다이얼을 EASY로 설정한 경우

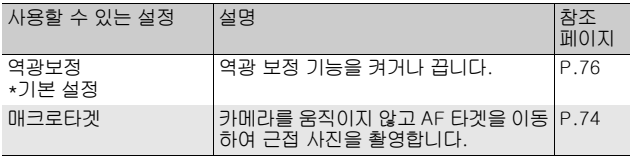

참고 *----------------------------------------------------------------------------*

동영상 모드에서는 Fn(기능) 버튼을 눌러도 작동하지 않습니다.

## AE 및 AF 타겟 이동(타겟 이동)

이 기능을 사용하면 사진을 촬영할 때 카메라를 움직일 필요 없이 자동 노출(AE) 및 자동 초점(AF)의 타겟을 이동할 수 있습니다. 이 기능은 ADJ./OK 레버의 AE/AF 타겟 이동 기능과 동일합니다. 자 세한 내용은 P.69를 참조하십시오.

- $1$  모드 다이얼을  $\Omega$ 에 맞춥니다.
- $2\,$  셋 업 메뉴에서 [Fn버튼 설정]을 [타겟 이동]으로 설정합니 다.
	- 조작 순서는 P.162를 참조합니다.
- $\boldsymbol{\emph{3}}$  촬영 준비가 된 상태에서 Fn(기능) 버튼을 누릅니다. • 타겟 이동 화면이 표시됩니다.
- 4 ADJ./OK 버튼을 AV◀▶으로 눌러 십자 표시를 원하는 타겟 위 치로 이동시킬 수 있습니다.
- $5$  DISP. 버튼을 누릅니다.

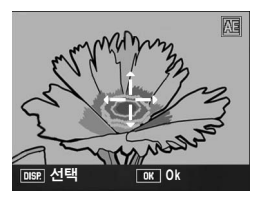

**Ok**

- $\bm{f}$  adj./ok 버튼을  $\bm{\Delta}$ Y으로 눌러 원하는 설정을 선택한 다음 ADJ./OK 버튼을 누릅니다.
	- 각 설정에 대한 자세한 내용은 P.69를 참조하십시오.
	- 타겟 이동 화면이 다시 표시됩니다.
	- [OFF]를 선택하면 화면이 촬영 화면 으로 돌아갑니다.
- $\boldsymbol{J}$  십자 표시가 원하는 타겟 위치에 맞추어지면 ADJ./OK 버 튼을 누릅니다.

**OFF**

**AE/AF AF** OFF

 $\Delta$ F/AF

 $c_{\rm 1D}^2$ 

• 십자 표시가 잘 맞추어지지 않으면 이동시켜 보십시오.

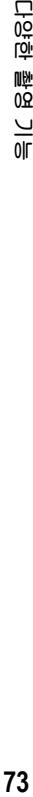

**1**

品 唖 喞 0Ŕ  $\frac{1}{10}$ 

# $\boldsymbol{\beta}$  셔터 버튼을 반누름합니다.

- [AE/AF]가 선택된 경우에는 스폿 AE와 스폿 AF 위치가 하나로 표시 됩니다.
- [AF]가 선택된 경우에는 스폿 AF 위치가 표시됩니다.
- [AE]가 선택된 경우 스폿 AE 위치와 초점 프레임이 표시됩니다.

### $\bm{g}$  셔터 버튼을 끝까지 부드럽게 누릅니다.

## AF 타겟 이동 및 근접 촬영(매크로타겟)

장면 모드 또는 간단 촬영 모드에서는 카메라를 이동하지 않고 AF 타겟을 이동하여 근접 사진을 촬영할 수 있습니다. 매크로 타겟을 이동시킨 곳에서 초점(GP.35)을 고정하여 사진을 촬영할 수 있 습니다. 삼각대를 사용하여 사진을 촬영할 때 특히 유용합니다.

- $\bm{1}$  모드 다이얼을 SCENE 또는 EASY로 돌립니다.
- $2$  셋 업 메뉴에서 [Fn버튼 설정]을 [매크로타겟]으로 설정합 니다.
	- 조작 순서는 P.162를 참조합니다.
- $\bm{3}$  촬영 준비가 된 상태에서 Fn(기 능) 버튼을 누릅니다.
	- 매크로 타겟 이동 화면이 나타납니다.
- 4 ADJ./OK 버튼을 ▲▼◀▶으로 눌러 십자 표시를 원하는 타겟 위 치로 이동시킬 수 있습니다.

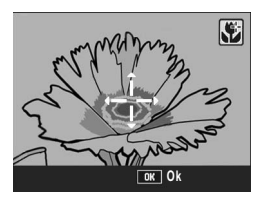

- $\boldsymbol{5}$  ADJ./OK 버튼을 누릅니다.
- $\boldsymbol{f}$  셔터 버튼을 반누름합니다.
	- 십자 표시가 있는 영역에 초점이 맞춰집니다.
- 7 셔터 버튼을 끝까지 부드럽게 누릅니다.
	- Fn 버튼을 누르거나 ADJ./OK 버튼을 ₩(매크로) 방향으로 누르면 매 크로 타겟 이동 기능이 취소됩니다.
- 참고 *----------------------------------------------------------------------------* 이 기능은 AE/AF 타겟 이동 기능과는 다릅니다. (GP.69, 73)

### 노출 고정 (AE고정)

Fn(기능) 버튼에 [AE고정](L 한 P.162)을 할당한 다음, 촬영 중에 Fn 버튼을 누르면 노출을 고정하거나 취소할 수 있습니다.

- $1$  모드 다이얼을  $\Omega$  또는 SCENE으로 돌립니다.
- $\,$  셋 업 메뉴에서 [기능버튼 설정]을 [AE고정]으로 설정합니 다.
	- 조작 순서는 P.162를 참조합니다.
- $\boldsymbol{\emph{3}}$  카메라가 촬영 준비가 되어있는지를 확인합니다.
- $\,$  하면 중앙에 피사체를 놓고 Fn 버튼을 누릅니다.
	- 노출이 고정되며 AEL 마크, 조리개 값, 셔터 속도가 화면에 표시됩니다.
	- Fn 버튼을 다시 눌러 AE고정을 취소 합니다.

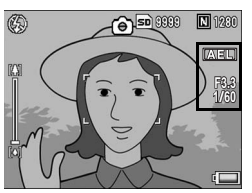

참고 *----------------------------------------------------------------------------* AE 고정 기능은 [시간노출]이 [OFF]로 설정된 경우에만 사용할 수 있습 니다.

**1**

品 应 唑

 $0\Omega$ 

 $rac{1}{9}$ 

### 간단 촬영 모드에서 역광 보정 기능 사용(역광보정)

밝은 배경에서 어두운 피사체를 촬영할 때와 같이 주 피사체가 너 무 어두운 경우 역광 보정 기능을 사용할 수 있습니다. 간단 촬영 모드(LSPP.162)에서 Fn(기능) 버튼에 [역광보정]을 할 당한 다음, 촬영 중에 Fn 버튼을 누르면 역광보정 기능을 켰거나 끌 수 있습니다.

- $1$  모드 다이얼을 EASY로 돌립니다.
- $\,$  셋 업 메뉴에서 [Fn버튼 설정]을 [역광보정]으로 설정합니 다.
	- 조작 순서는 P.162를 참조합니다.
- $\bm{3}$  촬영 준비가 된 상태에서 Fn 버튼 을 누릅니다.
	- 역광보정 기능을 켜면 해당 기호가 화 면에 표시됩니다.
	- Fn 버튼을 다시 눌러 역광 보정 기능 을 취소합니다.

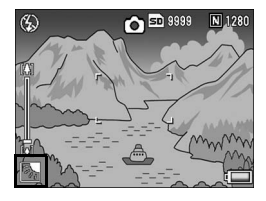

- 참고 *----------------------------------------------------------------------------*
	- [역광보정]은 간단 촬영 모드에서만 설정할 수 있습니다.
	- 매크로 촬영 중에는 [역광보정]을 사용할 수 없습니다.

**1**

### 다양한 기능의 켜기 및 끄기

 $Fn($ 기능) 버튼에 다음 기능( $C^2$  $F$ P.162) 중 하나를 할당하고 Fn 버 튼을 누르면 해당 기능을 켜거나 끌 수 있습니다. 스텝 줌, AT-BKT, WB-BKT, CL-BKT, 최소조리개

- $1$  모드 다이얼을  $\Omega$  또는 SCENE으로 돌립니다.
- $2$  셋 업 메뉴에서 [Fn버튼 설정]을 위 항목 중 하나로 설정합 니다.
	- 조작 순서는 P.162를 참조합니다.
- $\bm{\emph{3}}$  촬영 준비가 된 상태에서 Fn 버튼을 누릅니다.
	- 선택한 기능을 켜거나 끕니다.
- **食** 참고 -------------촬영 메뉴를 사용하여 기능의 설정을 변경할 수 있습니다. (GP.78)

# 촬영설정 메뉴

촬영 모드에서 MENU 버튼을 눌러서 촬영설정 메뉴를 표시합니다. 촬영설정 메뉴는 다음 촬영 설정을 지정하기 위해 사용할 수 있습 니다.

#### 모드 다이얼이 ■/MY1/MY2로 설정되었을 경우

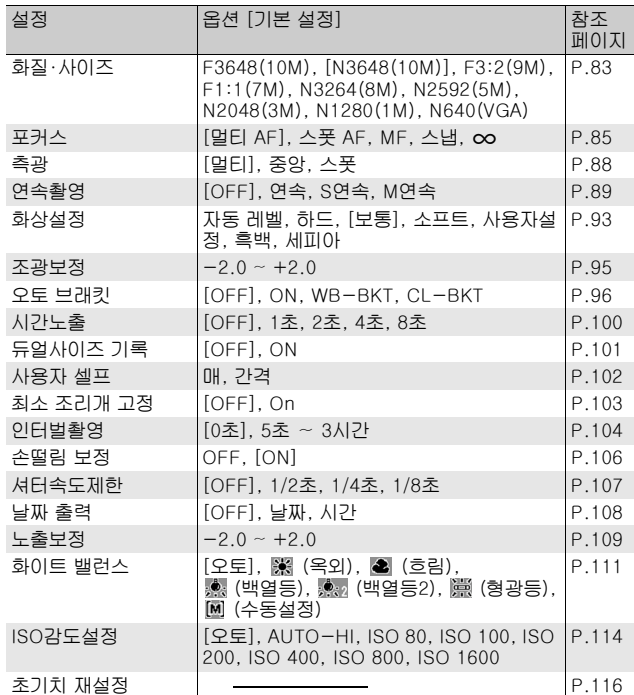

**1** 만양한 촬영 **78**다양한 촬영 기능  $rac{1}{9}$ 

### 모드 다이얼 EASY로 설정되었을 경우

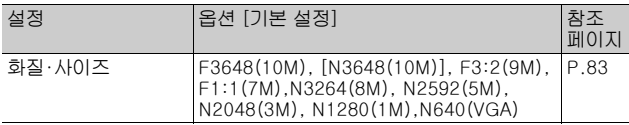

### 모드 다이얼이 يك

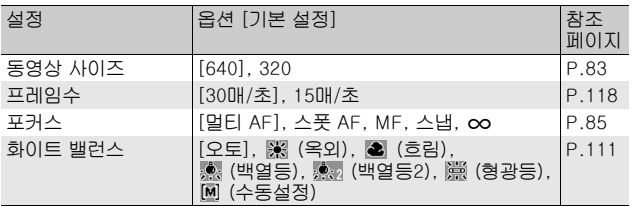

**1** 다양한 촬영 기능 **79**다양한 촬영 기능

### 모드 다이얼을 SCENE으로 설정한 경우

모드 다이얼을 SCENE으로 설정한 경우에는, 선택한 장면 모드에 따라 표시되는 항목이 달라집니다. 다음 표를 참조하십시오.

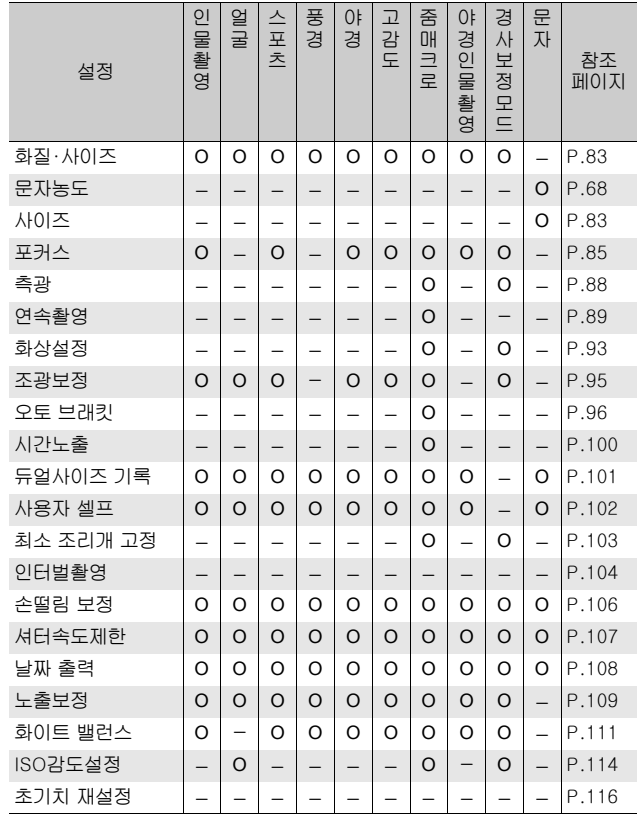

O 사용 가능, - 사용 불가

**③** 참고 ---------촬영설정 메뉴에서 셋 업 메뉴를 표시할 수 있습니다. (LSPP.153)

만양한 활영 **80**다양한 촬영 기능  $rac{1}{9}$ 

**1**

### 메뉴 사용

본 설명서에서는 "ADJ./OK 버튼을 누릅니다" (아래의 단계5와 같이)를 실행하면 메뉴가 확정된다고 설명하고 있지만 ADJ./OK 버튼을 #으로 눌러도 설정을 확정하고 또한 메뉴 화면으로 돌아 갈 수 있습니다.

- $1$  촬영 모드에서 MENU 버튼을 누릅니다.
	- 촬영설정 메뉴가 표시됩니다.
	- 장면 모드에서 ADJ./OK 버튼을 !으로 한 번 또는 두 번 눌러 [MODE] 탭을 선택한 다음 ADJ./ OK 버튼을 ▶으로 누릅니다. 촬영 설정 메뉴가 표시됩니다.

메뉴 항목은 4개의 화면으 로 나누어 있습니다.

- $2$  ADJ./OK 버튼을  $\blacktriangle \blacktriangledown$ 으로 눌러 원하는 메뉴 항목을 선택합니다.
	- DISP. 버튼을 여기서 누르면 단계1에 표시된 화면으로 돌아갑니다.
	- $\cdot$  아래 항목에서 ADJ./OK 버튼을  $\blacktriangledown$ 으 로 누르면 다음 화면이 표시됩니다.
- $\boldsymbol{\beta}$  ADJ./OK 버튼을  $\blacktriangleright$ 으로 누릅니 다.
	- 메뉴 항목 설정이 표시됩니다.
- $\overline{4}$  ADJ./OK 버튼을  $\Delta \overline{v}$ 으로 눌러 설정을 선택합니다.
- $\overline{5}$  ADJ./OK 버튼을 누릅니다.
	- 설정이 확인된 다음 촬영 메뉴가 사라 지고 카메라는 촬영할 준비가 됩니다.
	- 단계 5에서 ADJ./OK 버튼을 ◀으로 누르면 설정이 확인되고 단계 2 에 표시된 화면으로 돌아갑니다.

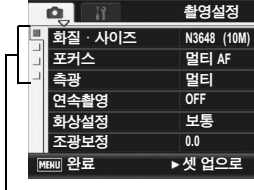

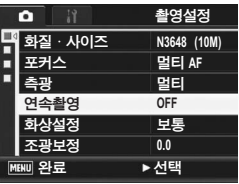

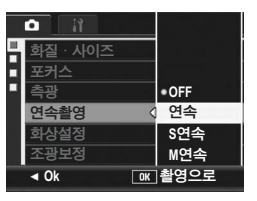

 $\overleftrightarrow{q}$  표시 변경 ------------ADJ./OK 버튼을 ◀으로 눌러 화면 왼 쪽의 탭을 선택합니다. (DISP. 버튼을 여기서 누르면 단계1에 표시된 화면으로 돌아갑니다.)

- 화면을 변경하려면 ADJ./OK 버튼을  $\blacktriangle$  $\nabla$ 으로 누릅니다.
- 메뉴 항목 선택으로 돌아가려면 ADJ./OK 버튼을 \$으로 누릅니다.

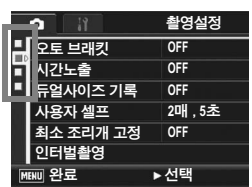

# 화질 모드/이미지 크기를 선택 (화질·사이즈)

촬영한 스틸 이미지나 동영상 파일의 크기는 화질 모드와 화상 사 이즈의 설정에 따라 다릅니다. 동영상의 경우 동영상 크기를 선택 합니다. 굵은 선 안의 내용은 화면에 표시될 때의 명칭입니다.

#### 스틸 이미지

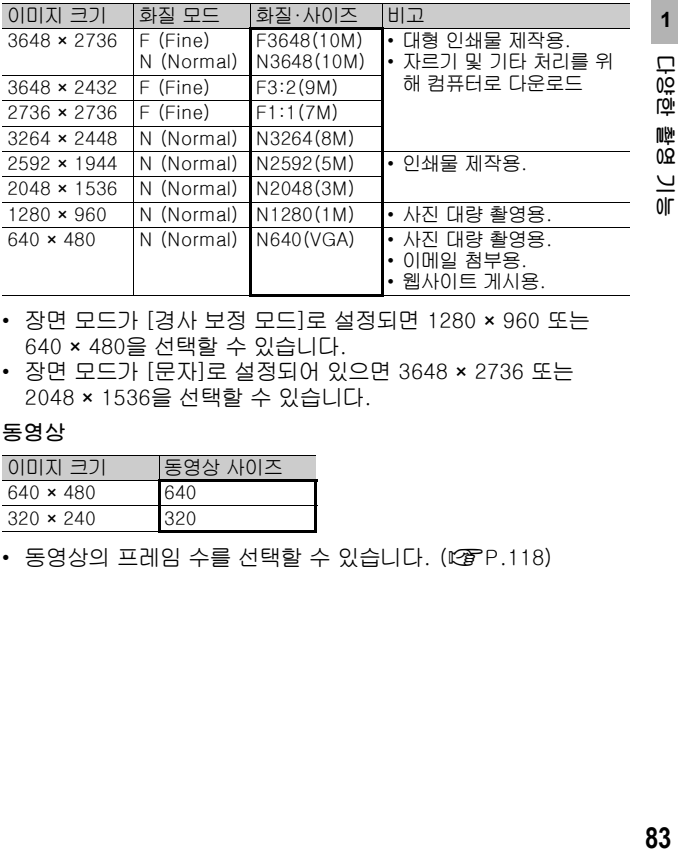

- 장면 모드가 [경사 보정 모드]로 설정되면 1280 × 960 또는 640 × 480을 선택할 수 있습니다.
- 장면 모드가 [문자]로 설정되어 있으면 3648 × 2736 또는 2048 × 1536을 선택할 수 있습니다.

#### 동영상

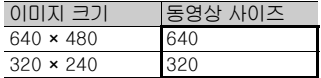

• 동영상의 프레임 수를 선택할 수 있습니다. ( $\mathbb{C}$ @P.118)

**1**

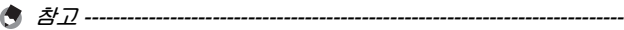

- 원하는 압축률에 따라서 화질 모드로 표준(N) 모드 또는 고화질(F) 모 드 중에서 하나를 선택하십시오.
	- 표준 모드:압축률은 높아지며 파일 크기는 작아집니다. 일반적인 촬 영에 적합합니다.
	- 고화질 모드:압축률은 낮아지며 파일 크기는 커집니다만, 표준 보다 화질이 좋습니다.
- 내장 메모리 또는 SD 메모리 카드에 저장 가능한 이미지 수는 [화질· 사이즈] 설정에 따라서 결정됩니다. (L2PP.212)

## 1 촬영 메뉴를 표시합니다.

- 메뉴 사용에 대한 자세한 내용은 P.81를 참조하십시오.
- $2$  ADJ./OK 버튼을 ▼으로 눌러 [화질·사이즈]를 선택하고 버튼을 ▶으로 누릅니다.
- $3$  버튼을  $\triangle \blacktriangledown$ 으로 눌러 원하는 설 정을 선택합니다.

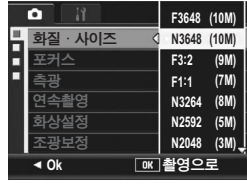

스틸 이미지

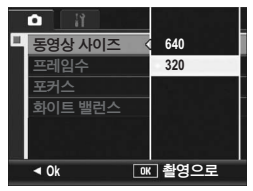

동영상

- $\overline{4}$  ADJ./OK 버튼을 누릅니다.
	- 설정이 화면에 나타납니다.

**1 E1951 84**다양한 촬영 기능 陽<br>80  $rac{1}{10}$ 

# 초점 모드 변경 (포커스)

기본 초점 모드에서 촬영할 경우 카메라는 자동 초점(AF)으로 초점 을 맞춥니다.

다음 5개의 초점 모드에서 선택합니다.

초점 모드

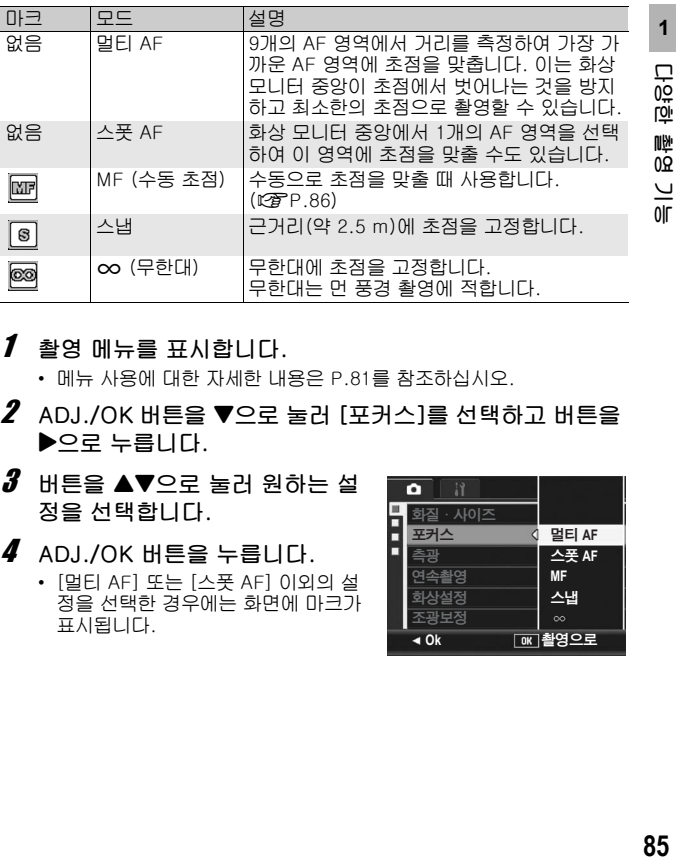

- $1$  촬영 메뉴를 표시합니다.
	- 메뉴 사용에 대한 자세한 내용은 P.81를 참조하십시오.
- $2$  ADJ./OK 버튼을 ▼으로 눌러 [포커스]를 선택하고 버튼을 \$으로 누릅니다.
- $\boldsymbol{\emph{3}}$  버튼을  $\blacktriangle \blacktriangledown$ 으로 눌러 원하는 설 정을 선택합니다.
- 4 ADJ./OK 버튼을 누릅니다.
	- [멀티 AF] 또는 [스폿 AF] 이외의 설 정을 선택한 경우에는 화면에 마크가 표시됩니다.

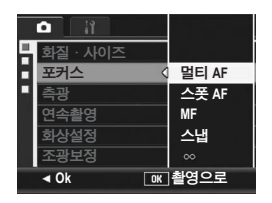

### 수동 초점 (MF)

자동 초점으로 초점을 맞출 수 없을 때는 수동으로 초점을 맞출 수 있습니다(MF: 수동 초점).

수동 초점에서는 거리를 고정하여 촬영할 수 있습니다.

- **膏 참고-----**
	- 장면 모드에서는 [줌 매크로] 또는 [경사 보정 모드]가 선택된 경우만 수동 초점을 사용할 수 있습니다.
	- 매크로 촬영 범위내에서도 수동 초점으로 피사체에 초점을 맞출 수 있 습니다.
- $1$  촬영 메뉴를 표시합니다.
	- 메뉴 사용에 대한 자세한 내용은 P.81를 참조하십시오.
- $2$  ADJ./OK 버튼을 ▼으로 눌러 [포커스]를 선택하고 버튼을 \$으로 누릅니다.
- $\boldsymbol{\emph{3}}$  버튼을  $\blacktriangle \blacktriangledown$ 으로 눌러 [MF]를 선 택합니다.

- $\overline{4}$  ADJ./OK 버튼을 누릅니다.
	- 화면에 [MF]가 표시됩니다.

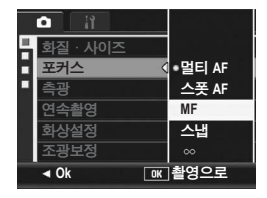

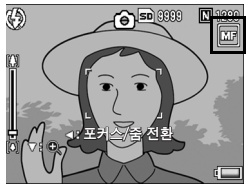

- $\boldsymbol{5}$  필요에 따라 ADJ./OK 버튼을  $\blacktriangledown$ 으로 누릅니다.
	- 버튼을 ▼으로 누르면 화면 중앙 부분만 확대되어 초점을 잡기 쉬워집 니다.
	- 확대 표시에서 버튼을 ▼으로 다시 누르면 표준 표시로 돌아갑니다.

**1 E1951 86**다양한 촬영 기능 啷  $0\Omega$  $\frac{1}{10}$ 

 $\bm{6}$  버튼을 ◀으로 누르면 초점 바를 网 **A** 50 000  $\cdot$  버튼을  $\blacktriangleleft$ 으로 누를 때마다 초점 바 표 시와 줌 바 표시가 교대로 표시됩니다.

포커스/슘/선환

■1230 匢

đΤ

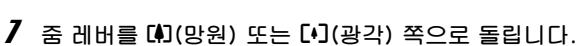

• 줌 레버를 [4] 쪽으로 돌리면 먼 거리의 피사체에 초점을 맞춥니다.

- 줌 레버를 [•] 쪽으로 돌리면 가까운 거리의 피사체에 초점을 맞춥니 다.
- $\bm{s}$  셔터 버튼을 눌러서 사진을 촬영합니다.
- 

표시합니다.

참고 *----------------------------------------------------------------------------* 줌 바가 표시되면 ■ 또는 ■ 쪽으로 줌 레버를 돌려서 줌 바를 조작할 수 있습니다.

## 측광 모드 변경 (측광)

노출값을 정할 때 사용하는 측광방식(어느 범위에서 측광할 것인 가)을 변경할 수 있습니다. 3개의 측광 모드가 있습니다.

측광 모드

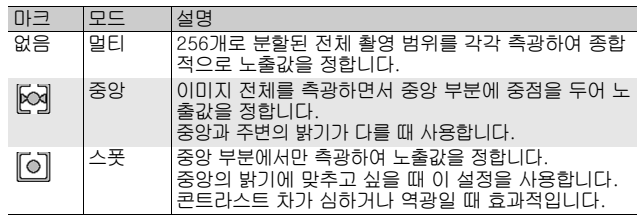

- $1$  촬영 메뉴를 표시합니다.
	- 메뉴 사용에 대한 자세한 내용은 P.81를 참조하십시오.
- $2$  ADJ./OK 버튼을 ▼으로 눌러 [측광]을 선택하고 버튼을 ▶ 으로 누릅니다.
- $3$  버튼을  $\blacktriangle \blacktriangledown$ 으로 눌러 원하는 설 정을 선택합니다.

 $\overline{4}$  ADJ./OK 버튼을 누릅니다. • [멀티] 이외의 설정을 선택하면 화면

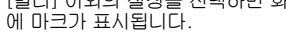

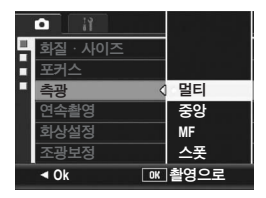

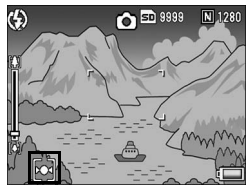

**1 E1951 88**다양한 촬영 기능 쀟<br>요0  $rac{1}{9}$ 

## 연속 촬영 (연속/S연속/M연속)

연속 촬영으로 이미지를 연속적으로 촬영할 수 있습니다. 연속 촬영에는 다음 3가지 모드가 있습니다.

#### 연속

셔터 버튼을 계속 누르고 있는 동안 계속 촬영됩니다. 스틸 이미지는 표준 촬영 때와 같이 한 번에 한 장씩 저장됩니다.

#### S(스트림)연속

셔터 버튼을 완전 누름한 순간부터 촬 영간격 1/7.5초로 약 2초 동안 16장 을 연속 촬영합니다. 16장의 스틸 이미지를 그룹화하여 하 나의 이미지 파일(3648 × 2736 화 소)로 저장합니다.

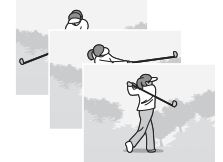

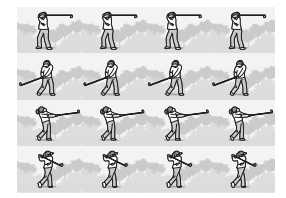

#### M(메모리 반전)연속

셔터 버튼을 계속 누르고 있으면 카메라가 그 장면들을 기억하며, 셔터 버튼을 해제한 순간에서 2초 앞으로 되돌아가 촬영한 것이 저 장됩니다.

16장의 스틸 이미지를 그룹화하여 하나의 이미지 파일 (3648 × 2736 화소)로 저장합니다.

(2) 카메라는 (대략) 2초간을 거슬러 올라가 기록합니다.

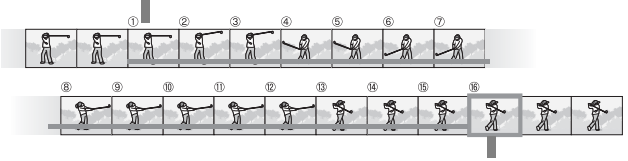

<sup>(1)</sup> 여기서 셔터 버튼을 해제하면...

**1**

모 砬 应 嘾 ΟŔ

 $rac{1}{9}$ 

- $1$  촬영 메뉴를 표시합니다.
	- 메뉴 사용에 대한 자세한 내용은 P.81를 참조하십시오.
- $2$  ADJ./OK 버튼을 ▼으로 눌러 [연속촬영]을 선택하고 버튼 을 \$으로 누릅니다.
- $\boldsymbol{\emph{3}}$  버튼을  $\blacktriangle \blacktriangledown$ 으로 눌러 [연속], [S연속], [M연속]에서 선택 합니다.
- 4 ADJ./OK 버튼을 누릅니다.
	- 마크가 화면에 나타납니다.

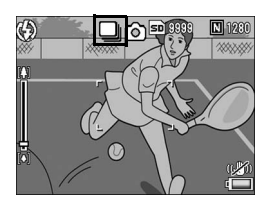

연속

- $\boldsymbol{\it J}$  사진의 구도를 잡고 셔터 버튼을 누른 상태로 유지합니다.
	- 셔터 버튼을 계속 누르고 있는 동안 계속 촬영됩니다.
- $\bm{6}$  셔터 버튼에서 손을 떼어 촬영을 중지합니다.
	- 연속촬영으로 촬영한 스틸 이미지를 재생하려면 카메라를 재생 모드 로 설정하고(LGPP.52) ADJ./OK 버튼을 ▲▼◀▶으로 눌러서 재생할 스틸 이미지를 선택합니다.

S연속

- $\bm{5}$  사진의 구도를 잡은 다음 셔터 버튼을 누릅니다.
	- 자동으로 16장이 촬영됩니다.

### M M연속

### $\boldsymbol{5}$  사진의 구도를 잡고 셔터 버튼을 누른 상태로 유지합니다.

• 셔터 버튼을 누르고 있는 동안 카메라가 장면을 기억합니다.

### $\boldsymbol{b}$  셔터 버튼에서 손을 뗍니다.

• 연속 촬영이 중지되며 16장의 스틸 이미지(직전 2초 동안)가 1장의 스 틸 이미지로 기록됩니다.

 $\Omega$  주의 ------------• S연속, M연속으로 촬영 시에는 셋 업 메뉴에서 [자동조절]을 [디지털 줌 전환]으로 설정해도 디지털 줌이 활성화됩니다.

- 장면 모드에서 [줌 매크로]가 설정되었을 때만 연속촬영이 가능합니 다.
- 내장 메모리를 사용하면 이미지를 저장하는데 시간이 좀 더 길어질 수 있습니다.
- 연속 모드의 최대 촬영 가능 매수는 999매 입니다. 메모리에 1,000매 이상 이미지를 저장할 공간이 있더라도 화면에는 [999]가 표시됩니다.

(월 *참고 ---------*

- 한 프레임 촬영으로 돌아가려면 단계 3에서 [OFF]를 선택하고 ADJ./ OK 버튼을 누릅니다.
- M연속에서 셔터 버튼을 누르고 2초 이내에 손을 뗀 경우는 셔터 버튼 을 누르고 나서 떼기까지가 기록됩니다(연속 촬영 매수는16장 보다 적어집니다).
- 플래시는 사용할 수 없습니다.
- 손떨림 보정 기능은 연속 촬영에서는 사용할 수 없습니다. 연속 촬영에 서 손떨림 보정이 켜져 있으면 가 로 변경됩니다. (126PP.106)
- 연속 촬영 모드에서는 초점 및 노출이 고정됩니다.
- [카드연속번호]가 [ON]으로 설정되어 있고(L2 P.179) 연속 촬영 도 중 파일 번호의 마지막 네 가지 수가"9999"를 초과하면, 별도의 폴 더가 SD 메모리 카드에 만들어지고 연속 촬영으로 촬영된 연속 사진 이 이 폴더에 저장됩니다.
- S연속, M연속으로 촬영 시에는 ISO 설정이 [ISO 80] 또는 [ISO 100] 으로 설정되어 있어도 [오토]로 고정됩니다.
- 연속 모드를 사용 시의 촬영 가능한 매수는 이미지 크기 설정에 따라 달라집니다.
- 내장 메모리와 함께 연속 모드 사용 시의 촬영 가능한 매수는 다음 표 와 같습니다.

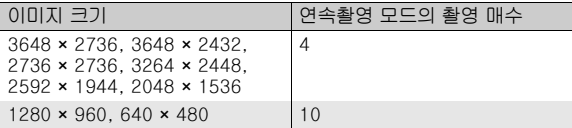

**1**

 $\Box$ 02 应 喞  $0\Omega$  $\overline{\phantom{0}}$  $\overline{or}$ 

### 확대 표시 모드에서 S연속 또는 M연속 스틸 이미지 보기

S연속 또는 M연속으로 촬영한 스틸 이미지(이미지 파일의 16프레 임)가 표시되는 동안은 16프레임 중에서 한 장을 확대할 수 있습니 다. 확대 표시 모드에서 이미지를 보는 동안 다른 프레임으로 전환 할 수도 있습니다.

확대 표시 모드에서 S연속이나 M연속 스틸 이미지를 보려면 다음 단계를 따릅니다.

- $\overline{\phantom{a}}$   $\overline{\phantom{a}}$   $\overline{\$ 
	- 마지막에 촬영된 파일이 표시됩니다.
- 2 ADJ./OK 버튼을 AV4>으로 눌러 S연속이나 M연속으로 촬영 한 스틸 이미지를 표시합니다.

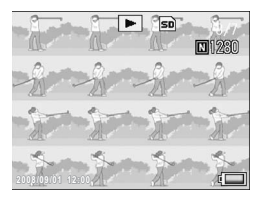

- $\boldsymbol{\emph{3}}$  줌 레버를 Q(확대 표시) 쪽으로 돌립니다.
	- 확대 표시 모드에서는 연속 이미지의 첫 프레임이 표시됩니다. 프레임 위치 막는 화면의 하단에 표시됩니다.
	- ADJ./OK 버튼을 <  $\blacktriangleright$ 으로 눌러 프레 임을 전환합니다. ADJ./OK 버튼을 눌 러서 16 프레임 표시로 돌아갑니다.

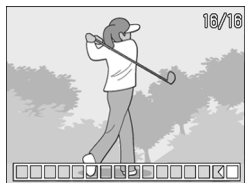

참고 *----------------------------------------------------------------------------* DISP. 버튼을 누를 때마다 화면 하단에 바를 표시, 그리드 가이드 표시, 표시 숨김으로 전환됩니다. (L2 P.60)

**1 Digo 92**다양한 촬영 기능 回 啷  $0\Omega$  $\frac{1}{10}$ 

## 화질 및 컬러 설정 (화상설정)

이미지의 콘트라스트, 샤프니스, 색상 및 색상의 농도를 포함한 화 질을 변경할 수도 있습니다.

다음 화질 설정 중에서 선택할 수 있습니다.

화질 모드

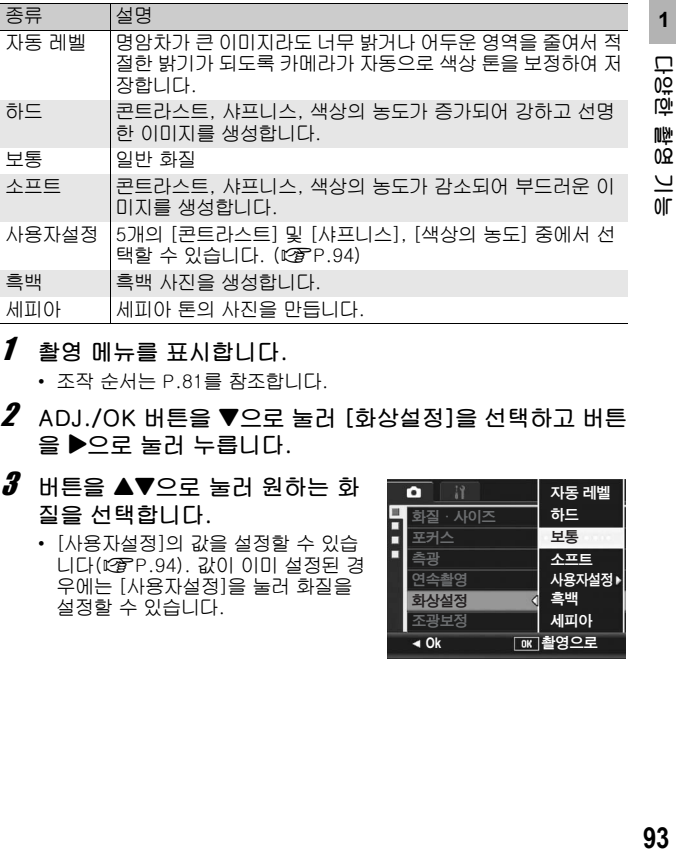

- $1$  촬영 메뉴를 표시합니다.
	- 조작 순서는 P.81를 참조합니다.
- $2$  ADJ./OK 버튼을 ▼으로 눌러 [화상설정]을 선택하고 버튼 을 ▶으로 눌러 누릅니다.
- $\boldsymbol{\emph{3}}$  버튼을  $\blacktriangle \blacktriangledown$ 으로 눌러 원하는 화 질을 선택합니다.
	- [사용자설정]의 값을 설정할 수 있습 니다(GP.94). 값이 이미 설정된 경 우에는 [사용자설정]을 눌러 화질을 설정할 수 있습니다.

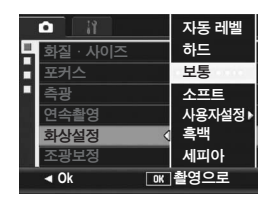

- $\overline{4}$  ADJ./OK 버튼을 누릅니다.
	- [보통] 이외의 설정을 선택하면 화면 에 마크가 나타납니다.

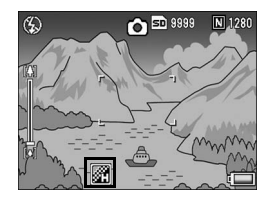

참고 *----------------------------------------------------------------------------* [자동 레벨]을 선택하면 노출 보정 효과가 얻기 어려운 경우 및 [화상설 정]의 기타 설정에 비하여 색상 톤이 부분적으로 달라질 수가 있습니다.

## 화질 사용자 정의(사용자설정)

- $\boldsymbol{I}\;$  촬영 메뉴를 표시합니다.
	- 조작 순서는 P.81를 참조합니다.
- $2$  ADJ./OK 버튼을 ▲▼으로 눌러 [사용자설정]을 선택하고 버튼을 \$으로 누릅니다.
- $\bm{\emph{3}}$  버튼을  $\bm{\blacktriangle}$   $\bm{\blacktriangledown}$ 으로 눌러 [사용자설정]을 선택하고 버튼을  $\bm{\blacktriangleright}$ 으로 누릅니다.
	- [화상설정] 화면이 나타납니다.
	- 값이 이미 설정된 경우에는 [사용자설정]에서 설정을 선택하여 화질 을 설정할 수 있습니다.
- $4$  ADJ./OK 버튼을  $\blacktriangle \blacktriangledown$ 으로 눌러 [콘트라스트], [샤프니스] 및 [색 상의 농도]를 선택하고 버튼을 ◆ 으로 눌러 설정을 조정합니다.
- $\boldsymbol{5}$  ADJ./OK 버튼을 누릅니다.
	- [사용자설정] 설정이 저장되고 화면 은 촬영 메뉴로 돌아갑니다.
- $\boldsymbol{6}$  ADJ./OK 버튼을 누릅니다.
	- 마크가 화면에 나타납니다.

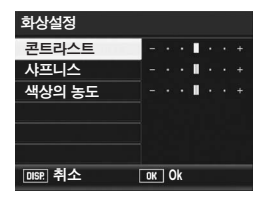

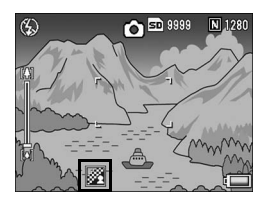

**1 E1951 94**다양한 촬영 기능 嚛 0.<br>20  $\frac{1}{10}$ 

# 플래시의 강도 조절 (조광보정)

내장 플래시의 발광 강도를 조절할 수 있습니다. 1/3 EV 단계로 -2.0 EV에서 +2.0 EV까지의 범위에서 광량을 설정할 수 있습니 다.

- $1$  촬영 메뉴를 표시합니다.
	- 조작 순서는 P.81를 참조합니다.
- 2 ADJ./OK 버튼을 ▼으로 눌러 [조광보정]을 선택하고 버튼  $\cong$  $\blacktriangleright$ 으로 누릅니다.
	- 플래시 노출 보정 바가 나타납니다.
- $\boldsymbol{\emph{3}}$  버튼을  $\blacktriangle \blacktriangledown$ 으로 눌러 설정을 확 정합니다.

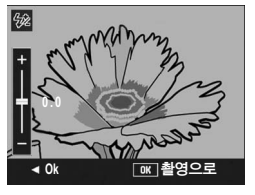

- 4 ADJ./OK 버튼을 누릅니다.
	- 플래시 모드가 [발광금지]로 설정된 경 우 이외에는 설정이 화면에 나타납니 다.

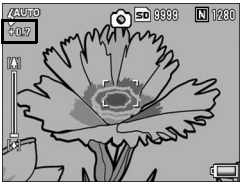

**••** 참고 -----플래시 사용 방법에 대해서는 P.41를 참조하십시오.

주의 *----------------------------------------------------------------------------* 플래시 노출 보정은 발광 범위 밖에서는 작동하지 않을 수 있습니다  $(\mathbb{C}\!\mathbb{F}P.41).$ 

**1**

**Lietel** 

順)<br>0요

 $\frac{1}{10}$ 

## 다른 노출로 연속 촬영 (오토 브래킷)

자동 브라켓 기능은 자동으로 노출 레벨 설정을 기준으로 3개의 노 출 레벨(-0.5EV, ±0, +0.5EV)로 자동으로 연속 촬영합니다.

### $1$  촬영 메뉴를 표시합니다.

- 메뉴 사용에 대한 자세한 내용은 P.81를 참조하십시오.
- $2$  ADJ./OK 버튼을 ▼으로 눌러 [오토 브래킷]을 선택하고 버 튼을 ▶으로 누릅니다.
- $3$  버튼을  $\triangle \blacktriangledown$ 으로 눌러 [ON]을 선 택합니다.
- $\overline{4}$  ADJ./OK 버튼을 누릅니다.
	- 마크가 화면에 나타납니다.

### $\boldsymbol{\emph{5}}$  셔터 버튼을 눌러서 촬영합니다.

• 설정되어 있는 노출 보정 설정에 기준 을 두어 ±0, -0.5EV, +0.5EV로 연속 촬영됩니다. 촬영이 끝나면 스틸 이미 지가 화상 모니터에 표시됩니다. 왼쪽 부터 오른쪽으로 -0.5EV(어두움), 표준 노출 보정 설정, +0.5EV(밝음) 입니다.

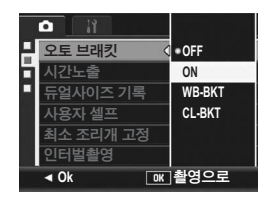

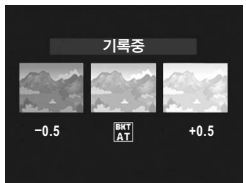

- 참고 *----------------------------------------------------------------------------*
- 노출 보정은 촬영설정 메뉴를 사용해서 변경 가능할 수 있습니다. (GP.109)
- 연속 촬영이 설정된 경우에는 사용할 수 없습니다. (LSPP.89)
- 플래시는 사용할 수 없습니다.
- [시간노출] 설정을 사용할 수 없습니다. (『2 P.100)
- 오토 브래킷 모드에서는 노출 이외에도 화이트 밸런스나 색상을 변경 하여 촬영할 수도 있습니다. 한 종류만 선택할 수 있습니다.
- [Fn버튼 설정]으로 Fn(기능) 버튼에 [AT-BKT]을 할당하면 (GP.162) Fn 버튼을 눌러 [오토 브래킷]을 켜거나 끌 수 있습니다. (GP.71)

### 다른 화이트 밸런스로 연속 촬영 (WB-BKT)

붉은색을 띤 이미지, 푸른색을 띤 이미지, 현재 화이트 밸런스 이미 지, 이 3가지 이미지가 자동으로 저장됩니다. 적절한 화이트 밸런스를 정할 수 없을 때 유용합니다.

### $1$  촬영 메뉴를 표시합니다.

- 메뉴 사용에 대한 자세한 내용은 P.81를 참조하십시오.
- $2$  ADJ./OK 버튼을 ▼으로 눌러 [오토 브래킷]을 선택하고 버 튼을 \$으로 누릅니다.
- $\boldsymbol{\beta}$  버튼을  $\blacktriangle \blacktriangledown$ 으로 눌러 [WB-BKT]를 선택합니다.

 $\overline{4}$  ADJ./OK 버튼을 누릅니다. • 마크가 화면에 나타납니다.

- $\boldsymbol{5}$  셔터 버튼을 눌러서 촬영합니다.
	- 3가지 이미지(붉은색을 띤 이미지, 현 재 화이트 밸런스 이미지, 푸른색을 띤 이미지)가 자동으로 기록됩니다.

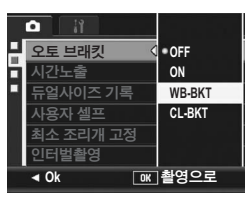

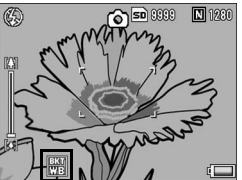

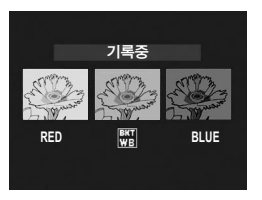

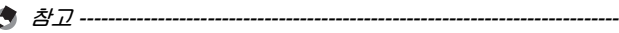

- 연속 촬영이 설정된 경우에는 사용할 수 없습니다. (LGPP.89)
- 플래시는 사용할 수 없습니다.
- [시간노출] 설정을 사용할 수 없습니다. (L@PP.100)
- 촬영설정 메뉴를 사용하여 화이트 밸런스를 변경할 수 있습니다. (GP.111)
- [Fn버튼 설정]으로 Fn(기능) 버튼에 [WB-BKT]을 할당하면 (GP.162) Fn 버튼을 눌러 [WB-BKT]를 켜거나 끌 수 있습니다. (GP.71)
- [화상설정]이 [흑백]으로 설정되어 있으면 화이트 밸런스 브래킷 기능 을 설정할 수는 있지만 작동하지는 않습니다.

### 다른 컬러로 연속 촬영(CL-BKT)

[CL-BKT]를 선택하고 스틸 이미지를 촬영하면 컬러 브래킷 기능 이 자동으로 흑백 이미지, 컬러 이미지 및 세피아 이미지의 세 이미 지를 저장합니다.

- $1$  촬영 메뉴를 표시합니다.
	- 메뉴 사용에 대한 자세한 내용은 P.81를 참조하십시오.
- $2$  ADJ./OK 버튼을 ▼으로 눌러 [오토 브래킷]을 선택하고 버 튼을 \$으로 누릅니다.
- $3$  버튼을  $\blacktriangle \blacktriangledown$ 으로 눌러 [CL-BKT]를 선택합니다.

- 4 ADJ./OK 버튼을 누릅니다.
	- 마크가 화면에 나타납니다.

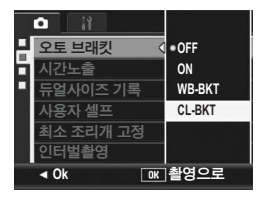

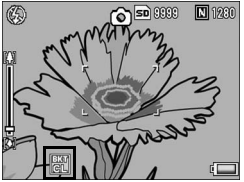

 $\boldsymbol{5}$  셔터 버튼을 눌러서 촬영합니다.

• 흑백, 컬러 및 세피아의 세 이미지가 저장됩니다.

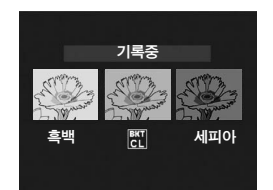

**99**다양한 촬영 기능

99

**1**

 $\overline{\Box}$ 砬 应 喞  $0\Omega$  $rac{1}{9}$ 

참고 *----------------------------------------------------------------------------*

- 연속 촬영이 설정되어 있을 때는 사용할 수 없습니다.(L@PP.89)
- 플래시는 사용할 수 없습니다.
- [시간노출] 설정을 사용할 수 없습니다. (LGPP.100)
- [Fn버튼 설정]으로 Fn(기능) 버튼에 [CL-BKT]를 할당하면 (GP.162) Fn 버튼을 눌러 [CL-BKT]를 켜거나 끌 수 있습니다. (GP.71)

컬러 브래킷 촬영 중의 콘트라스트, 샤프니스 및 색상의 농도 *------------------------------------------------------------------* 컬러 브래킷 촬영의 콘트라스트, 샤프니스, 색상의 농도 값을 다음과 같 이 적용할 수 있습니다.

- 컬러 브래킷 촬영을 사용하여 흑백 이미지 촬영: [화상설정]의 [흑백] 값이 적용됩니다.
- 컬러 브래킷 촬영을 사용하여 세피아 이미지 촬영: [화상설정]의 [세피아] 값이 적용됩니다.
- 컬러 브래킷 촬영을 사용하여 컬러 이미지 촬영: [화상설정]에서 선택된 항목의 값이 적용됩니다. 하지만 [화상설정]이 [흑백] 또는 [세피아]로 설정되어 있으면 [화상설정]의 [보통]이 값으 로 적용됩니다.

# 장시간 노출 사용 (시간노출)

시간 노출로 [1초], [2초], [4초], [8초] 중에서 하나를 선택할 수 있습니다.

장시간 노출을 설정하면 야경 촬영 시의 불꽃놀이와 자동차 라이트 같은 움직이는 피사체를 캡처할 수 있습니다.

### $1$  촬영 메뉴를 표시합니다.

- 메뉴 사용에 대한 자세한 내용은 P.81를 참조하십시오.
- $2$  ADJ./OK 버튼을 ▼으로 눌러 [시간노출]을 선택하고 버튼  $\triangleq$  $\triangleright$ 으로 누릅니다.

ō

 $3$  버튼을  $\triangle \blacktriangledown$ 으로 눌러 원하는 설 정을 선택합니다.

 $\overline{4}$  ADJ./OK 버튼을 누릅니다. • 설정이 화면에 나타납니다.

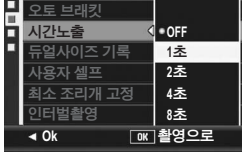

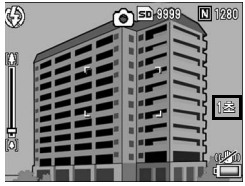

- - 참고 *----------------------------------------------------------------------------* • 장시간 노출을 설정하였을 때에는 셔터 속도가 늦어지거나 이미지가 흐려지는 경우가 있습니다. 촬영 시에는 삼각대를 사용하여 카메라를 단단히 고정합니다.
	- 손떨림 보정 기능은 장시간 노출에는 사용할 수 없습니다. 장시간 노 출에 손떨림 보정이 켜져 있으면 (《『 가 『 『 』 변경됩니다.
	- 장시간 노출로 촬영하는 동안은 화상 모니터가 꺼집니다.

# 하위 파일과 함께 스틸 이미지 촬영 (듀얼사이즈 기록)

[듀얼사이즈 기록] 설정을 [ON]으로 하여 촬영하면 원본 스틸 이미 지와 함께 하위 파일도 같이 저장됩니다. 셋업 메뉴에서 [하위파일 크기]를 선택하여 하위 파일의 크기를 선택할 수 있습니다. (L拿P.165)

- $1$  촬영 메뉴를 표시합니다.
	- 메뉴 사용에 대한 자세한 내용은 P.81를 참조하십시오.
- $2$  ADJ./OK 버튼을 ▼으로 눌러 [듀얼사이즈 기록]을 선택한 다음 버튼을 ▶으로 누릅니다.
- $3$  버튼을  $\triangle \blacktriangledown$ 으로 눌러 [ON]을 선 택합니다.

- $\overline{4}$  ADJ./OK 버튼을 누릅니다.
	- 마크가 화면에 나타납니다.

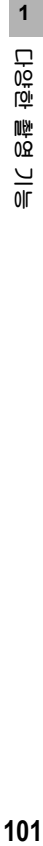

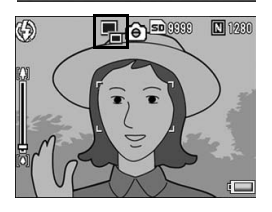

◀ Ok [o**xː 철영으**로

시간노출

ъ

최소 조리개 고정 인터벌촬영

사이즈 기록 사용자 셀프

ON **ON**

 $\blacksquare$  OFF

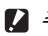

- 주의 *----------------------------------------------------------------------------* • 원본 이미지 크기가 640 × 480이면 하위 파일이 생성되지 않습니다.
- 원본 스틸 이미지와 같은 크기로 하위 파일 크기를 설정한 경우는 [듀
- 얼사이즈 기록]을 [ON]으로 설정해도 하위 파일은 저장되지 않습니 다. (GP.165)
- 이 기능은 연속 촬영 모드, 오토 브래킷, 화이트 밸런스 브래킷, 컬러 브래킷 또는 장면 모드가 [경사 보정 모드]로 설정된 경우는 사용할 수 없습니다.

# 셀프 타이머로 여러 사진을 촬영하도록 카메 라 설정 (사용자 셀프)

셀프 타이머로 여러 사진을 촬영하려면 아래와 같이 촬영 간격와 사 진 수를 설정합니다.

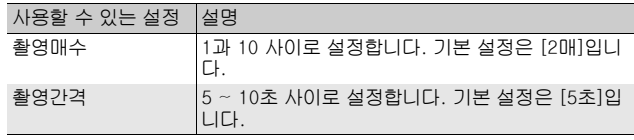

- **1 E1951 102**다양한 촬영 기능 啷  $0\Omega$  $\frac{1}{10}$
- $1$  촬영 메뉴를 표시합니다.
	- 조작 순서는 P.81를 참조합니다.
- $2$  ADJ./OK 버튼을 ▼으로 눌러 [사용자 셀프]를 선택한 다 음 버튼을 ▶을 누릅니다.
	- 설정 화면이 나타납니다.
- $3$  ADJ./OK 버튼을 < $\blacktriangleright$ 으로 눌러 [촬영매수]와 [촬영간격]을 선택 하고 버튼을 ▲▼으로 눌러 설정 합니다.
- $\overline{4}$  ADJ./OK 버튼을 누릅니다.

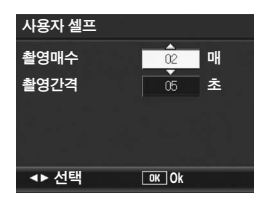

참고 *----------------------------------------------------------------------------*

[사용자 셀프]를 설정한 후, 카메라 촬영 준비가 되면 ⊙(셀프 타이머) 버튼을 눌러 셀프 타이머 설정을 [사용자 셀프]로 변경합니다. 이 기능 을 사용하여 촬영하는 방법에 대해서는 P.51를 참조하십시오.

# 최소 조리개로 촬영(최소 조리개 고정)

[최소 조리개 고정]을 [ON]으로 설정하면 조리개를 조여 스틸 사진 을 촬영하므로 초점이 맞는 피사체의 범위가 커집니다.

### $1$  촬영 메뉴를 표시합니다.

- 촬영 메뉴 사용에 대한 자세한 내용은 P.81를 참조하십시오.
- 2 ADJ./OK 버튼을 ▼으로 눌러 [최소 조리개 고정]을 선택 한 다음 버튼을 ▶으로 누릅니다.
- $\boldsymbol{\emph{3}}$  버튼을  $\blacktriangle \blacktriangledown$ 으로 눌러 [ON]을 선 택합니다.

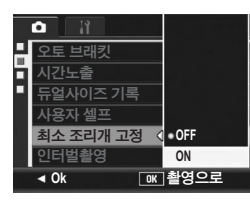

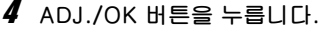

• 마크가 화면에 나타납니다.

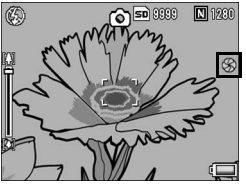

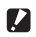

주의 *----------------------------------------------------------------------------* • 동영상 모드에서는 [최소 조리개 고정]을 사용할 수 없습니다.

- 장면 모드의 [줌 매크로] 및 [경사 보정 모드]에서는 [최소 조리개 고 정]만을 설정할 수 있습니다.
- [최소 조리개 고정]을 [ON]으로 설정하여 [A](망원) 줌 설정으로 촬영 하면 이미지 화질이 다소 저하될 수 있습니다.
- [Fn버튼 설정]으로 Fn(기능) 버튼에 [최소조리개]를 할당하면 (GP.162) Fn 버튼을 눌러 [최소 조리개 고정]을 켜거나 끌 수 있습 니다. (GP.71)

## 일정 간격으로 자동 촬영 (인터벌촬영)

인터벌 촬영은 고정된 간격으로 자동으로 촬영할 수 있습니다. 촬영간격을 5초 간격으로 5초에서 3시간까지 설정할 수 있습니다.

- $\bm{I}$  촬영 메뉴를 표시합니다.
	- 메뉴 사용에 대한 자세한 내용은 P.81를 참조하십시오.
- $2$  ADJ./OK 버튼을 ▼으로 눌러 [인터벌촬영]을 선택하고 버튼을 \$으로 누릅니다.
- $\boldsymbol{\emph{3}}$  버튼을  $\blacktriangle \blacktriangledown$ 으로 눌러 시간을 설 정합니다.
	- 인터벌 촬영을 취소하려면 DISP. 버 튼을 눌러 촬영 메뉴로 돌아갑니다.
- $\overline{4}$  버튼을  $\blacktriangleright$ 으로 눌러 분의 설정으 로 이동하고 버튼을 ▲▼으로 눌 러 분을 설정합니다.

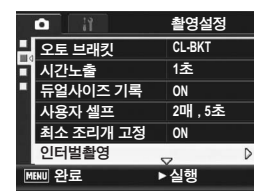

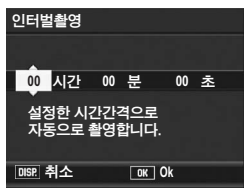

- 버튼을 ▲▼으로 계속 눌러 분의 설정을 빠르게 또는 느리게 할 수 있 습니다.
- $\bm{5}$  버튼을  $\bm{\triangleright}$ 으로 눌러 초의 설정으로 이동하고 버튼을  $\bm{\blacktriangle}$ マ으 로 눌러 초를 설정합니다.

**1**  $\Box$ **105**다양한 촬영 기능  $\overline{0}$ 应 唑  $0\Omega$  $rac{1}{9}$ 

### $\boldsymbol{f}$  ADJ./OK 버튼을 누릅니다.

- [간격]이 화면에 나타납니다.
- $\overline{J}$  셔터 버튼을 눌러서 촬영합니다.
	- 고정된 간격으로 차례차례 촬영됩니 다.
- $\bm{\beta}$  촬영을 중지할 때는 MENU 버튼을 누릅니다.

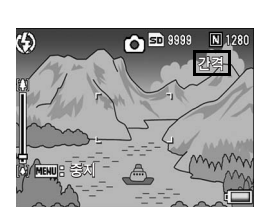

- $27 9 -$ • 인터벌 촬영 설정은 전원을 끄면 해제됩니다.
	- 촬영설정 메뉴의 설정에 따라 다음 사진을 촬영할 수 있을 때까지의 시간은 인터벌 촬영에서 설정한 시간보다 조금 길어질 수 있습니다. 이 경우, 촬영 간격은 설정 시간 보다 길어집니다.
	- 장면 모드에서는 인터벌 촬영을 사용할 수 없습니다.
- 참고 *----------------------------------------------------------------------------* • 배터리 잔량에 따라서 동영상 촬영 시 배터리가 완전히 방전될 수도 있습니다. 완전히 충전된 배터리 사용을 권합니다.
	- 인터벌 촬영 중이라도 셔터 버튼을 누르면 표준 촬영이 가능합니다. 그러나 인터벌 촬영 모드는 그대로 유지됩니다. 마지막 촬영 후 인터 벌 촬영에서 설정한 시간이 경과하면 다음 촬영이 이루어집니다.
	- 인터벌 촬영이 적용되면 [연속] 또는 [M연속]으로 설정된 경우라도 연 속 촬영이 자동으로 [OFF]로 설정됩니다.
	- 충분한 메모리의 고속 메모리 카드 또는 SD 메모리 카드 사용을 권장 합니다.
	- 인터벌 촬영을 설정하면 셀프 타이머 설정이 해제됩니다.

# 카메라 흔들림 방지를 위해 손떨림 보정 기능 사용 (손떨림 보정)

손떨림 보정 기능을 적용해서 카메라 떨림을 방지할 수 있습니다. 구입 시에는 손떨림 보정 기능이 켜짐으로 설정되어 있습니다.

- $1$  촬영 메뉴를 표시합니다.
	- 메뉴 사용에 대한 자세한 내용은 P.81를 참조하십시오.
- $2$  ADJ./OK 버튼을 ▼으로 눌러서 [손떨림 보정]을 선택하고 버튼을 ▶으로 누릅니다.
- $\boldsymbol{\emph{3}}$  버튼을  $\blacktriangle \blacktriangledown$ 으로 눌러 [ON]을 선 택합니다.

 $\overline{4}$  ADJ./OK 버튼을 누릅니다. • 마크가 화면에 나타납니다.

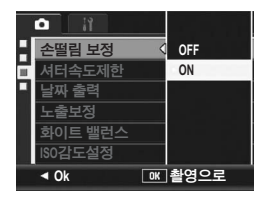

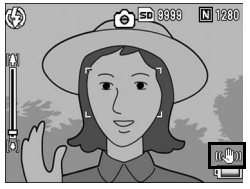

- - 주의 *----------------------------------------------------------------------------* • 연속 촬영, 장시간 노출 촬영, 동영상 촬영에서는 손떨림 보정 기능은 사용할 수 없습니다. 연속 촬영이나 장시간 노출로 설정되어 있고 손 떨림 보정 기능이 켜져 있으면 깨가 로 변경됩니다. 모드 다이 얼을 뽑로 설정하면 가 사라집니다.
	- 피사체 자체가 움직일 때(피사체가 바람 등으로 움직이는 것)는 손떨 림 보정 기능으로 방지할 수없습니다.
	- 손떨림 보정 기능의 효과는 주변 상황에 따라 달라집니다.
	- 참고 *----------------------------------------------------------------------------* 카메라 떨림이 발생할 가능성이 높을 때 Mrom 마크가 나타납니다. (GP.34)
# 셔터 속도 제한 (셔터속도제한)

최대 셔터 속도는 다음과 같이 제한할 수 있습니다. 1/8초, 1/4초, 1/2초.

이 기능이 [OFF]로 설정된 경우의 최장 셔터 속도는 ISO 설정에 따 라 달라질 수 있습니다.

- $1$  촬영 메뉴를 표시합니다.
	- 메뉴 사용에 대한 자세한 내용은 P.81를 참조하십시오.
- $2$  ADJ./OK 버튼을 ▼으로 눌러 [셔터속도제한]을 선택하고 버튼을 \$으로 누릅니다.
- $\boldsymbol{\beta}$  버튼을  $\blacktriangle \blacktriangledown$ 으로 눌러 원하는 설 정을 선택합니다.
- $\overline{4}$  ADJ./OK 버튼을 누릅니다.
	- 설정이 화면에 나타납니다.

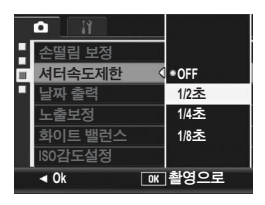

- 참고 *----------------------------------------------------------------------------* • 시간 노출이 [ON]으로 설정되어 있으면 시간 노출이 우선됩니다.
- 장면 모드가 [야경] 또는 [야경인물촬영]으로 설정되어 있으면 [야경] 또는 [야경인물촬영]의 최대 셔터 속도가 우선됩니다.
- 플래시가 [플래쉬 싱크로]로 설정되어 있으면 최장 셔터 속도는 1초입 니다.
- 셔터속도제한을 사용하면 피사체의 밝기에 따라서는 광량이 부족하여 이미지가 어두워질 수 있습니다. 이럴 경우는 다음 방법을 시도합니 다.
	- 셔터속도제한을 더 길게 합니다.
	- ISO 설정을 올립니다. (LSPP.114)
	- $\cdot$  플래시를 사용합니다.  $(\mathcal{C}\widehat{\mathcal{T}}(P.41))$

**1**

# 스틸 이미지에 날짜를 입력하려면 (날짜 출력)

스틸 이미지의 오른쪽 아래에는 날짜(연/월/일) 또는 날짜와 시간 (연/월/일 시:분)을 표시할 수 있습니다.

- $1$  촬영 메뉴를 표시합니다.
	- 메뉴 사용에 대한 자세한 내용은 P.81를 참조하십시오.
- $2$  ADJ./OK 버튼을 ▼으로 눌러 [날짜 출력]을 선택하고 버튼 을 \$으로 누릅니다.
- $\boldsymbol{\emph{3}}$  버튼을  $\boldsymbol{\blacktriangleleft}$ マ으로 눌러 원하는 설 정을 선택합니다.

 $\overline{4}$  ADJ./OK 버튼을 누릅니다. • 마크가 화면에 나타납니다.

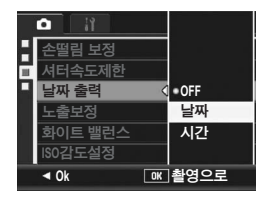

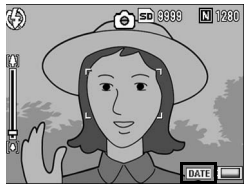

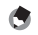

- 참고 *----------------------------------------------------------------------------* • 날짜와 시간이 설정되어 있지 않으면 [날짜 출력]은 사용할 수 없습니 다. 먼저 날짜와 시간을 설정하십시오. (L2 P.181)
- 동영상에는 [날짜 출력]을 사용할 수 없습니다.
- 이미지에 삽입된 날짜는 삭제할 수 없습니다.

# 노출 변경 (노출보정)

사진을 밝게 하거나 어둡게 하는 것이 노출 설정입니다. 일반적으 로 촬영범위의 중앙에 피사체가 있으면 자동으로 역광 보정을 진행 하여 적절한 노출로 촬영할 수 있습니다.

다음과 같은 경우나 의도적으로 노출을 변경하여 촬영하고 싶을 때 에는 노출을 변경할 수 있습니다. 노출은 -2.0 ~ +2.0까지의 범위 내에서 지정할 수 있습니다. 노출은 (+)로 갈수록 밝아지고 (-)로 갈수록 사진이 어두워집니다.

#### 역광 촬영

배경이 너무 밝은 경우 피사체는 어둡게(노출부족) 나타날 수 있습니다. 이 럴 경우는 더 높은(+) 노출로 설정합니다.

#### 밝은 피사체를 찍을 경우

전체 사진이 어둡게 나옵니다(노출부족). 노출을 좀 더 높게(+) 설정합니다.

#### 어두운 피사체를 찍을 경우

전체 사진이 밝게 나옵니다(노출과다). 노출을 좀 더 낮게(-) 설정합니다. 스포트라이트를 받는 피사체를 찍을 때에도 마찬가지입니다.

설정을 변경하려면 촬영설정 메뉴 또는 ADJ./OK 버튼을 사용합니다. 이 장 에서는 ADJ./OK 버튼으로 간단하게 설정을 변경하는 방법을 설명합니다. 촬영설정 메뉴를 사용하려면 "메뉴 사용"(GP.81)을 참조하십시오.

#### $1$  촬영 모드에서 ADJ./OK 버튼을 누릅니다.

 $\,$  / ADJ./OK 버튼을 ◀▶ 으로 노출 보정 막대가 나타날 때까 지 누릅니다.

#### $\boldsymbol{\beta}$  버튼을  $\blacktriangle \blacktriangledown$ 으로 눌러 노출 값을 설정합니다.

• 촬영을 위해서 셔터 버튼을 눌러도 됩니다.

#### $\overline{4}$  ADJ./OK 버튼을 누릅니다.

• 설정이 화면에 나타납니다.

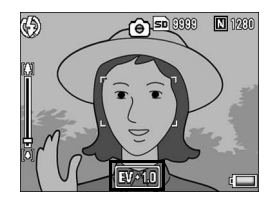

**1**

品 应 唑  $0\Omega$  $rac{1}{9}$ 

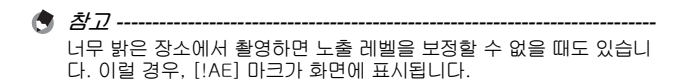

# 자연광이나 조명광을 사용 (화이트 밸런스)

하얀 피사체가 하얗게 찍히도록 화이트 밸런스를 조절합니다. 구입 시의 화이트 밸런스 모드는 [오토]입니다. 일반적으로, 설정을 변 경할 필요는 없지만 단일색의 피사체나 여러 개의 광원 아래에 있 는 피사체를 찍을 때 또는 화이트 밸런스의 조절이 어려울 때는 설 정을 변경하십시오.

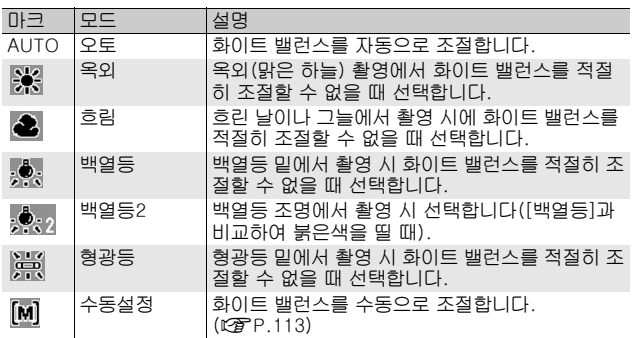

설정을 변경하려면 촬영설정 메뉴 또는 ADJ./OK 버튼을 사용합니다. 이 장 에서는 ADJ./OK 버튼으로 간단하게 설정을 변경하는 방법을 설명합니다. 촬영설정 메뉴를 사용하려면 "메뉴 사용"(GP.81)을 참조하십시오.

 $1$  촬영 모드에서 ADJ./OK 버튼을 누릅니다.

화이트 밸런스 모드

- $2$  ADJ./OK 버튼을 ◀▶으로 화이트 밸런스 메뉴가 나타날 때 까지 누릅니다.
- $\boldsymbol{\emph{3}}$  버튼을  $\blacktriangle \blacktriangledown$ 으로 눌러 [M] 이외의 설정을 선택합니다.
	- 촬영을 위해서 셔터 버튼을 눌러도 됩니다.

**1** 다<br>09 **111**다양한 촬영 기능 应 喞  $0\Omega$  $rac{1}{9}$ 

4 ADJ./OK 버튼을 누릅니다.

• 마크가 화면에 나타납니다.

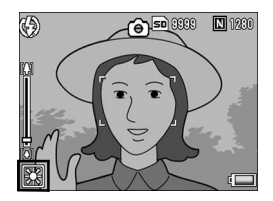

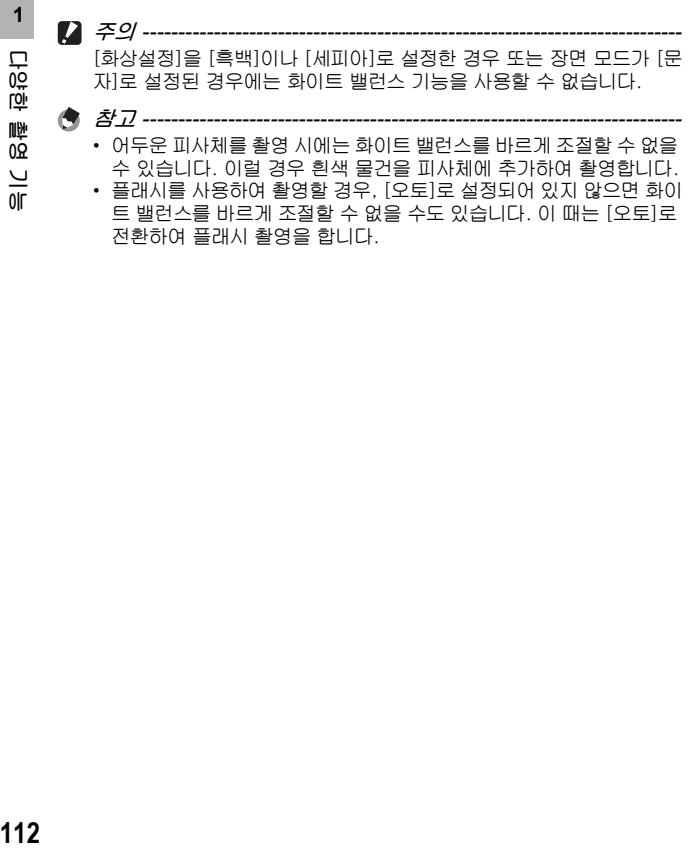

- 어두운 피사체를 촬영 시에는 화이트 밸런스를 바르게 조절할 수 없을 수 있습니다. 이럴 경우 흰색 물건을 피사체에 추가하여 촬영합니다.
- 플래시를 사용하여 촬영할 경우, [오토]로 설정되어 있지 않으면 화이 트 밸런스를 바르게 조절할 수 없을 수도 있습니다. 이 때는 [오토]로 전환하여 플래시 촬영을 합니다.

 $\frac{1}{10}$ 

## 화이트 밸런스를 수동으로 설정 (수동설정)

- $1$  촬영 모드에서 ADJ./OK 버튼을 누릅니다.
- $2$  ADJ./OK 버튼을  $\blacklozenge$ 으로 화이트 밸런스 메뉴가 나타날 때 까지 누릅니다.
- $3$  버튼을  $\triangle \blacktriangledown$ 으로 눌러 [M]을 선 택합니다.
- $\blacktriangleleft$  촬영하려는 조명 아래에서 종이 등의 하얀 물체에 카메라를 맞춥 니다.
- $\boldsymbol{5}$  DISP. 버튼을 누릅니다.
	- 화이트 밸런스가 설정됩니다.
- $\boldsymbol{6}$  ADJ./OK 버튼을 누릅니다.
	- 마크가 화면에 나타납니다.
	- 단계 5에서 설정한 화이트 밸런스가 화면에 적용되어 표시됩니다. 만일 결 과가 만족스럽지 못하다면 필요한 만 큼 단계를 반복해서 설정을 변경합니 다.

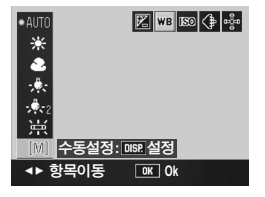

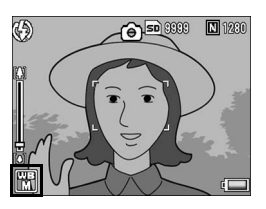

참고 *----------------------------------------------------------------------------* [수동설정] 을 취소하려면 단계 3에서 [M] 이외의 설정을 선택합니다.

**1**

다양한

順)<br>0요  $rac{1}{9}$ 

# 감도 변경 (ISO감도설정)

ISO 감도는 필름이 빛에 얼마나 민감한지를 나타냅니다. 큰 값일 수록 고감도가 됩니다. 고감도는 어두운 장소에서 촬영하거나 빠르 게 움직이는 물체를 흐림현상을 최소화하여 촬영하는 데 적합합니 다.

다음 ISO 설정 중에서 선택할 수 있습니다.

오토, AUTO-HI, ISO 80, ISO 100, ISO 200, ISO 400, ISO 800, ISO 1600.

ISO가 [오토]로 설정된 경우는 거리, 밝기, 줌, 매크로 설정, 화질· 사이즈에 따라 카메라가 자동으로 감도를 변경합니다. 일반적으로 는 [오토] 모드로 촬영합니다.

ISO 설정이 [AUTO-HI](자동 고감도)로 설정된 경우, 감도는 촬영 조건에 따라 자동으로 [오토]보다 높은 감도로 설정해 줍니다. 어두 운 피사체를 촬영할 경우는 셔터 속도를 [오토] 보다 빠른 [AUTO-HI]로 설정하면 카메라 또는 피사체의 흔들림을 줄일 수 있습니다. [AUTO-HI]의 최대 ISO 설정은 셋 업 메뉴에서 지정합니다. (GP.164)

카메라가 ISO 감도를 변경하지 못하도록 하고 싶으면 [오토] 또는 [AUTO-HI] 이외의 ISO 설정을 선택합니다.

설정을 변경하려면 촬영설정 메뉴 또는 ADJ./OK 버튼을 사용합니다. 이 장 에서는 ADJ./OK 버튼으로 간단하게 설정을 변경하는 방법을 설명합니다. 촬영설정 메뉴를 사용하려면 "메뉴 사용" (L P P.81)을 참조하십시오.

- $1$  촬영 모드에서 ADJ./OK 버튼을 누릅니다.
- $2$  ADJ./OK 버튼을 ◀▶으로 ISO 설정 메뉴가 나타날 때까지 누릅니다.
- $\boldsymbol{\beta}$  버튼을  $\blacktriangle \blacktriangledown$ 으로 눌러 설정을 확정합니다.
- 4 ADJ./OK 버튼을 누릅니다.
	- 설정이 화면에 나타납니다.

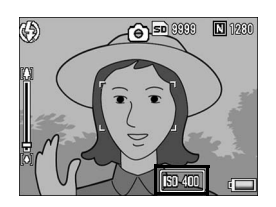

- 참고 *----------------------------------------------------------------------------* • ISO 설정이 [오토]일 때 플래시를 사용할 경우는 최대 감도가 ISO 400 정도입니다. 이미지 크기가 3648 × 2736이고 ISO 설정이 [오토]이면 플래시가 발광하지 않으며 ISO 설정은 80에서 200사이가 됩니다.
	- 높은 감도로 촬영된 이미지는 거칠게 나타날 수도 있습니다.
	- ISO 감도가 [오토] 또는 [AUTO-HI]로 설정된 경우는 셔터 버튼을 반 누름하면 표시되는 ISO 감도와 실제 ISO 감도는 경우에 따라 달라질 수 있습니다(플래시 사용 시 등).

# 촬영설정 메뉴를 기본 설정으로 환원 (초기치 재설정)

촬영설정 메뉴의 설정을 초기치로 돌리려면 다음과 같이 조작합니 다.

- $1$  촬영 메뉴를 표시합니다.
	- 촬영 메뉴 사용에 대한 자세한 내용은 P.81를 참조하십시오.
- $2$  ADJ./OK 버튼을  $\nabla$ 으로 눌러 [초기치 재설정]을 선택하고 버 튼을 \$으로 누릅니다.
	- 확인 메시지가 나타납니다.
- $\boldsymbol{\emph{3}}$  [예]를 선택했는지 확인한 다음, ADJ./OK 버튼을 누릅니다.

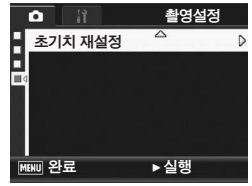

• 카메라가 기본 설정으로 재설정되었 다는 것을 나타냅니다. 완료되면 촬영 모드 화면으로 돌아갑니다.

참고 *----------------------------------------------------------------------------* 카메라를 꺼도 저장되는 설정에 대한 내용은"부록"을 참조하십시오. (GP.213)

<u>이 설명서에서 "ADJ./OK 버튼을 ▲▼◀▶으로 누름"은 ADJ./OK</u> 버튼을 위, 아래, 왼쪽 또는 오른쪽 방향으로 눌러야 한다는 의미입 니다. "ADJ./OK 버튼을 누름"이라는 지침은 버튼의 중앙을 누른 다는 의미입니다.

## **① 동영상 촬영**

음성을 넣은 동영상을 찍을 수 있습니다.

이미지 크기를 640 × 480 또는 320 × 240 픽셀로 설정할 수 있습 니다. 초당 촬영하는 프레임 수(프레임률)를 30프레임 또는 15프레 임에서 선택할 수 있습니다.

촬영한 동영상은 AVI 파일로 기록됩니다.

- $1$  모드 다이얼을 ⇔에 맞춥니다.
- $\,$   $\,$  셔터 버튼을 눌러 동영상 촬영을 시작합니 다.

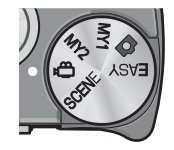

- 셔터 버튼을 다시 누를 때까지 촬영합니다.
- $\bm{3}$  촬영을 끝내려면 셔터 버튼을 다시 누릅니 다.
- 주의 *----------------------------------------------------------------------------*
	- 동영상 촬영시 작동음도 녹음될 수 있습니다.
	- 한 번 촬영할 때의 최대 녹화 시간은 SD 메모리 카드의 크기에 따라 달라집니다.(GP.119) 최대 녹화 시간에 도달하지 않았을 때라도 카 드에 따라서 촬영 작업이 중단 될 수도 있습니다.
	- 1회 촬영 당 최대 촬영시간은 90분 또는 최대 4GB까지입니다.
	- 손떨림 보정 기능은 동영상 모드에서는 작동하지 않습니다. 카메라 손 떨림 보정 기능이 작동 중일 때 모드 다이얼을 수으로 설정하면 화상 모니터에서 ֍ 하나 사라집니다.
- 참고 *----------------------------------------------------------------------------* • 플래시는 사용할 수 없습니다.
- 동영상 촬영에는 디지털 줌만 사용할 수 있습니다(최대 4.0배).  $(FF P.38)$
- 단계 2에서 셔터 버튼을 누르면 카메라가 피사체에 초점을 맞춥니다.
- 남아있는 촬영 시간은 동영상 기록 중에 메모리의 용량에서 재계산 되 기 때문에 잘 변하지 않는 경우가 있습니다.
- 촬영설정 메뉴를 사용해서 동영상 이미지 크기 및 프레임 수를 설정합 니다.
- 동영상 모드의 촬영설정 메뉴 항목은 스틸 이미지 모드의 항목과 다릅 니다. (GP.79)
- 배터리 잔량에 따라서 동영상 촬영 시 배터리가 완전히 방전될 수도 있습니다. 완전히 충전된 배터리 사용을 권합니다.
- 장시간 촬영할 때는 공간이 충분한 고속 SD 메모리 카드를 사용할 것 을 권장합니다.

## 프레임수 설정 (프레임수)

동영상 모드에서 초당 촬영되는 프레임 수(프레임률)를 선택할 수 있습니다.

- $1$  모드 다이얼을 حوال 맞춥니다.
- $2$  MENU 버튼을 누릅니다.
	- 촬영설정 메뉴가 표시됩니다.
- $\bm{\emph{3}}$  ADJ./OK 버튼을 ▼으로 눌러 [프레임수]를 선택하고 버튼 을 \$으로 누릅니다.
- 4 버튼을 ▲▼으로 눌러 [30매/초] 또는 [15매/초]를 선택합니다.
- $\boldsymbol{5}$  ADJ./OK 버튼을 누릅니다. • 설정이 화면에 나타납니다.

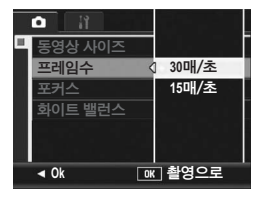

 $\breve{\mathrm{G}}$  동영상 프레임 --동영상은 많은 프레임으로 구성되어 그것들이 고속으로 표시되기 때문 에 움직이고 있는 것처럼 보입니다.

**+ 古卫 ---**

- 동영상 기록 시간은 저장처(내장 메모리 또는 SD 메모리 카드)의 용 량, 촬영 조건, SD 메모리 카드의 종류와 제조처에 따라 달라질 수 있 습니다.
- 총 촬영시간의 대략치는 다음과 같습니다. 1회 촬영당 총 촬영시간은 90분 또는 최대 4GB까지입니다.

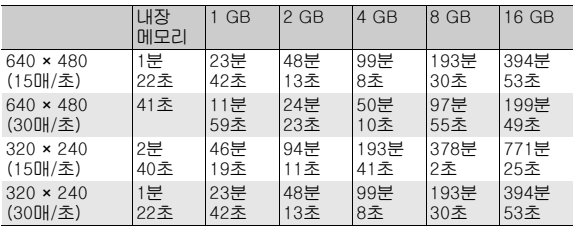

## 동영상 재생

동영상을 재생하려면 다음과 같이 조작합니다.

#### $1\;\mathbf{E}$ (재생) 버튼을 누릅니다.

- 마지막에 촬영된 동영상이 표시됩니다.
- 동영상의 첫 번째 프레임이 스틸 이미지로 표시됩니다.

#### $2$  ADJ./OK 버튼을  $\blacktriangle \blacktriangledown \blacktriangle \blacktriangledown$ 눌러 보고 싶은 동영상을 선택합 니다.

- 버튼을 ▶으로 누르면 다음 파일을 표 시합니다.
- 버튼을 #으로 누르면 이전 파일을 표 시합니다.
- 버튼을 ▲으로 누르면 10프레임 뒤의 파일을 표시합니다.

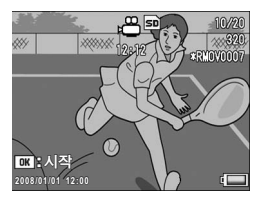

• 버튼을 ▼으로 누르면 10프레임 앞의 파일을 표시합니다.

#### $\boldsymbol{\beta}$  adj./ok 버튼을 누릅니다.

• 재생이 시작됩니다. 화면에 재생 경과를 나타내는 표시 막대 또는 경과 시간이 표시됩니다.

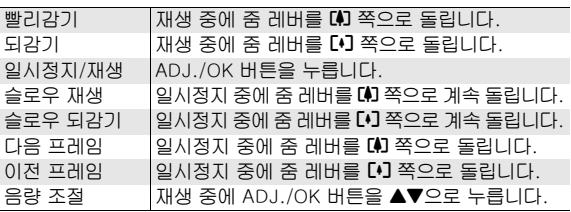

0 설명서에서 "ADJ./OK 버튼을 ▲▼◀▶으로 누름" 은 ADJ./OK 버튼을 위, 아래, 왼쪽 또는 오른쪽 방향으로 눌러야 한다는 의미입 니다. "ADJ./OK 버튼을 누름"이라는 지침은 버튼의 중앙을 누른 다는 의미입니다.

# 재생설정 메뉴

재생 모드에서 MENU 버튼을 눌러서 재생설정 메뉴를 표시합니다. 재생설정 메뉴는 다음 기능에 대해 설정을 지정할 수 있도록 합니 다.

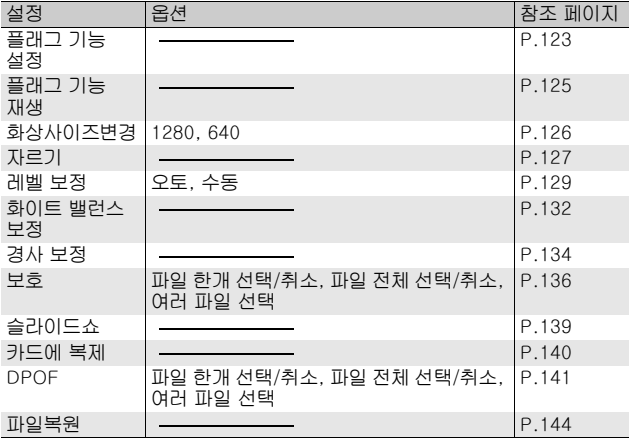

**食** 名卫-----재생설정 메뉴에서 셋 업 메뉴를 표시할 수 있습니다. (LNPP.153)

# 메뉴 사용

#### $1\!\!\!$   $\blacksquare$ (재생) 버튼을 눌러 재생 모드를 선택합니다.

# $2$  MENU 버튼을 누릅니다.

• 재생설정 메뉴가 표시됩니다.

메뉴 항목은 2개의 화면 으로 구성되어 있습니다.

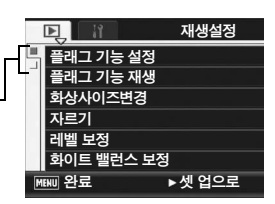

재생설정

D

플래그 기능 설정 플래그 기능 재생

화상사이즈변경 자르기

 $\overline{\text{MPC}}$  완료 - 실행

레벨 보정  $\overline{\mathbf{2}}$  화이트 밸런스 보정

П

 $3$  ADJ./OK 버튼을  $\blacktriangle \blacktriangledown$ 으로 눌러 원하는 항목을 선택합니다. • DISP. 버튼을 여기서 누르면 단계2에

- 표시된 화면으로 돌아갑니다.  $\bullet$  아래 항목에서 ADJ./OK 버튼을  $\blacktriangledown$ 으
- 로 누르면 다음 화면이 표시됩니다.
- $\overline{4}$  ADJ./OK 버튼을  $\blacktriangleright$ 으로 누릅니 다.
	- 선택한 메뉴 항목의 화면이 표시됩니다.
- $\hat{P}$  표시 변경 -----

ADJ./OK 버튼을 ◀으로 눌러 화면 왼 쪽의 탭을 선택합니다. (DISP. 버튼을 여기서 누르면 단계2에 표시된 화면으로 돌아갑니다.)

- 화면을 변경하려면 ADJ./OK 버튼을 ▲▼으로 누릅니다.
- 메뉴 항목 선택으로 돌아가려면 ADJ./OK 버튼을 \$으로 누릅니다.

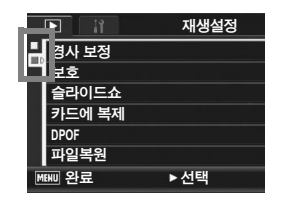

**3** 三 **122**기타 재생 기능 전<br>사  $rac{1}{10}$ 

# 빨리 표시할 이미지 저장(플래그 기능 설정)

기차 시간표 또는 지도처럼 유용한 이미지 파일을 [플래그 기능 설 정]으로 설정한 다음 재생 도중 Fn(기능) 버튼을 눌러 필요할 때마 다 해당 파일을 쉽게 표시할 수 있습니다. [플래그 기능 설정]으로 최대 3개의 파일을 저장할 수 있습니다.

#### 한 번에 하나의 파일 설정/취소

- $1\Box$  (재생) 버튼을 누릅니다.
- 2 ADJ./OK 버튼을 ▲▼◀▶으로 눌러 설정하거나 취소할 파 일을 표시합니다.
- $3$  MENU 버튼을 누릅니다.
	- 재생 메뉴가 나타납니다.
- $4$  ADJ./OK 버튼을  $\nabla$ 으로 눌러 [플래그 기능 설정]을 선택하고 버튼을 ▶으로 누릅니다.
	- [플래그 기능 설정] 화면이 나타납니 다.
- $\boldsymbol{\it I}$  [설정]을 선택하여 파일을 저장 하거나 [취소]를 선택하여 파일 을 취소한 다음 ADJ./OK 버튼을 누릅니다.

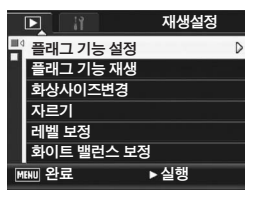

- 파일이 설정되면 화면에 기호가 나타납니다.
- 이미 3개의 파일이 설정된 경우에는 파일을 더 이상 설정할 수 없습니 다.

참고 *----------------------------------------------------------------------------* 확대된 스틸 이미지가 설정된 경우에는, 확대 비율과 확대된 영역이 저 장되어 확대된 이미지를 그대로 표시할 수 있습니다.

# **3** ݐ **123**기타 재생 기능 贡 以下  $\frac{1}{10}$

## 한 번에 여러 파일 설정/취소

- $1\;\mathbf{D}$  (재생) 버튼을 누릅니다.
- $2 \approx$  레버를 조(섬네일 표시) 방향으로 돌립니다.
	- 화면이 20분할되어 섬네일이 표시됩니다.
- $\boldsymbol{\emph{3}}$  ADJ./OK 버튼을 AVID으로 눌러 설정하거나 취소할 첫 번째 파일을 선택합니다.
- $\overline{4}$  MENU 버튼을 누릅니다.
	- 재생 메뉴가 나타납니다.
- $\boldsymbol{\bar{5}}$  ADJ./OK 버튼을  $\blacktriangledown$ 으로 눌러 [플래그 기능 설정]을 선택 하고 버튼을 ▶으로 누릅니다.
	- 파일이 설정되면 파일에 기호가 나타 납니다.
	- 이미 세 개의 파일이 설정된 경우에는 파일을 더 이상 설정할 수 없습니다.
- $\bm{f}$  버튼을  $\bm{\Delta} \bm{\nabla} \bm{\cdot} \bm{\cdot}$ 어린 눌러 선택하 거나 취소할 다음 파일을 선택하 고 ADJ./OK 버튼을 누릅니다.

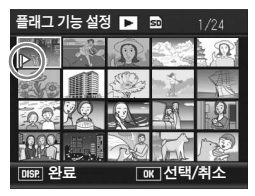

- $\overline{J}$  단계 6을 반복하여 설정하거나 취소할 파일을 모두 선택합니다.
	- 실수로 파일을 선택한 경우에는 파일을 선택하고 ADJ./OK 버튼을 다 시 누릅니다.
- $\mathbf{\ell}$  DISP. 버튼을 누릅니다.
	- 주의 *----------------------------------------------------------------------------*
		- [플래그 기능 설정]으로 설정할 파일의 이름을 컴퓨터를 사용하여 변 경하면, 해당 파일은 [플래그 기능 설정]에서 취소됩니다.
		- 내장 메모리의 내용이 SD 메모리 카드에 복사되면 내장 메모리에서 [플래그 기능 설정]으로 설정된 파일이 취소됩니다.
		- SD 메모리 카드의 파일을 [플래그 기능 설정]으로 설정하면 SD 메모 리 카드에 [CLIPINFO] 폴더와 CLIP.CLI 파일이 만들어집니다. 이 폴 더와 파일을 삭제하면 해당 파일이 [플래그 기능 설정]에서 취소됩니 다.
		- 이미지 파일의 이름을 컴퓨터를 사용하여 변경하면 파일을 [플래그 기 능 설정]으로 설정하지 못할 수 있습니다.
		- 본 카메라를 사용하여 촬영한 이미지만 [플래그 기능 설정]으로 설정 할 수 있습니다.

# [플래그 기능 설정]으로 설정된 이미지 표시 (플래그 기능 재생)

- $1\;\mathbf{E}$  (재생) 버튼을 누릅니다.
- $2$  Fn(기능) 버튼을 누르거나 재생 메뉴에서 [플래그 기능 재생]을  $M$ 택한 다음 ADJ./OK 버튼을 ▶ 으로 누릅니다.
	- [플래그 기능 설정]으로 설정된 파일 중 번호가 가장 작은 파일이 표시됩니 다.

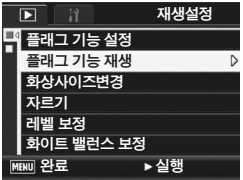

- 줌 레버를 사용하여 스틸 이미지의 크 기를 변경할 수 있습니다. ADJ./OK 배튼을 ▲▼◀▶으로 눌러 표시된 이미지를 이동할 수도 있습니다. 확 대 비율과 확대된 영역에 대한 변경 내용은 저장되므로 이미지는 다음 에 그대로 표시됩니다.
- 셔터 버튼 또는 그 버튼을 눌러 촬영 모드로 전환할 수 있습니다.
- [플래그 기능 설정]으로 설정된 파일이 없으면 메시지가 나타나고 재 생 메뉴로 돌아갑니다.
- $\boldsymbol{\emph{3}}$  필요하면 Fn 버튼을 다시 누릅니다.
	- 여러 파일이 [플래그 기능 설정]으로 설정한 경우에는 Fn 버튼을 누르 면 파일 번호가 가장 작은 이미지가 표시됩니다.

**食** をア-----저장된 파일이 표준 배율에서 [플래그 기능 설정]로 설정되어 있을 때 ADJ./OK 버튼을 ▲▼◀▶으로 누르면 이전 이미지 또는 다음 이미지가 표시됩니다

# 이미지 크기 변경 (화상사이즈변경)

#### 촬영한 스틸 이미지의 화상 사이즈를 줄여서 추가적으로 다른 사이 즈의 파일을 작성할 수가 있습니다.

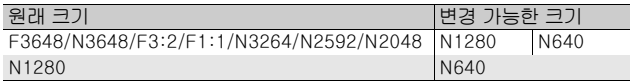

- 주의 *----------------------------------------------------------------------------* 스틸 이미지만 크기를 조절할 수 있습니다. 동영상은 크기 조절을 할 수 없습니다.
- **••** 참고---
	- [F3:2] 이미지는 가로와 세로의 비율이 3:2입니다. 이 화상의 크기를 변경했을 경우에는 위 아래에 검은 부분이 추가된 4:3 비율의 이미지 로 축소됩니다.
	- [F1:1] 이미지에서는 높이와 너비가 같습니다. 이 유형의 이미지를 크 기 조정하면 오른쪽과 왼쪽에 검은 테두리가 추가된 4:3 비율의 이미 지로 축소됩니다.
	- 촬영 중에도 이미지 크기를 변경할 수도 있습니다. (L2GP.83)
- $1\;\mathbf{E}(\mathbf{M}|\mathcal{Y})$  버튼을 누릅니다.
- $2$  변경하려는 이미지 크기로 파일을 표시하려면 ADJ./OK 버 특을 ▲▼◀▶으로 누릅니다.
- $\boldsymbol{\emph{3}}$  MENU 버튼을 누릅니다.
	- 재생설정 메뉴가 표시됩니다.
- $\overline{4}$  ADJ./OK 버튼을 ▼으로 눌러 [화상사이즈변경]을 선택하고 버 튼을 ▶으로 누릅니다.

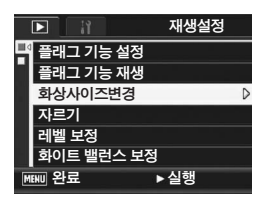

- $5$  버튼을  $\triangle$ ▼으로 눌러 [1280] 또 는[640]을 선택합니다.
- $\boldsymbol{f}$  ADJ./OK 버튼을 누릅니다.
	- 이미지의 크기가 조절중 임이 표시되 며 크기조절된 이미지가 기록됩니다. 원본 이미지는 변경 없이 유지됩니다.

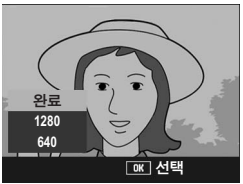

**3** 三 **126**기타 재생 기능 医汗  $rac{1}{10}$ 

126

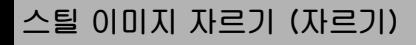

이 기능을 사용하면 촬영한 스틸 이미지를 잘라서 별도의 파일로 저 장할 수 있습니다.

- $1\;\mathbf{D}$  (재생) 버튼을 누릅니다.
- $2$  ADJ./OK 버튼을 ▲▼◀▶으로 눌러 자르기할 파일을 표시 합니다.
- $3$  MFNU 버튼을 누릅니다.
	- 재생 메뉴가 나타납니다.
- $\overline{4}$  ADJ./OK 버튼을 ▼으로 눌러 [자르기]를 선택한 다음 버 튼을 \$으로 누릅니다.
	- [자르기] 화면이 표시됩니다.
	- 자르기를 취소하려면 DISP. 버튼을 누릅니다.
- $\boldsymbol{\it J}$  좀 레버를 Q 또는 E2 방향으로 돌 려서 자르기 프레임의 크기를 설 정합니다.
- $\bm{6}$  adj./ok 버튼을  $\bm{\Delta}$ V $\blacktriangleleft$ P으로 눌러 자르기 프레임의 위치를 설 정합니다.

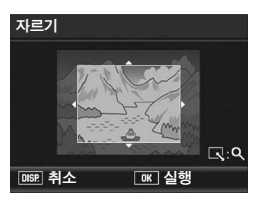

- 7 ADJ./OK 버튼을 누릅니다.
	- 자른 이미지가 기록됩니다. 원본 이미지는 변경 없이 유지됩니다.
- $27 47 47$ • 이 카메라를 사용하여 촬영한 스틸 이미지만 자를 수 있습니다.
	- 동영상, S연속 또는 M연속 모드에서 촬영한 이미지는 자를 수 없습니다.
	- 스틸 이미지 촬영 시 [듀얼사이즈기록]을 [ON]으로 설정하여 하위 파일 이 생성되도록 촬영할 경우 [하위 파일 크기]를 [N640[VGA]] 이하로 설 정하면 자르기를 할 수 없습니다. (GP.101, 165)
	- 이미지를 반복적으로 자를 수는 있지만 매번 이미지가 재압축되기 때 문에 이미지 화질이 저하됩니다.
- **身** 참고----
	- 이미지를 자르면 압축률이 보통으로 변경됩니다.
	- 자르기 프레임 크기에 사용할 수 있는 설정은 원본 이미지 크기에 따 라 다릅니다. 줌 레버를 8 방향으로 돌릴 때마다 자르기 프레임 크기 가 한 단계씩 줄어들며 최소 13단계까지 지정할 수 있습니다.

• 자른 이미지의 크기는 원본 이미지 크기와 자르기 단계(자른 프레임 크기)에 따라 다릅니다. 아래 표를 참조하십시오. [자르기] 화면에서 표시되는 초기 트리밍 프레임은 두 번째 자르기 단계입니다. 줌 레버 를 9로 돌리면 첫 번째 자르기 단계(최대 프레임 크기)를 표시할 수 있습니다.

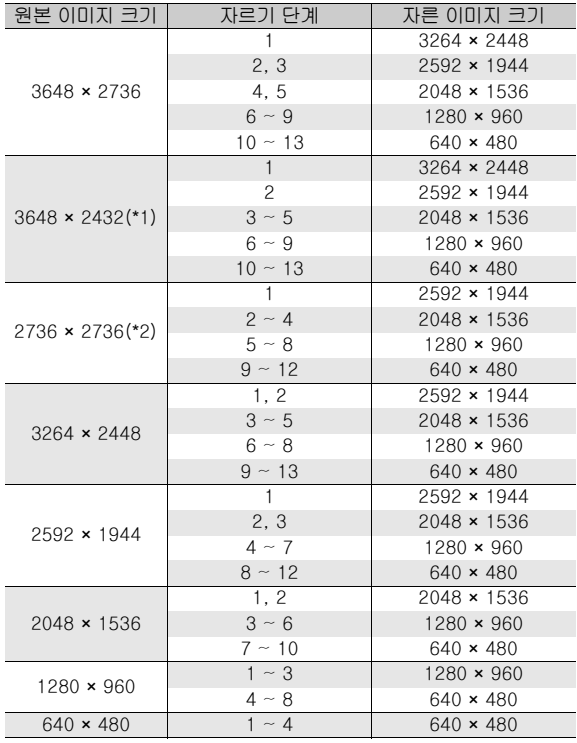

(\*1) [F3:2] 이미지의 가로세로 비율은 3:2이지만 자르기 하면 4:3으 로 변경됩니다.

(\*2) [F1:1] 이미지의 가로세로 비율은 1:1이지만 자르기 하면 4:3으 로 변경됩니다.

# 이미지 밝기 및 콘트라스트 보정 (레벨 보정)

[오토] 또는 [수동] 모드를 사용하여, 촬영한 스틸 이미지의 밝기와 콘트라스트를 보정한 다음 보정된 이미지를 저장할 수 있습니다. [수동] 모드에서는 히스토그램을 조정하여 이미지를 보정할 수 있 습니다.

**身** 참고----히스토그램 표시에 대한 자세한 내용은 P.64를 참조하십시오.

- $1\overline{\phantom{a}}$   $\overline{\phantom{a}}$   $\overline{\phantom{a}}$  (Theorem H) H is the set of  $\overline{\phantom{a}}$
- $2$  ADJ./OK 버튼을  $\triangle \blacktriangledown \triangle \blacktriangledown$  눌러 보정할 파일을 표시합 니다.
- $\boldsymbol{\emph{3}}$  MENU 버튼을 누릅니다.
	- 재생 메뉴가 나타납니다.
- $\overline{4}$  ADJ./OK 버튼을  $\nabla$ 으로 눌러 [레벨 보정]을 선택한 다음 버튼  $\cong$  $\blacktriangleright$ 으로 누릅니다.

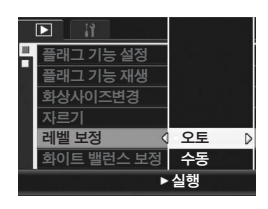

#### 이미지 자동 보정 (오토)

- $\boldsymbol{5}$  ADJ./OK 버튼을  $\blacktriangleleft$ マ으로 눌러 [오토]를 선택한 다음 버튼 을 \$으로 누릅니다.
	- [레벨 보정] 화면이 표시됩니다. 원본 이미지가 화면의 왼쪽 위에 나타나고 보정된 이미지가 오른쪽에 표시됩니 다.
	- 레벨 보정을 사용할 수 없는 파일을 선 택하면 오류 메시지가 나타나고 재생 메뉴로 돌아갑니다.
	- 레벨 보정을 취소하려면 DISP. 버튼 을 누릅니다.

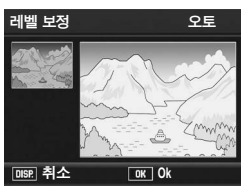

## $\boldsymbol{6}$  ADJ./OK 버튼을 누릅니다.

• 보정 처리 도중 메시지가 나타난 다음 보정된 메시지가 저장됩니다. 원본 이미지는 변경 없이 유지됩니다.

# 이미지 수동 보정 (수동)

- $\boldsymbol{5}$  adj./ok 버튼을  $\blacktriangle \blacktriangledown$ 으로 눌러  $\blacktriangle$ 동]을 선택한 다음 버튼을  $\blacktriangleright$ 으로 누릅니다.
	- [레벨 보정] 화면이 표시됩니다. 원본 이미지가 화면의 왼쪽 위에 나타나고, 히스토그램이 왼쪽 아래에 표시되고, 보정된 이미지가 오른쪽에 표시됩니 다.

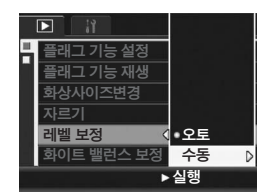

- 레벨 보정을 사용할 수 없는 파일을 선 택하면 오류 메시지가 나타나고 재생 메뉴로 돌아갑니다.
- 레벨 보정을 취소하려면 DISP. 버튼을 누릅니다.
- $\bm{b}$  MENU 버튼을 눌러 히스토그램 아래의 포인트를 전환합니다.
	- 히스토그램의 세로 축에는 픽셀 수가 표시되고, 수평 축에는 밝기가 왼쪽의 샤도우(어두운 부분)부터 중간조를 거 쳐 오른쪽의 하이라이트(밝은 부분)까 지 표시됩니다. MENU 버튼을 누를 때 마다 선택된 포인트가 왼쪽 포인트에 서 중앙 포인트, 오른쪽 포인트으로 전 환됩니다.

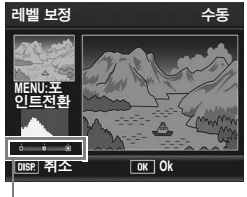

포인트

- $\overline{J}$  ADJ./OK 버튼을  $\blacklozenge$ 으로 눌러 선택된 포인트의 위치를 조 정하여 이미지를 보정합니다.
	- 왼쪽 또는 오른쪽 포인트를 이동하면 중앙 포인트도 이동합니다.

 $\bigtriangledown$  생플 보정 방법 • 예제 1) 이미지 전체의 밝기를 조절하려면: 중앙 포인트를 선택한 다음 이를 왼쪽으로 움직이면 전체 이미지가 밝아집니다. 중앙 포인트를 선택한 다음 이를 오른쪽으로 움직이면 전체 이미지가 어두워집니다

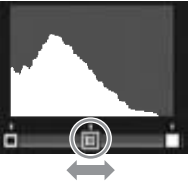

• 예제 2)

노출과다 및 노출부족 이미지를 보정하면: 이미지가 노출과다인 경우 왼쪽 포인트를 오른쪽으로 이동하여 히스토그램의 피크 의 왼쪽 끝 부분에 맞춥니다.

이미지가 노출부족인 경우 오른쪽 포인트 를 왼쪽으로 이동하여 히스토그램 피크의 오른쪽 끝에 맞춥니다. 이 상태에서 중앙 포인트를 왼쪽 또는 오른쪽으로 움직여서 이미지 전체의 밝기를 조절할 수 있습니다.

• 예제 3)

이미지의 콘트라스트를 강하게 하려면: 이미지의 콘트라스트가 부족하면 히스토 그램의 피크가 한가운데로 집중되어 있습 니다. 왼쪽 또는 오른쪽 포인트를 히스토그 램 피크의 양쪽 끝 부분에 맞추면 흑백 영 역이 선명한 이미지로 만들 수 있습니다. 이 상태에서 중앙 포인트를 왼쪽 또는 오른 쪽으로 움직여서 이미지 전체의 밝기를 조 절할 수 있습니다.

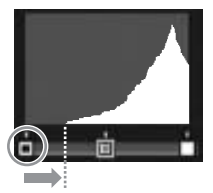

노출과다 이미지

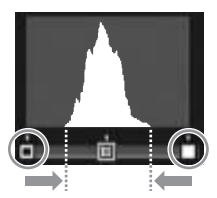

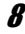

#### $\boldsymbol{\beta}$  ADJ./OK 버튼을 누릅니다.

- 보정 처리 도중 메시지가 나타난 다음 보정된 메시지가 저장됩니다. 원본 이미지는 변경 없이 유지됩니다.
- $27 -$ 
	- 이 카메라를 사용하여 촬영한 스틸 이미지에만 레벨 보정을 사용할 수 있습니다.
	- 동영상, S연속 또는 M연속 모드에서 촬영한 이미지에는 레벨 보정을 사용할 수 없습니다.
	- 장면 모드에서 [문자] 모드를 사용하여 촬영한 이미지 또는 [화상설 정]을 [흑백] 또는 [세피아]로 설정하여 촬영한 이미지에는 이 기능의 효과가 나타나지 않을 수 있습니다.
	- 스틸 이미지 촬영 시 [듀얼사이즈기록]을 [ON]으로 설정하여 하위 파 일이 생성되도록 촬영할 경우 [하위 파일 크기]를 [N640[VGA]] 이하 로 설정하면 레벨 보정을 사용할 수 없습니다. (@PP.101, 165)
	- 레벨 보정을 반복적으로 사용할 수는 있지만 매번 이미지가 재압축되 기 때문에 이미지 화질이 저하됩니다.

# 이미지 컬러 톤 보정 (화이트 밸런스 보정)

이 기능을 사용하면, 촬영한 스틸 이미지의 녹색, 마젠타, 파란색 및 황색 컬러 톤을 보정한 다음 보정된 이미지를 저장할 수 있습니 다.

- $1\Box$  (재생) 버튼을 누릅니다.
- $2$  ADJ./OK 버튼을  $\triangle \blacktriangledown 4$  $\triangleright$ 으로 눌러 보정할 파일을 표시합 니다.
- $3$  MENU 버튼을 누릅니다.
	- 재생 메뉴가 나타납니다.
- $\overline{4}$  ADJ./OK 버튼을 ▼으로 눌러 [화이트 밸런스 보정]을 선택한 다음 버튼을 ▶으로 누릅니다.
	- [화이트 밸런스 보정] 화면이 표시됩 니다. 원본 이미지가 화면의 왼쪽 위 에 나타나고, 화이트 밸런스 보정 맵 이 왼쪽 아래에 표시되고, 보정된 이 미지가 오른쪽에 표시됩니다.

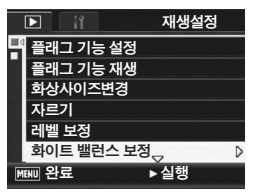

- 화이트 밸런스 보정을 사용할 수 없는 파일을 선택하면 오류 메시지가 나타나고 재생 메뉴로 돌아갑니다.
- $5$  adj./ok 버튼을 AV4 $\rho$ 으로 눌러 화이트 밸런스 보정 맵에서 포인트를 움직여 색상 톤을 조절 합니다.
	- 버튼을 ▲▼◀▶으로 눌러 화이트 밸 런스 맵에서 점을 이동합니다. [G]는 녹색, [A]는 황색, [M]은 마젠타, [B] 는 파란색을 나타내며 컬러 톤은 점의 위치에 따라 해당 색상 방향으로 변경 됩니다.

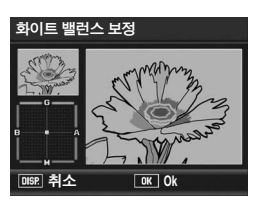

- 화이트 밸런스 보정을 취소하려면 DISP. 버튼을 누릅니다.
- 보정 중의 색상 톤을 재설정하려면 ⑪ 버튼을 누릅니다.

# $\boldsymbol{f}$  ADJ./OK 버튼을 누릅니다.

- 보정 처리 중 메시지가 나타난 다음 보정된 메시지가 저장됩니다. 원 본 이미지는 변경 없이 유지됩니다.
- 주의 *----------------------------------------------------------------------------*
	- 이 카메라를 사용하여 촬영한 스틸 이미지에만 화이트 밸런스 보정을 사용할 수 있습니다.
	- 동영상, S연속 또는 M연속 모드에서 촬영한 이미지의 경우에는 화이 트 밸런스를 보정할 수 없습니다.
	- 장면 모드에서 [문자] 모드를 사용하여 촬영한 이미지 또는 [화상설 정]을 [흑백] 또는 [세피아]로 설정하여 촬영한 이미지에는 이 기능의 효과가 나타나지 않을 수 있습니다.
	- 스틸 이미지 촬영 시 [듀얼사이즈기록]을 [ON]으로 설정하여 하위 파 일이 생성되도록 촬영할 경우 [하위 파일 크기]를 [N640[VGA]] 이하 로 설정하면 화이트 밸런스 보정을 사용할 수 없습니다. (L2 P.101, 165)
	- 화이트 밸런스 보정을 반복적으로 사용할 수는 있지만 매번 이미지가 재압축되기 때문에 이미지 화질이 저하됩니다.

# 기울어진 이미지 바로 잡기 (경사 보정)

비스듬히 촬영된 메시지 보드, 명함을 정면에서 촬영한 것 처럼 사 각형으로 보정합니다.

- $1\overline{\phantom{a}}$   $\overline{\phantom{a}}$   $\overline$
- $2$  ADJ./OK 버튼을 ▲▼◀▶으로 눌러 바로 잡고 싶은 파일을 표시합니다.
- $3$  MENU 버튼을 누릅니다.
	- 재생설정 메뉴가 표시됩니다.
- $\overline{4}$  ADJ./OK 버튼을  $\nabla$ 으로 눌러서 [경사 보정]을 선택한 다음 버튼 을 ▶으로 눌러 주십시오.
	- 이미지가 처리 중이라는 내용이 표시 되고 보정 영역으로 인식된 부분이 오 렌지색 테두리로 표시됩니다. 최대 5 개 영역을 인식할 수 있습니다.
	- 보정 부분을 검출할 수 없었을 경우에 는 오류 메시지가 표시됩니다. 원본 이미지는 변경 없이 유지됩니다.

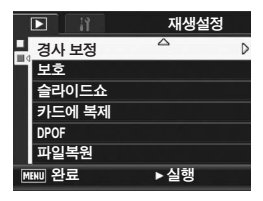

- 다른 보정 영역을 선택할 경우에는 ADJ./OK 버튼을 ▶으로 눌러서 원 하는 곳까지 오렌지색 테두리를 이동합니다.
- 경사 보정 모드를 취소할 때는 ADJ./OK 버튼을 ▲으로 누릅니다. 경 사 보정을 취소해도 원본 이미지는 변경 없이 그대로 유지됩니다.

## $\boldsymbol{5}$  ADJ./OK 버튼을 누릅니다.

- 이미지가 보정 중임이 표시되며 보정 된 이미지가 기록 됩니다. 원본 이미지는 변경 없이 유지됩니다.
- $27 42$ 
	- 이 카메라로 스틸 이미지의 경사 보정 모드를 사용할 수 있습니다.
	- S연속 또는 M연속으로 촬영한 동영상 및 이미지의 경사 보정은 할 수 없습니다.
	- 스틸 이미지 촬영 시 [듀얼사이즈 기록]을 [ON]으로 설정하여 하위 파 일이 생성되도록 촬영할 경우, [하위파일크기]가 [N640[VGA]] 보다 낮은 경우는 하위 파일의 경사보정을 할 수 없습니다. (LG P.101, 165)

**食** 참고--------

- 경사 보정된 이미지에서 이미지 크기는 변하지 않습니다.
- 이미지 크기가 크면 경사 보정에 시간이 걸립니다. 빨리 처리를 하고 싶을 경우는 경사 보정을 하기 전에 이미지 크기를 변경 (LSPP.126) 하는 것이 좋습니다.
- 다음 표는 경사 보정을 하기 위한 대략적인 시간을 나타낸 것입니다.

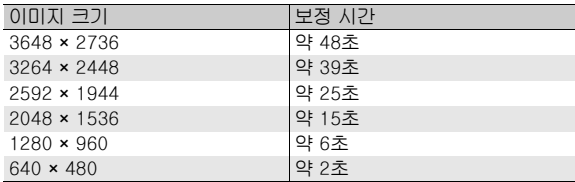

• 장면 모드가 [경사 보정 모드]로 설정되면 이미지를 촬영한 다음 이미 지 내의 경사를 즉시 보정할 수 있습니다. (LGPP.46)

# 파일 삭제 방지 (보호)

파일을 실수로 삭제하지 않도록 보호할 수 있습니다.

주의 *----------------------------------------------------------------------------*

기본적으로 보호 설정이 되어있는 파일은 삭제할 수 없습니다. 그러나 만약 파일이 저장된 메모리를 포맷하면 삭제됩니다.

## 파일 보호하기

- $1\;\mathbf{E}$ (재생) 버튼을 누릅니다. • 마지막에 촬영된 파일이 표시됩니다.
- $2$  ADJ./OK 버튼을  $\blacktriangle$ ▼◀  $\blacktriangleright$ 으로 눌러 보호하고 싶은 파일을 표시합니다.
- $3$  MENU 버튼을 누릅니다. • 재생설정 메뉴가 표시됩니다.
- $\overline{4}$  ADJ./OK 버튼을  $\nabla$ 으로 눌러 [보호]를 선택하고 버튼을 ▶으로 누릅니다.
- $\boldsymbol{5}$  [파일 한개]를 선택했는지 확인 한 다음, ADJ./OK 버튼을 누릅 니다.

• 선택한 파일은 보호 처리되며 화면에

마크가 나타납니다.

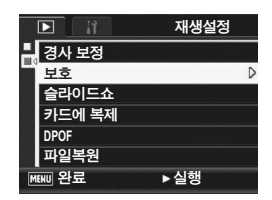

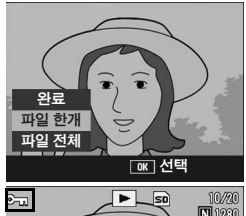

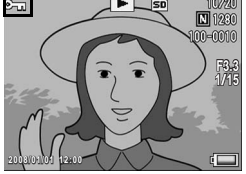

참고 *----------------------------------------------------------------------------* 보호 설정을 해제하려면 해제할 파일을 표시하고 위의 단계 3에서 5를 실행합니다.

ЛË **136**기타 재생 기능 전<br>사  $rac{1}{10}$ 

**3**

136

#### 모든 파일 보호

모든 파일에 보호를 설정하려면 다음과 같이 조작합니다.

- $1\;\mathbf{E}$ (재생) 버튼을 누릅니다.
- $2$  MENU 버튼을 누릅니다.
	- 재생설정 메뉴가 표시됩니다.
- $\boldsymbol{\beta}$  ADJ./OK 버튼을  $\blacktriangledown$ 으로 눌러 [보호]를 선택하고 버튼을 ▶으 로 누릅니다.

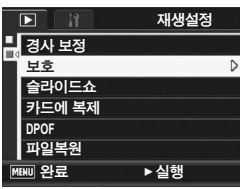

- $\overline{4}$  ADJ./OK 버튼을  $\Delta$ V으로 눌러 [파일 전체]를 선택합니다.
- $\boldsymbol{\emph{5}}$  [선택]을 선택했는지 확인한 다 음, ADJ./OK 버튼을 누릅니다.
	- 모든 파일이 보호 처리되며 화면에 마 크가 나타납니다.

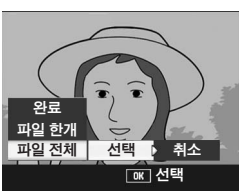

**••** 참고---모든 보호 설정된 파일을 해제하려면 위의 단계 5에서 [취소]를 선택합 니다.

## 여러 개의 파일을 한 번에 보호 설정

선택한 파일을 한 번에 보호하려면 다음 단계를 따릅니다.

- $1\;\mathbf{E}$ (재생) 버튼을 누릅니다.
- $2 \approx$  레버를 접(섬네일 표시) 쪽으로 돌립니다.
	- 화면이 20프레임으로 분할되어 섬네일이 표시됩니다.
- $\boldsymbol{\emph{3}}$  ADJ./OK 버튼을  $\blacktriangle \blacktriangledown \blacktriangle \triangledown$ 로 눌러 보호하고 싶은 파일을 선택합니다.
- $\overline{4}$  MENU 버튼을 누릅니다.
	- 재생설정 메뉴가 표시됩니다.
- $\boldsymbol{\it J}$  ADJ./OK 버튼을  $\blacktriangledown$ 으로 눌러 [보호]를 선택하고 버튼을 ▶으 로 누릅니다.
	- 이미지의 왼쪽위에 보호 설정의 마크 가 표시됩니다.
- $\boldsymbol{f}$  버튼을 AV4 $\blacktriangleright$ 으로 눌러 다음 파일을 선택한 다음, ADJ./OK 버튼을 누릅니다.

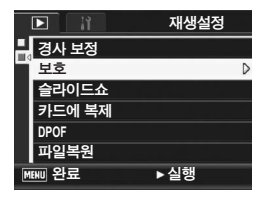

- $\boldsymbol{J}$  단계 6을 반복하여 보호 설정을 하고 싶은 이미지를 모두 선 택합니다
	- 잘못 선택했을 때는 그 이미지에서 ADJ./OK 버튼을 다시 누르면 선 택을 해제할 수 있습니다.
- $\boldsymbol{\beta}$  DISP. 버튼을 누릅니다.
	- 처리 중이란 메시지가 나타나고 설정이 끝나면 섬네일 표시화면으로 돌아갑니다.

참고 *----------------------------------------------------------------------------*

- 여러 개의 파일을 해제하려면 위에 설명된 같은 단계를 따라 선택한 파일을 해제한 다음 DISP. 버튼을 누릅니다.
- 또한 한 번에 모든 파일들의 보호를 해제할 수도 있습니다. (GP.137)

# 사진을 자동으로 순서대로 표시 (슬라이드쇼)

촬영한 스틸 이미지, 동영상 파일을 연속적으로 화면에 표시할 수 있습니다. 이것을 슬라이드쇼라고 합니다. 슬라이드쇼로 보려면 다 음과 같이 조작합니다.

- $1\;\mathbf{E}(\mathbf{M}|\mathcal{Y})$  버튼을 누릅니다.
	- 마지막에 촬영된 파일이 표시됩니다.

#### $2$  MENU 버튼을 누릅니다.

- 재생설정 메뉴가 표시됩니다.
- $3$  ADJ./OK 버튼을  $\nabla$ 으로 눌러 [슬라이드쇼]를 선택하고 버튼을 \$으로 누릅니다.
	- 슬라이드쇼가 시작되고 파일들이 순 서대로 재생됩니다.
	- 진행 중에 중지하고 싶을 때는 카메라 의 아무 버튼이나 누릅니다. 중지할 때까지 슬라이드쇼가 반복됩 니다.

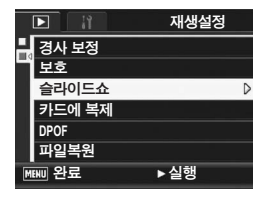

**3** 当日 **139**기타 재생 기능 서시  $\frac{1}{9}$ 

- 참고 *----------------------------------------------------------------------------*
	- 각 스틸 이미지는 3초 동안 표시됩니다.
	- 동영상은 한 프레임이 아니라 촬영한 내용이 전부 재생됩니다.

# 내장 메모리의 내용을 SD 메모리 카드에 복사 (카드에 복제)

내장 메모리에 기록한 동영상, 스틸 이미지, 음성 데이터를 SD 메 모리 카드에 한 번에 복사할 수 있습니다.

- $1$  카메라를 끕니다.
- $2$  SD 메모리 카드를 삽입합니다.
- $\boldsymbol{\beta}$  카메라를 켭니다.
- $\overline{4}$   $\Sigma$ (재생) 버튼을 누릅니다.
- $\boldsymbol{5}$  MENU 버튼을 누릅니다.
	- 재생설정 메뉴가 표시됩니다.
- $\boldsymbol{b}$  ADJ./OK 버튼을  $\nabla$ 으로 눌러 [카드에 복제]를 선택하고 버튼 을 ▶으로 누릅니다.
	- 처리 중의 메시지가 표시되고 복사가 완료되면 재생 화면으로 돌아갑니다.

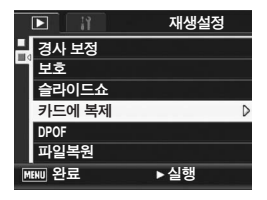

참고 *----------------------------------------------------------------------------*

- 복사 장소인 SD 메모리 카드의 용량이 부족한 경우에는 용량 부족을 나타내는 메시지가 표시됩니다. 용량에 맞는 장 수만큼만 복사할 경우 에는[예]를 선택하고 ADJ./OK 버튼을 누릅니다. 복사를 취소할 경우 에는[아니오]를 선택하고 ADJ./OK 버튼을 누릅니다.
- SD 메모리 카드의 내용을 내장 메모리로 복사할 수 없습니다.
- 내장 메모리의 내용이 SD 메모리 카드에 복사되면 내장 메모리에서 [플래그 기능 설정]으로 저장된 파일이 취소됩니다.

# 프린트 서비스 사용 (DPOF)

SD 메모리 카드에 기록한 스틸 이미지는 디지털 카메라 프린트 서 비스 취급점에 가지고 가시면 프린트할 수 있습니다. 프린트 서비스를 사용하려면 카메라에 프린트 설정을 해야 합니다. 이것을 DPOF(Digital Print Order Format) 설정이라 합니다. DPOF 설정은 스틸 이미지마다 1장 프린트를 지정합니다. 또한 DPOF 설정에 대해서 여러 이미지들을 선택하고 인쇄할 매수를 지 정할 수 있습니다.

## 표시된 스틸 이미지에 DPOF 설정

- $1\;\mathbb{D}(\mathbb{N}\mathfrak{B})$  버튼을 누릅니다.
- $2$  ADJ./OK 버튼을 ▲▼◀▶으로 눌러 DPOF 설정을 하고 싶 은 다음 스틸 이미지를 표시합니다
- $\boldsymbol{\beta}$  MENU 버튼을 누릅니다. • 재생설정 메뉴가 표시됩니다.
- $\overline{4}$  ADJ./OK 버튼을  $\nabla$ 으로 눌러
- $[DPOF]$ 를 선택하고 버튼을  $\blacktriangleright$ 으로 누릅니다.
- $\boldsymbol{\it I}$  [파일 한개]를 선택했는지 확인 한 다음, ADJ./OK 버튼을 누릅 니다.
	- DPOF 설정을 지정한 다음 DPOF 마 크가 화면에 나타납니다.

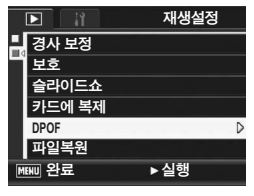

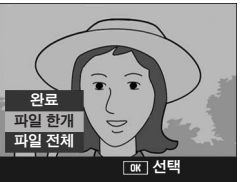

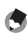

참고 *----------------------------------------------------------------------------* DPOF 설정을 해제하려면 DPOF 설정되어 있는 스틸 이미지를 표시한 다음 위의 단계 3에서 5를 실행합니다.

## 모든 스틸 이미지에 DPOF 설정

모든 스틸 이미지에 대해 DPOF 설정을 하려면 다음과 같이 조작합 니다.

- $1$   $\Box$ (재생) 버튼을 누릅니다.
- $2$  MENU 버튼을 누릅니다.
	- 재생설정 메뉴가 표시됩니다.
- $\boldsymbol{\beta}$  adj./ok 버튼을  $\blacktriangledown$ 으로 눌러  $[DPOF] \equiv H \oplus \Box H \equiv \equiv \blacktriangleright$ 으로 누릅니다.
- 4 버튼을 ▲▼으로 눌러 [파일 전 체]를 선택합니다.
- $\boldsymbol{\emph{5}}$  [선택]을 선택했는지 확인한 다 음, ADJ./OK 버튼을 누릅니다.
	- DPOF 설정을 지정한 다음 DPOF 마 크가 화면에 나타납니다.

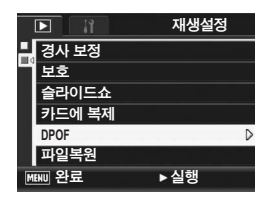

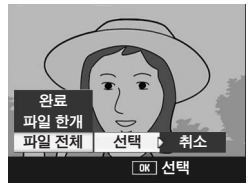

참고 *----------------------------------------------------------------------------* 모든 DPOF 설정된 스틸 이미지의 DPOF 설정을 해제하려면 단계 5에 서 [취소]를 선택합니다.
### 여러 개의 스틸 이미지에 DPOF 설정

선택한 스틸 이미지에 대해 한 번에 DPOF 설정을 하려면 다음과 같이 조작합니다.

- $1$   $\Box$ (재생) 버튼을 누릅니다.
- $2$  줌 레버를 접(섬네일 표시) 쪽으로 돌립니다.
	- 화면이 20프레임으로 분할되어 섬네일이 표시됩니다.
- $\boldsymbol{\emph{3}}$  ADJ./OK 버튼을  $\blacktriangle \blacktriangledown \blacktriangle \blacktriangleright$ 으로 눌러 DPOF 설정을 하고 싶 은 1장의 스틸 이미지를 선택합니다.
- $\overline{4}$  MENU 버튼을 누릅니다.
	- 재생설정 메뉴가 표시됩니다.
- $\boldsymbol{\it J}$  ADJ./OK 버튼을  $\blacktriangledown$ 으로 눌러  $[DPOF]$ 를 선택하고 버튼을  $\blacktriangleright$ 으로 누릅니다.
- $\bm{b}$  버튼을  $\blacktriangle \blacktriangledown$ 으로 눌러서 프린트 매수를 설정합니다.
	- 버튼을 ▲으로 누르면 매수가 늘어나 고 ADJ./OK 버튼을 ▼으로 누르면 매 수가 줄어듭니다.

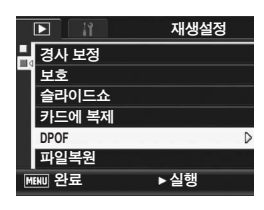

- 7 버튼을 ◀▶으로 눌러 DPOF 설정을 하고 싶은 다음 스틸 이미지를 선택합니다
- $\pmb{\mathit{B}}$  버튼을  $\pmb{\Delta} \pmb{\nabla}$ 으로 눌러서 프린트 매수를 설정합니다.
	- 버튼을 ▲으로 누르면 매수가 늘어나고 버튼을 ▼으로 누르면 매수가 줄어듭니다.
- $\bm{9}$  단계 7.8을 반복해서 DPOF 설정을 하고 싶은 스틸 이미 지를 모두 선택합니다.
- $10$  ADJ./OK 버튼을 누릅니다.
	- 처리 중이란 메시지가 나타나고 설정이 끝나면 섬네일 표시화면으로 돌아갑니다.
- 참고 *----------------------------------------------------------------------------*
	- 여러 장의 스틸 이미지에 설정된 DPOF 설정을 해제하려면 위에 설명 된 단계를 실행하고 각 이미지의 프린트 매수를 [0]으로 설정한 다음 ADJ./OK 버튼을 누릅니다.
	- 또한 모든 스틸 이미지에 대해서 DPOF 설정들을 한 번에 취소할 수 도 있습니다. (GP.142)

**3**

⊇ 모 서시

 $\frac{1}{10}$ 

### 삭제된 파일 복원 (파일복원)

모든 삭제된 파일을 복원할 수 있습니다. 다음 조작 중 하나를 실행한 후에는 삭제된 파일을 복원할 수 없습 니다.

- 카메라를 끈 경우
- 재생 모드에서 촬영 모드로 전환한 경우
- DPOF, 화상사이즈변경, 카드에 복제, 경사 보정, 레벨 보정, 화 이트 밸런스 보정, 자르기를 사용한 경우
- DPOF 설정이 있는 파일의 삭제
- 내장 메모리 또는 SD 메모리 카드를 초기화했을 때
- [플래그 기능 설정] 파일의 설정 또는 취소한 경우
- [플래그 기능 설정]으로 설정된 파일의 확대비율 또는 확대 영역 변경을 한 경우
- $1 \in \mathbb{Z}(\mathbb{Z})$  be defined that  $\mathbb{Z}$
- $2$  MENU 버튼을 누릅니다.
	- 재생설정 메뉴가 표시됩니다.
- $\boldsymbol{\emph{3}}$  ADJ./OK 버튼을  $\blacktriangledown$ 으로 눌러  $[$ 파일복원 $]$ 을 선택하고 버튼을  $\blacktriangleright$ 으로 누릅니다.
	- 모든 파일을 복원할 지를 확인하는 화 면이 표시됩니다.
	- 복원할 수 있는 파일이 없는 경우에는 확인 메시지가 나타납니다.

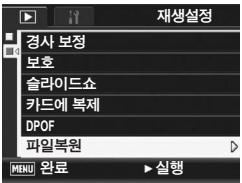

- $\overline{4}$  버튼을  $\blacktriangleright$ 으로 눌러 [예]를 선택 한 다음, ADJ./OK 버튼을 누릅니다.
	- 모든 삭제된 파일이 복원됩니다.

# 텔레비전에서 보기

촬영한 파일들을 텔레비전 화면으로 볼 수 있습니다. 텔레비전 화 면에는 카메라의 화상 모니터와 같은 내용이 표시됩니다. 텔레비전 화면에 표시하려면 카메라에 동봉되어 있는 AV 케이블을 사용하여 카메라와 텔레비전을 연결합니다. 파일들을 텔레비전으 로 보려면 다음과 같이 조작합니다.

- $1$  텔레비전의 비디오 입력단자에 AV 케이블을 확실히 연결합니다.
	- 이때 AV 케이블의 흰색 플러그를 텔레 비전의 음성 입력 단자(흰색)에 꽂고 노란색 플러그를 텔레비전의 비디오 입력 단자(노란색)에 꽂습니다.

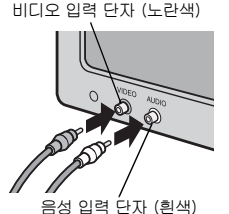

- $2$  카메라의 전원이 꺼져 있는 것을 확인합니다.
- $\boldsymbol{\emph{3}}$  AV 케이블을 카메라의 AV출력단 자에 단단히 연결합니다.

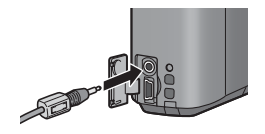

- $\boldsymbol{4}$  텔레비전을 비디오 모드로 설정합니다. (입력을 비디오로 설정)
	- 상세한 내용은 텔레비전의 설명서를 참조합니다.
- $\boldsymbol{\it J}$  POWER 버튼을 누르거나  $\boldsymbol{\bm{\boxdot}}$  버 튼을 길게 눌러 카메라를 켭니다.

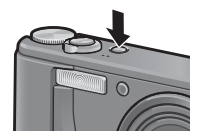

- $27 9 4$ 
	- AV 케이블이 카메라에 연결되면 화상 모니터와 스피커가 꺼집니다. • AV 케이블을 단자에 꽂을 때 무리한 힘을 가하지 마십시오.
	- AV 케이블이 연결되었을 때 과도한 힘을 가하지 마십시오.
	- AV 케이블을 사용할 경우 AV 케이블을 꽂은 채로 카메라를 이동시키 지 마십시오.
- **食** 名卫--------
	- 카메라를 AV 케이블로 비디오 레코더의 비디오 입력 단자에 연결하여 비디오 레코더에 카메라에서 촬영한 내용을 기록할 수 있습니다.
	- 이 카메라는 텔레비전과 기타 비디오 기기와 사용 시를 위해 NTSC 비 디오 형식(한국 등 기타 국가/지역)으로 설정되어 있습니다. PAL 형 식(유럽 지역과 기타)으로 사용할 때는 연결하기 전에 셋 업 메뉴에서 카메라를 PAL 형식으로 전환합니다. (C P.183)

### 4 다이렉트 프린트

<u>이 설명서에서 "ADJ./OK 버튼을 ▲▼◀▶으로 누름"은 ADJ./OK</u> 버튼을 위, 아래, 왼쪽 또는 오른쪽 방향으로 눌러야 한다는 의미 입니다. "ADJ./OK 버튼을 누름"이라는 지침은 버튼의 중앙을 누 른다는 의미입니다.

# 다이렉트 프린트 기능

다이렉트 프린트 규격은 카메라와 프린터를 직접 USB 케이블로 연 결해서 카메라의 사진을 프린터에서 바로 인쇄할 수 있습니다. 컴 퓨터를 사용하지 않고도 디지털 카메라의 사진을 빠르고 쉽게 프린 트할 수 있습니다.

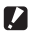

 $27 - -$ 이 기능으로는 동영상(AVI 파일)을 프린트할 수 없습니다.

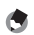

참고 *----------------------------------------------------------------------------*

- 이 카메라는 다이렉트 프린트의 통일규격인 PictBridge를 사용하고 있습니다.
- 다이렉트 프린트 기능을 사용하려면 프린터가 PictBridge를 지원해야 합니다. 지원에 관한 정보는 프린터의 사용설명서를 참조합니다.

# 카메라와 프린터를 연결

동봉된 USB 케이블로 카메라와 프린터를 연결합니다.

- $1$  카메라의 전원이 꺼져 있는 것을 확인합니다.
- $2$  동봉된 USB 케이블로 카메라와 프린터를 연결합니다.
	- 카메라가 자동으로 켜집니다.
	- 프린터가 준비 상태가 아니라면 프린터 를 켜 주십시오.

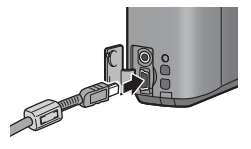

**身** 名卫-----프린터에서 카메라를 분리하려면 인쇄가 끝난 뒤 카메라가 꺼져 있는지 확인한 다음 USB 케이블을 분리합니다.

주의 *----------------------------------------------------------------------------*

- USB 케이블을 단자에 꽂을 때 무리한 힘을 가하지 마십시오.
- USB 케이블이 연결되었을 때 과도한 힘을 가하지 마십시오.
- USB 케이블을 사용할 경우 USB 케이블을 꽂은 채로 카메라를 이동 시키지 마십시오.

# 스틸 이미지 프린트

카메라의 스틸 이미지를 PictBridge 호환 프린터에서 프린트할 수 있습니다.

SD 메모리 카드가 들어있지 않았을 때에는 내장 메모리의 스틸 이 미지가 프린트되고 SD 메모리 카드가 들어있으면 SD 메모리 카드 의 스틸 이미지가 프린트됩니다.

주의 *----------------------------------------------------------------------------* 프린트 중에는 USB 케이블을 분리하지 마십시오.

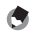

참고 *----------------------------------------------------------------------------*

- 이미지 전송 중에 [프린터 에러] 메시지가 표시되면 프린터 상태를 확 인하고 적절한 조치를 취합니다.
- 카메라가 프린터에 연결되어 있는데도 컴퓨터 연결 메시지가 표시되 는 경우에는 카메라를 다시 연결하고 2초 내에 ADJ./OK 버튼을 누릅 니다.

### 한 장 또는 모든 스틸 이미지 프린트

- 1 프린터가 프린트할 수 있는 상태 인가를 확인합니다.
	- [접속중...]이란 화면이 표시됩니다.
- $2$  ADJ./OK 버튼을 누릅니다.
	- 다이렉트 프린트 재생 모드가 나타납 니다.
- $3$  adj./ok 버튼을  $\blacktriangle \blacktriangledown \blacktriangle \blacktriangledown$ 눌러 프린트할 이미지를 선택합니다.
- $\overline{4}$  ADJ./OK 버튼을 누릅니다.
- $\boldsymbol{5}$  ADJ./OK 버튼을  $\blacktriangle \blacktriangledown$ 으로 눌러 [파일 한개]나 [파일 전체]를 선 택합니다.
- $\boldsymbol{6}$  ADJ./OK 버튼을 누릅니다. • 다이렉트 프린트 메뉴가 표시됩니다.

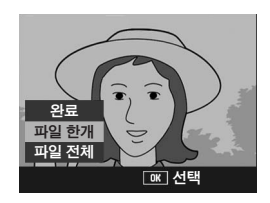

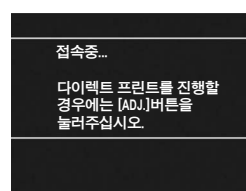

- 7 ADJ./OK 버튼을 ▲▼으로 눌러 항목을 선택한 다음 버튼을 ▶으 로 상세 옵션 화면을 표시합니다.
	- [접속중...]이 표시되면 프린터는 아 직 접속되지 않았습니다. 접속이 완료 되면 [접속중...]이라는 표시는 사라 지고 [다이렉트 프린트]가 표시됩니 다. 접속이 완료된 다음 이 단계를 진 행합니다.

다이렉트 프린트  $1/5$ **1/5**용지사이즈 프린터지정 용지종류 프린터지정<br>인쇄파일: 인쇄파일: 1개<br><u>|₩₩</u> 초기값 설정 DISP 취소 **[OK] 인쇄 시작** 

• 선택할 수 있는 항목은 다음과 같습니다. 각 항목은 카메라에 연결된 프린터가 지원하는 경우에만 사용할 수 있습니다.

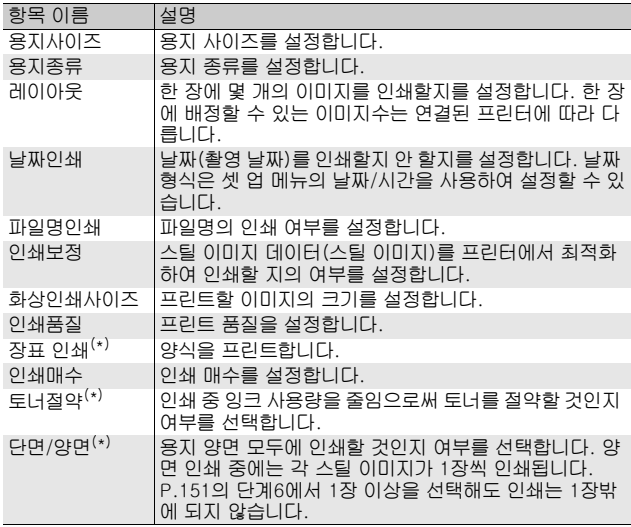

(\*)각 항목은 카메라에 연결된 Ricoh 프린터가 지원하는 경우에만 사용할 수 있습니다.

### $\boldsymbol{\beta}$  ADJ./OK 버튼을 ▲▼으로 눌러 설정을 선택한 다음, ADJ./OK 버튼을 누릅니다.

• 표시가 다이렉트 프린트 메뉴로 돌아갑니다.

### $\bm{g}$  단계 7과 8을 반복하여 필요한 기타 설정을 변경합니다.

**4 GHO 150**다이렉트 프린트 四  $\mathsf{I}$  $|E|$ 凹  $\overline{Im}$ 

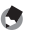

- 단계 7의 화면이 표시될 때, MENU 버 튼을 누르면, 설정한 항목을 다음에 카메라를 프린터에 연결했을 때의 기 본 설정으로 지정할 수 있습니다. 오 른쪽 화면이 표시되면 ADJ./OK 버튼 을 ◆ 으로 눌러 [설정]을 선택하고 ADJ./OK 버튼을 누릅니다.
- 프린터에 카메라를 다음 번에 연결할 때 마지막에 설정한 설정을 사용하려 면 [해제]를 선택합니다.

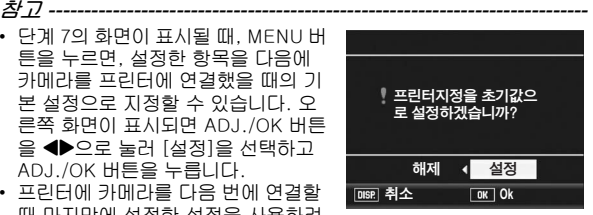

### $10$  ADJ./OK 버튼을 누릅니다.

- 선택한 스틸 이미지를 프린터에 보내면 [보내는 중...]이란 화면이 표 시됩니다.
- DISP. 버튼을 누르면 조작을 취소할 수 있습니다.
- 프린터로 이미지 전송이 끝나면 다이렉트 프린트 재생 모드 화면으로 돌아가고 프린트가 시작됩니다.

### 여러 장의 스틸 이미지 프린트

- $\bm{1}$  프린터가 프린트할 수 있는 상태 인가를 확인합니다.
	- [접속중...]이란 화면이 표시됩니다.
- $2$  ADJ./OK 버튼을 누릅니다.
	- 다이렉트 프린트 재생 모드가 나타납 니다.
- $\boldsymbol{\emph{3}}$  줌 레버를 E3(섬네일 표시) 쪽으 로 돌립니다.
	- 화면이 20프레임으로 분할되어 섬네일이 표시됩니다.
- 4 ADJ./OK 버튼을 !"#\$으로 눌러서 프린트할 스틸 이미 지를 선택합니다.
- $\boldsymbol{5}$  ADJ./OK 버튼을 누릅니다.
- $\bm{6}$  adj./ok 버튼을  $\bm{\triangle}\bm{\triangledown}\bm{\triangle}\bm{\triangledown}$ 로 눌러 서 프린트 매수를 설정합니다.
	- 버튼을 ▲으로 누르면 매수가 늘어나 고 버튼을 ▼으로 누르면 매수가 줄어 듭니다.

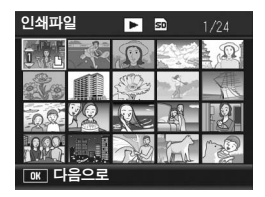

다이렉트 프린트를 진행할 경우에는 [ADJ.]버튼 눌러주십시오.

접속중...

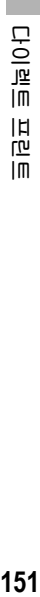

- 7 버튼을 ◀▶으로 눌러 프린트할 다음 스틸 이미지를 선택합 니다.
- $\pmb{\beta}$  버튼을  $\blacktriangle \blacktriangledown$ 으로 눌러서 프린트 매수를 설정합니다.
- $\bm{g}$  단계 7, 8을 반복하여 프린트하고 싶은 스틸 이미지를 전부 선택하고 프린트 매수를 지정합니다.

#### $10$  ADJ./OK 버튼을 누릅니다.

- 다이렉트 프린트 메뉴가 표시됩니다.
- 11 ADJ./OK 버튼을 ▲▼으로 눌러 항목을 선택하여 버튼을 ▶으로 눌러 상세 옵션 화면을 표시합니 다.
	- [접속중...]이 표시되면 프린터는 아 직 접속되지 않았습니다. 접속이 완료 되면 [접속중...]이라는 표시는 사라 지고 [다이렉트 프린트]가 표시됩니 다. 접속이 완료된 다음 이 단계를 진 행합니다.

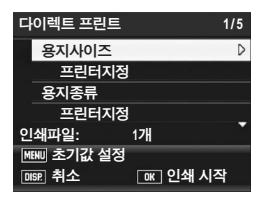

• 선택할 수 있는 설정에 관해서는 P.150를 참조합니다.

#### $12$  ADJ./OK 버튼을  $\triangle \blacktriangledown$ 으로 눌러 설정을 선택한 다음, ADJ./OK 버튼을 누릅니다.

• 표시가 다이렉트 프린트 메뉴로 돌아갑니다.

### $13$  단계 11과 12를 반복하여 필요한 기타 설정을 변경합니다.

### $14$  ADJ./OK 버튼을 누릅니다.

- 선택한 스틸 이미지를 프린터에 보내면 [보내는 중...]이란 화면이 표 시됩니다.
- DISP. 버튼을 누르면 조작을 취소할 수 있습니다.
- 선택한 스틸 이미지를 카메라에서 프린터로 모두 보내면, 카메라 화면 은 다이렉트 프린트 재생 모드로 돌아갑니다.

참고 *----------------------------------------------------------------------------*

- 프린터 마크( $\Box$ )가 있는 이미지만 프린트됩니다. 프린트를 중지한 다 음 다시 시작할 경우에는, 프린트할 이미지에 프린터 마크가 표시되어 있는지 확인합니다.
- 1장의 용지에 같은 스틸 이미지를 여러 장 프린트할 수도 있습니다.
- 선택 가능한 항목은 프린터의 기능에 따라 달라집니다.
- 프린터의 기본 설정으로 프린트하려면 상세 옵션 화면에서 [프린터지 정]을 선택합니다.

### 5 카메라 설정 변경

이 설명서에서 "ADJ./OK 버튼을 ▲▼◀▶으로 누름" 은 ADJ./OK 버튼을 위, 아래, 왼쪽 또는 오른쪽 방향으로 눌러야 한다는 의미 입니다. "ADJ./OK 버튼을 누름"이라는 지침은 버튼의 중앙을 누 른다는 의미입니다.

## 셋 업 메뉴

촬영설정 메뉴(CTP.78)나 재생 메뉴(CTP.121)에서 셋 업 메뉴 를 표시하여 카메라의 설정을 변경할 수 있습니다. 셋 업 메뉴를 사용하면 다음 표에 있는 항목을 설정할 수 있습니다.

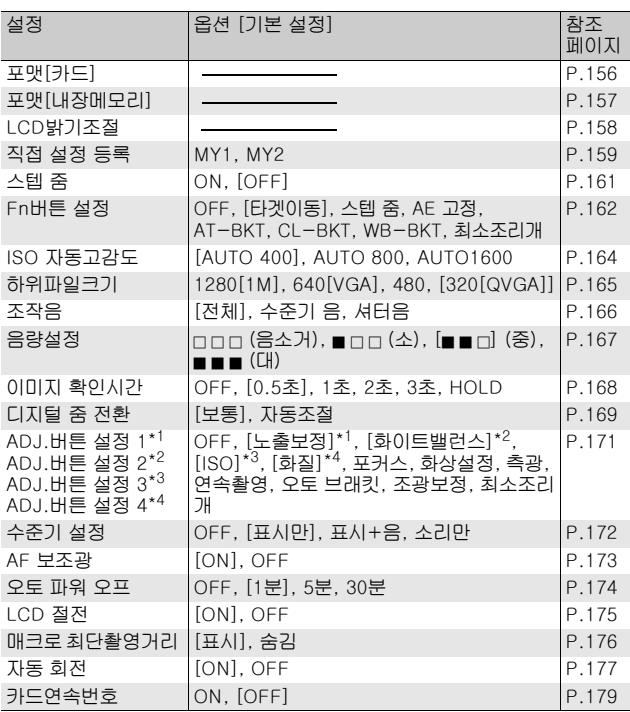

**5** ЭHЩ **153**카메라 설정 변경 모 甿 0. 忸

0.4

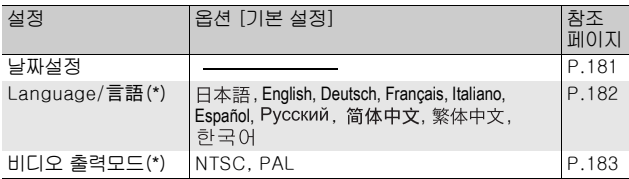

(\*) 카메라를 구입한 지역에 따라 기본 설정이 달라집니다.

G *참고* ---모드 다이얼이 간단 촬영 모드로 설정된 경우 셋 업 메뉴에 표시되는 항목 수 및 순서는 다른 촬영 모드와 다릅니다. 하지만 설정내용은 같습니다. 간단 촬영 모드에서 [Fn버튼 설정]을 [매크로타겟] 또는 [역광보정]으로 설정할 수 있습니다.

### 셋 업 메뉴 사용

본 설명서에서는 "ADJ./OK 버튼을 누릅니다" (아래의 단계6와 같이)를 실행하면 메뉴가 확정된다고 설명하고 있지만 ADJ./OK 버튼을 ◀으로 눌 러도 설정을 확정하고 또한 메뉴 화면으로 돌아갈 수도 있습니다.

### $1$  MENU HES 누릅니다.

• 촬영설정 메뉴(또는 재생설정 메뉴)가 나타납니다.

### $2$  ADJ./OK HIES  $\triangleright$ 으로 누 릅니다.

- 셋 업 메뉴가 나타납니다.
- 장면 모드에서 ADJ./OK 버튼을 !으로 한 번 또는 두 번 눌러 [MODE] 탭을 선택한 다음 ADJ./ OK 버튼을 ▶으로 두 번 누릅니 다. 셋 업 메뉴가 나타납니다

메뉴 항목은 5개의 화면 으로 구성되어 있습니다.

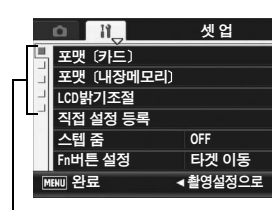

### $\boldsymbol{\beta}$  adj./ok 버튼을  $\blacktriangle \blacktriangledown$ 으로 눌러 원하는 항목을 선택합니다.

- DISP. 버튼을 여기서 누르면 단계2에 표시된 화면으로 돌아갑니다.
- $\cdot$  아래 항목에서 ADJ./OK 버튼을  $\blacktriangledown$  버 튼을 누르면 다음 화면이 표시됩니다.

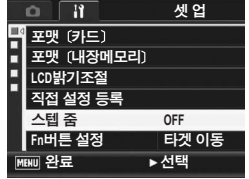

**5** ЭHЫ **154**카메라 설정 변경 무 贮 0천 吜

ى<u>لا</u>

- $\overline{4}$  ADJ./OK 버튼을  $\blacktriangleright$ 으로 누릅니 다.
	- 메뉴 항목 설정이 표시됩니다.
- $\boldsymbol{5}$  ADJ./OK 버튼을  $\blacktriangle \blacktriangledown$ 으로 눌러 설정을 선택합니다.
- $\boldsymbol{6}$  ADJ./OK 버튼을 누릅니다.
	- 셋 업 메뉴가 사라지고 촬영이나 재생 을 할 수 있습니다.

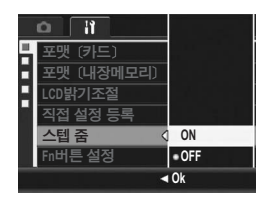

- 설정에 따라서 셋 업 메뉴가 나타날 수도 있습니다. 이럴 경우는 MENU 버튼 또는 ADJ./OK 버튼을 눌러서 촬영이나 재생 화면으로 돌 아갑니다.
- 단계 6에서 ADJ./OK 버튼을 ◀으로 누르면 설정이 확인되고 단계 3 에 보이는 화면으로 돌아갑니다.

참고 *----------------------------------------------------------------------------* 일부 기능은 설정 선택 방법이 여기서 설명하는 것과 다를 수 있습니다. 상세한 조작방법은 각 기능의 설명을 참조합니다.

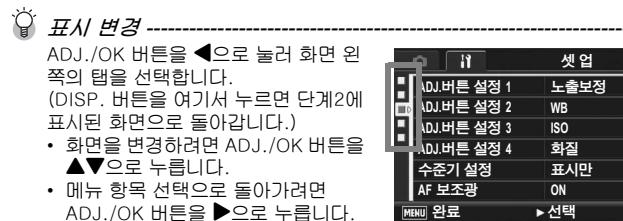

카머 **155**카메라 설정 변경 모 贮 K0 ſÆ 0.4

### SD 메모리 카드 초기화 (포맷[카드])

SD 메모리 카드가 카메라에 들어있을 때 [사용할 수 없는 카드입니 다.]가 표시되거나 컴퓨터나 다른 디지털 카메라에서 사용한 적이 있는 카드인 경우는 사용하기 전에 SD 메모리 카드를 이 카메라로 포맷해야 합니다.

포맷이란 이미지 데이터를 기록할 수 있는 상태로 처리하는 것입니 다.

- $27 9 1$ 이미지가 기록되어 있는 카드를 포맷하면 내용이 모두 지워져버립니다.
- $1$  셋 업 메뉴를 표시합니다.
	- 조작 순서는 P.154를 참조합니다.
- $2$  ADJ./OK 버튼을  $\nabla$ 으로 눌러 [포맷[카드]]를 선택하고 버튼을  $\blacktriangleright$ 으로 누릅니다.
	- 초기화 확인 화면이 나타납니다.
- $3$  버튼을 ◀▶으로 눌러 [예]를 선 택한 다음, ADJ./OK 버튼을 누 릅니다.

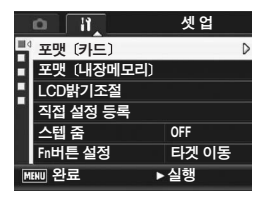

- 포맷을 시작합니다. 포맷이 완료되면 셋 업 메뉴으로 돌아갑니다.
- SD 메모리 카드가 들어있지 않을 경우에는 메시지가 표시됩니다. 일 단 전원을 끄고 나서 SD 메모리 카드를 삽입하고 다시 포맷 조작을 합 니다.
- 4 MENU 버튼 또는 ADJ./OK 버튼을 누릅니다.

 $\widetilde{Q}$  삭제로 부터 이미지 보호 -----SD 메모리 카드의 쓰기방지 스위치를"LOCK"로 하면 실수로 삭제하거 나 포맷하는 것을 방지할 수 있습니다 (L2 P.26). 카드의 잠금을 해제 하면(스위치를 원래 위치로 돌려서) 다시 이미지를 추가 및 삭제할 수 있 고 카드를 포맷할 수 있습니다.

### 내장 메모리 포맷 (포맷[내장메모리])

[내장메모리를 포맷해주십시오.]라는 메시지가 표시되면 내장 메 모리를 포맷해야 합니다.

주의 *----------------------------------------------------------------------------*

내장 메모리의 포맷은 메모리에 기록된 모든 이미지를 삭제합니다. 내장 메모리에 삭제하고 싶지 않은 이미지가 있는 경우는 내장 메모리를 포맷 하기 전에 SD 메모리 카드로 이미지를 복사합니다. (☞P.140)

- $1$  셋 업 메뉴를 표시합니다.
	- 조작 순서는 P.154를 참조합니다.
- $2$  ADJ./OK 버튼을  $\nabla$ 으로 눌러 [포맷[내장메모리]]를 선택하고 버튼을 \$으로 누릅니다.
	- 초기화 확인 화면이 나타납니다.
- $\boldsymbol{\emph{3}}$  버튼을 ◀▶으로 눌러 [예]를 선 택한 다음, ADJ./OK 버튼을 누 릅니다.
	- 포맷을 시작합니다. 포맷이 완료되면 셋 업 메뉴으로 돌아갑니다.
- $\overline{4}$  MENU 버튼 또는 ADJ./OK 버튼을 누릅니다.

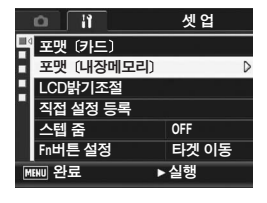

화상 모니터의 밝기 조절 (LCD밝기조절)

화상 모니터의 밝기를 조정하려면 다음과 같이 조작합니다.

- $1$  셋 업 메뉴를 표시합니다.
	- 조작 순서는 P.154를 참조합니다.
- $2$  ADJ./OK 버튼을  $\nabla$ 으로 눌러 [LCD밝기조절]을 선택하고 버 튼을 ▶으로 누릅니다.
	- 밝기 조절 화면이 나타납니다.
- $\boldsymbol{\emph{3}}$  버튼을  $\blacktriangle \blacktriangledown$ 으로 눌러 밝기를 조 절합니다.
	- LCD 밝기 조절 바의 슬라이더를 아래 로 내리면 화상 모니터가 어두워지고 위로 올리면 밝아집니다. 슬라이더를 바를 따라 이동시키면 화상 모니터의 밝기가 변합니다.
	- 밝기 조정을 취소하려면 DISP. 버튼 을 눌러 설정을 취소하고 촬영 메뉴로 돌아갑니다.
- $\overline{4}$  원하는 밝기가 되면 ADJ./OK 버튼을 누릅니다.
	- 화면이 셋 업 메뉴로 돌아갑니다.
- $\boldsymbol{5}$  MENU 버튼 또는 ADJ./OK 버튼을 누릅니다.

참고 *----------------------------------------------------------------------------* 셋 업 메뉴에서 [LCD 절전]을 [ON]으로 설정하면(GP.175), 카메라 가 약 5초 동안 움직이지 않는 경우 배터리 전원을 절약하기 위해 사진 표시가 어두워집니다. 카메라를 움직이거나 버튼을 누르면 원래의 사진 표시 밝기로 돌아갑니다.

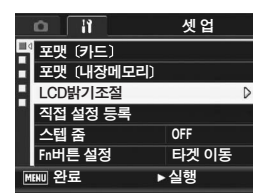

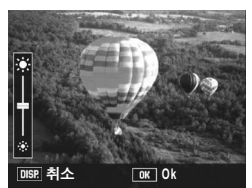

# 사용자 설정 등록 (직접 설정 등록)

직접 설정 기능을 이용하면 원하는 설정을 쉽게 적용해서 촬영할 수 있습니다.

두 개의 설정 그룹을 "직접 설정"으로 등록할 수 있습니다. 모드 다이얼을 MY1로 설정하면 [MY1]에 등록된 설정을 사용하여 촬영 할 수 있습니다. 모드 다이얼을 MY2로 설정하면 [MY2]에 등록된 설정을 사용하여 촬영할 수 있습니다. (LG P.44) 현재 설정을 직접 설정으로 등록하려면 다음과 같이 조작합니다.

- $\boldsymbol{1}$  직접 설정으로 늘록할 설정으로 카메라 설정을 변경합니다.
- $2$  셋 업 메뉴를 표시합니다.
	- 조작 순서는 P.154를 참조합니다.
- $\boldsymbol{\emph{3}}$  ADJ./OK 버튼을  $\boldsymbol{\triangledown}$ 으로 눌러 [직접 설정 등록]을 선택하고 버 튼을 ▶으로 누릅니다.
	- 확인 메시지가 나타납니다.
- $\overline{4}$  버튼을  $\blacklozenge$ 으로 눌러 [MY1] 또 는 [MY2]를 선택한 다음 ADJ./ OK 버튼을 누릅니다.
	- 현재 카메라 설정이 등록되고 셋 업 메 뉴가 다시 표시됩니다.
	- 등록하지 않으려면 DISP. 버튼을 누릅니다.
- $\boldsymbol{\it J}$  MENU 버튼 또는 ADJ./OK 버튼을 누릅니다.

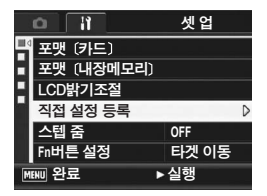

### [직접 설정 등록]에 저장되는 설정

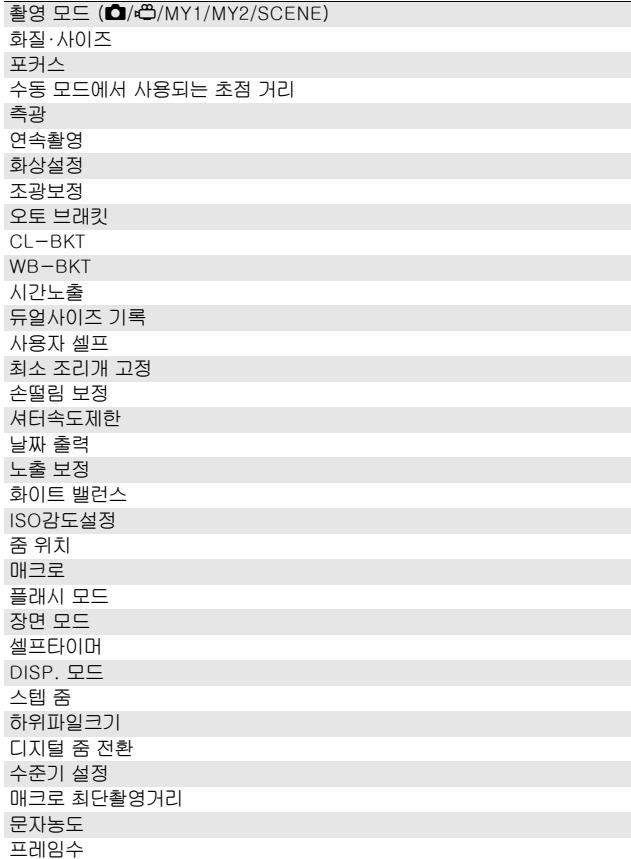

### 줌을 고정 초점 길이로 설정(스텝 줌)

스텝 줌을 사용하면 줌의 초점 길이가 다섯 가지 수준(28, 35, 50, 85, 105, 135, 200mm\*)에서 멈추도록 설정할 수 있습니다.<br>\* 35mm 카메라 환산치

사용할 수 있는 설정 ON (스텝 줌 적용) OFF (스텝 줌 해제) \*기본 설정

- $1$  셋 업 메뉴를 표시합니다. • 조작 순서는 P.154를 참조합니다.
- $2$  ADJ./OK 버튼을 ▼으로 눌러 [스텝 줌]을 선택한 다음 버 튼을 \$으로 누릅니다.
- $3$  버튼을  $\triangle$ ▼으로 눌러 [ON]을 선 택합니다.
- $\overline{4}$  ADJ./OK 버튼을 누릅니다.

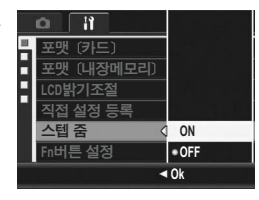

- 참고 *----------------------------------------------------------------------------* • 매크로 모드에서는 스텝 줌 초점 길이가 대략적으로 35mm 카메라의 32, 35, 50, 85, 105, 135 및 200mm에 해당합니다.
	- [Fn버튼 설정]으로 Fn(기능) 버튼에 [스텝 줌]을 할당하면 (GP.162) Fn 버튼을 눌러 [스텝 줌]을 켜거나 끌 수 있습니다. (GP.77)

## 기능을 Fn(기능) 버튼에 할당(Fn버튼 설정)

Fn 버튼에 기능이 할당되어 있으면 Fn 버튼을 누르는 것만으로 한 기능을 다른 기능으로 쉽게 전환할 수 있습니다. 다음 기능을 Fn 버튼에 할당할 수 있습니다. Fn 버튼 사용 방법에

대해서는 해당 페이지를 참조하십시오.

#### 모드 다이얼을 ◘로 설정한 경우

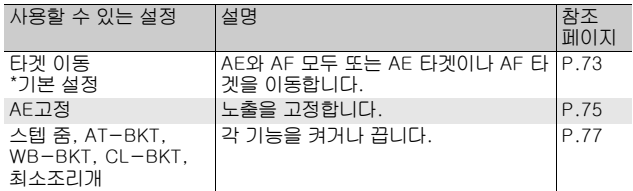

#### 모드 다이얼을 SCENE으로 설정한 경우

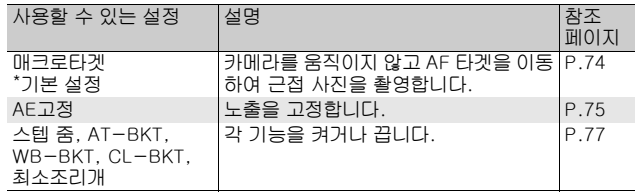

**5** ЭНМ **162**카메라 설정 변경 모 甿 ا≾0 吜 0.4

참고 *----------------------------------------------------------------------------* 각 장면 모드에 대해 설정할 수 있는 항목은 다음과 같습니다. ○가 표시 되어 있지 않은 설정은 [Fn버튼 설정]으로 Fn 버튼에 할당할 수는 있지 만 Fn 버튼을 눌러 조작할 수는 없습니다.

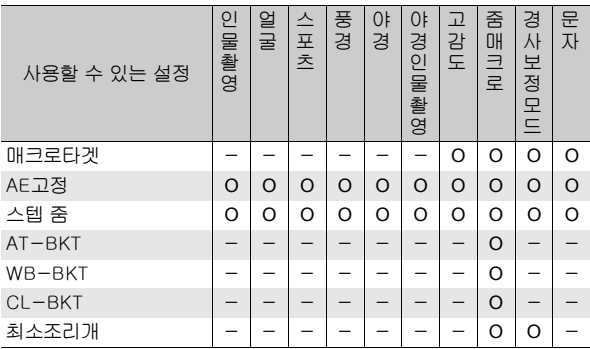

#### 모드 다이얼을 EASY로 설정한 경우

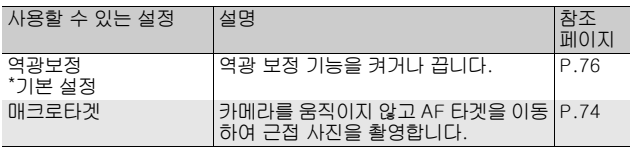

- 1 셋 업 메뉴를 표시합니다.
	- 조작 순서는 P.154를 참조합니다.
- $2$  ADJ./OK 버튼을  $\Psi$ 으로 눌러 [Fn버튼 설정]을 선택하고 버튼 \$을 누릅니다.
- $\boldsymbol{\emph{3}}$  버튼을  $\blacktriangle \blacktriangledown$ 으로 눌러 설정을 선 택합니다.
- $\overline{4}$  ADJ./OK 버튼을 누릅니다.

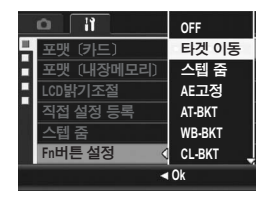

## ISO 자동고감도 설정 변경 (ISO 자동고감도)

촬영 설정 메뉴의 [ISO감도설정]에서 ISO 설정의 [AUTO-HI](자 동 고감도 설정)(GP.114)의 최대치를 변경할 수 있습니다.

- 사용할 수 있는 설정 AUTO 400 \*기본 설정 AUTO 800 AUTO1600
- 1 셋 업 메뉴를 표시합니다.
	- 조작 순서는 P.154를 참조하십시오.
- $2$  ADJ./OK 버튼을 ▼으로 눌러 [ISO 자동고감도]를 선택하 고 버튼을 ▶으로 누릅니다.
- $3$  버튼을  $\triangle \blacktriangledown$ 으로 눌러 원하는 설 정을 선택합니다.
- $\overline{4}$  ADJ./OK 버튼을 누릅니다.

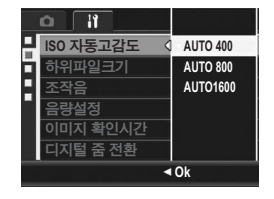

**5**

참고 *----------------------------------------------------------------------------* 높은 감도로 촬영된 이미지는 거칠게 나타날 수도 있습니다.

### 듀얼사이즈 기록의 사이즈 변경 (하위파일크기)

하위 파일(LSPP.101) 동시 저장으로 스틸 이미지를 촬영할 경우, 원본 스틸 이미지와 동시에 저장될 하위 파일의 크기를 선택할 수 있습니다.

사용할 수 있는 설정 1280[1M] 640[VGA] 480 320[QVGA] \*기본 설정

- 주의 *----------------------------------------------------------------------------* 원본 이미지의 [화질·사이즈]가 [N1280[1M]]로 설정된 상태에서 [하위 파일 크기]를 [1280[1M]]로 설정한 경우는 하위 파일이 생성되지 않습 니다.
- $1$  셋 업 메뉴를 표시합니다.
	- 조작 순서는 P.154를 참조하십시오.
- $2$  ADJ./OK 버튼을 ▼으로 눌러 [하위파일크기]를 선택하고 버튼을 \$으로 누릅니다.
- $\boldsymbol{\emph{3}}$  버튼을  $\blacktriangle \blacktriangledown$ 으로 눌러 원하는 설 정을 선택합니다.
- $\overline{4}$  ADJ./OK 버튼을 누릅니다.

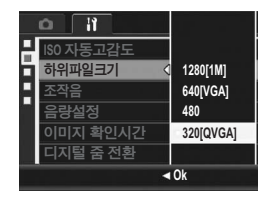

0.4

### 조작음 설정 변경 (조작음)

카메라 조작 중 다음 다섯 가지 조작음이 들릴 수 있습니다.

- 시작음 : 카메라의 전원을 켰을 때 납니다.
- 셔터음 : 셔터 버튼을 눌렀을 때 납니다.
- 초점음 : 셔터 버튼을 누르고 카메라가 피사체에 초점을 맞출 때 납니다.
- 경고음 : 실행할 수 없는 조작을 나타내는 오류음입니다.

수준기 음 : [수준기 설정]을 [소리만] 또는 [표시+소리]로 설정한 경 우(GP.172), 카메라가 촬영 모드에서 수평이 되면 설 정된 간격으로 소리가 계속 들립니다.

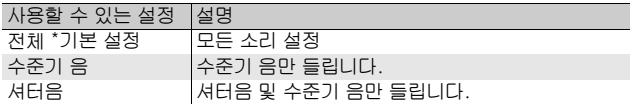

- **••** 참고-----수행할 수 없는 작업을 수행하려고 하면 [조작음] 설정에 관계 없이 신 호음이 울립니다.
- $1$  셋 업 메뉴를 표시합니다. • 조작 순서는 P.154를 참조합니다.
- $2$  ADJ./OK 버튼을 ▼으로 눌러 [조작음]을 선택하고 버튼을 ▶으로 누릅니다.
- $3$  버튼을  $\triangle \blacktriangledown$ 으로 눌러 원하는 설 정을 선택합니다.
- $4$  ADJ./OK 버튼을 누릅니다.

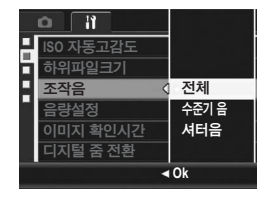

### 조작음 음량 변경 (음량설정)

조작음 음량을 변경할 수 있습니다.

사용할 수 있는 설정

- F F F (음소거)
- $\blacksquare \sqcap \sqcap (\triangle)$
- ■■□ (중) \*기본 설정

 $\blacksquare$   $\blacksquare$   $\blacksquare$   $(\Box\dag)$ 

- $1$  셋 업 메뉴를 표시합니다.
	- 조작 순서는 P.154를 참조합니다.
- $2$  ADJ./OK 버튼을 ▼으로 눌러 [음량설정]을 선택하고 버튼 을 ▶으로 누릅니다.
- $\boldsymbol{\emph{3}}$  버튼을  $\blacktriangle \blacktriangledown$ 으로 눌러 원하는 설 정을 선택합니다.
- $\overline{4}$  ADJ./OK 버튼을 누릅니다.

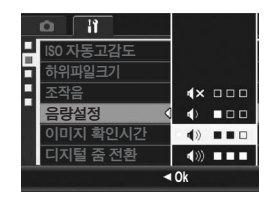

참고 *----------------------------------------------------------------------------* [수준기 설정]이 [표시+소리] 또는 [소리만]으로 설정되어 있고 [음량설 정]이 [nnn](음소거)로 설정된 경우에는 수준기 음이 들리지 않습니다 (GP.172).

## 이미지 확인시간 변경 (이미지 확인시간)

셔터 버튼을 누른 직후에 촬영한 스틸 이미지를 확인하기 위해 표 시됩니다. 이미지 확인 시간은 구입시에는 0.5초로 설정되어 있지 만 변경할 수 있습니다.

사용할 수 있는 설정 OFF (확인용 이미지가 표시되지 않음.) 0.5초 \*기본 설정 1초 2초 3초 HOLD (셔터 버튼을 다시 반누름할 때까지 이미지가 표시되어 있음.)

- $1$  셋 업 메뉴를 표시합니다.
	- 조작 순서는 P.154를 참조합니다.
- $2$  ADJ./OK 버튼을 ▼으로 눌러  $10101$ 지 확인시간]을 선택하 고 버튼을 ▶으로 누릅니다.
- $\boldsymbol{\emph{3}}$  버튼을  $\blacktriangle \blacktriangledown$ 으로 눌러 원하는 설 정을 선택합니다.
- $\overline{4}$  ADJ./OK 버튼을 누릅니다.

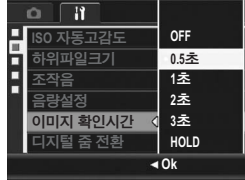

참고 *----------------------------------------------------------------------------* [이미지 확인시간]을 [HOLD]로 설정한 경우에는 표시된 이미지를 확대 하거나(L)PP.55) 삭제할 수도 있습니다(L)PP.56).

### 자동조절 줌 이용 (디지털 줌 전환)

이 기능을 사용하면 촬영한 이미지를 자르고 저장할 수 있습니다. 일반적인 디지털 줌은 설정된 배율로 이미지의 한 부분을 확대합니 다. 그러나 자동조절 줌은 화상의 잘라낸 부분을 저장하므로 화질 이 떨어지지 않습니다. 이미지 저장 크기는 자동조절 줌 배율에 따 라 달라집니다.

자동조절 줌은 [화질·사이즈]가 3648 × 2736로 설정되었을 때만 사용할 수 있습니다. (LP P.83)

#### 사용할 수 있는 설정

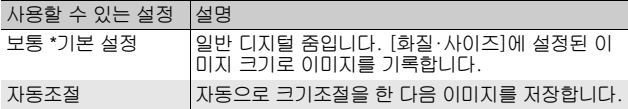

#### 참고 *----------------------------------------------------------------------------*

[화질·사이즈]가 3648 × 2736 이외의 설정되었을 때에만 디지털 줌을 사용할 수 있습니다.

#### 줌 배율 및 기록 이미지 크기

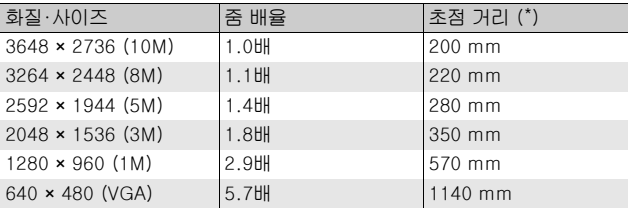

(\*) 35mm 카메라 환산치

### $1$  셋 업 메뉴를 표시합니다.

• 조작 순서는 P.154를 참조합니다.

### $2$  ADJ./OK 버튼을 ▼으로 눌러 [디지털 줌 전환]을 선택하 고 버튼을 ▶으로 누릅니다.

0.4

- $3$  버튼을  $\triangle \blacktriangledown$ 으로 눌러 [자동조절] 을 선택합니다.
- $\overline{4}$  ADJ./OK 버튼을 누릅니다.

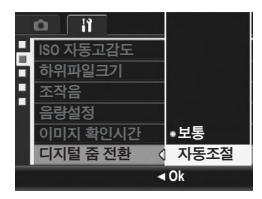

- $\boldsymbol{5}$  줌 바의 표시가 최대 배율에 도달 할 때까지 줌 레버를 [4](망원) 쪽 으로 돌린 다음 줌 레버에서 잠시 손을 떼고 다시 [4] 쪽으로 줌 레 버를 돌려 주십시오.
	- 줌 레버를 [4]쪽으로 돌릴 때마다 한 단계씩 화상 크기가 조절됩니다.
	- 이미지가 기록되는 크기는 줌 바 위에 표시됩니다.

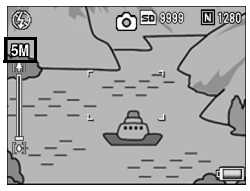

- 주의 *----------------------------------------------------------------------------* • 이 기능은 S연속, M연속으로 촬영할 때나 장면 모드가 [경사 보정 모 드]로 설정되었을 때는 사용할 수 없습니다. 만일 이 상황에서 [자동 조절]이 설정되면 그 대신 디지털 줌이 적용됩니다.
- 화질이 고화질 모드로 설정되어 있고 자동조절 줌이 사용되는 경우에 는, 촬영할 때 압축률이 보통으로 변경됩니다.

## ADJ./OK 버튼에 기능 할당 (ADJ.버튼설정)

ADJ./OK 버튼에 기능을 할당하면 촬영설정 메뉴를 표시하지 않고, 적은 버튼 조작으로 다양한 촬영 설정을 표시할 수 있습니다. ADJ./OK 버튼을 눌러 활성화할 수 있는 카메라 기능을 [ADJ.버튼 설정 1] ~ [ADJ.버튼 설정 4]에 할당할 수 있습니다. ADJ. 모드에 대한 자세한 내용은 P.66를 참조하십시오.

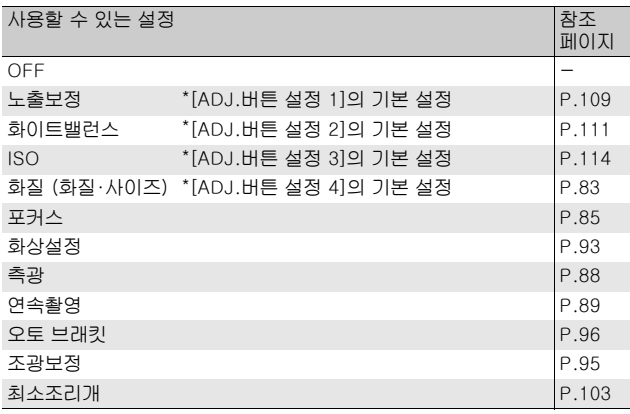

[ADJ.버튼 설정 1] ~ [ADJ.버튼 설정 4]에 기능을 할당하려면 다 음 단계를 따르십시오.

- 1 셋 업 메뉴를 표시합니다.
	- 조작 순서는 P.154를 참조하십시오.
- $2$  ADJ./OK 버튼을 ▼으로 눌러 [ADJ.버튼 설정 1], [ADJ. 버튼 설정 2], [ADJ.버튼 설정 3], [ADJ.버튼 설정 4] 중 에서 하나를 선택한 다음 버튼을 ▶으로 누릅니다.
- $\boldsymbol{\emph{3}}$  버튼을  $\blacktriangle \blacktriangledown$ 으로 눌러 원하는 설 정을 선택합니다.
- $\overline{4}$  ADJ./OK 버튼을 누릅니다.

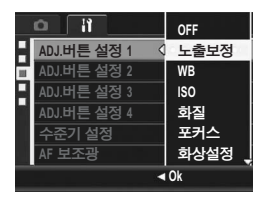

0.4

### 수평 확인 설정 변경 (수준기 설정)

[수준기 설정]이 켜지면, 카메라는 수준기 표시 및 소리를 사용하여 이미지의 수평 여부를 알려 줍니다. 다음 수준 확인 설정 중에 선택 할 수 있습니다. 촬영 중 수준기 기능을 사용하는 방법에 대해서는 P.62를 참조하십시오.

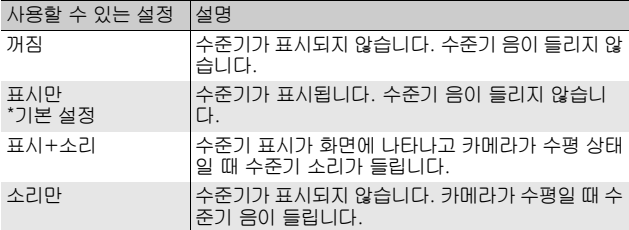

#### $1$  셋 업 메뉴를 표시합니다.

- 조작 순서는 P.154를 참조합니다.
- 촬영 모드에서 DISP. 버튼을 길게 눌러도 설정 메뉴를 표시할 수 있습 니다. DISP. 버튼을 길게 누른 경우 단계 3으로 건너뛰십시오.
- $2$  ADJ./OK 버튼을 ▼으로 눌러 [수준기 설정]을 선택하고 버 튼을 ▶으로 누릅니다.
- $\boldsymbol{\emph{3}}$  버튼을  $\blacktriangle \blacktriangledown$ 으로 눌러 원하는 설 정을 선택합니다.
- 4 ADJ./OK 버튼을 누릅니다.

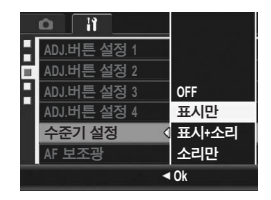

참고 *----------------------------------------------------------------------------*

- 촬영 중 수준기 기능을 사용하는 방법에 대해서는 P.62를 참조하십시 오.
- 동영상을 촬영할 때나 인터벌 촬영을 수행할 때는 수준기 기능을 사용 할 수 없습니다.
- [수준기 설정]이 [표시+소리] 또는 [소리만]으로 설정되어 있어도 [음 량설정]이 [nnn](음소거)로 설정된 경우에는 수준기 음이 들리지 않 습니다.

### 173

### AF 보조광 설정 변경 (AF보조광)

자동 초점으로 촬영할 경우 AF 보조광을 사용할 지의 여부를 설정 할 수 있습니다.

[AF 보조광]을 [ON]으로 설정하면, 배경이 어두워서 자동 초점으 로 거리를 측정하기 어려울 때 AF 보조광이 발광되어 초점 거리가 측정됩니다.

- $1$  셋 업 메뉴를 표시합니다.
	- 조작 순서는 P.154를 참조하십시오.
- $2$  ADJ./OK 버튼을 ▼으로 눌러 [AF보조광]을 선택한 다음, 버튼을 ▶으로 누릅니다.
- $\boldsymbol{\emph{3}}$  버튼을  $\blacktriangle \blacktriangledown$ 으로 눌러 원하는 설 정을 선택합니다.
- $\overline{4}$  ADJ./OK 버튼을 누릅니다.

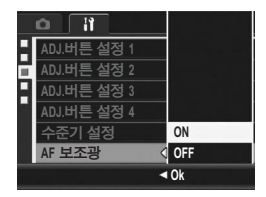

ЭHЩ **173**카메라 설정 변경 무 贮 K0 ſÆ 0.4

### 자동 전원 끄기 설정 변경 (오토 파워 오프)

설정한 시간내에 카메라 버튼을 누르는 조작을 하지 않으면 절전을 위해 자동적으로 전원이 꺼집니다(오토 파워 오프). 기본설정으로 오토 파워 오프는 1분으로 설정되어 있습니다만 이 설정을 변경할 수 있습니다.

사용할 수 있는 설정

OFF (오토 파워 오프 해제)

1분 \*기본 설정

5분

30분

- 1 셋 업 메뉴를 표시합니다.
	- 조작 순서는 P.154를 참조합니다.
- $2$  ADJ./OK 버튼을 ▼으로 눌러 [오토 파워 오프]를 선택하 고 버튼을 ▶으로 누릅니다.
- $3$  버튼을  $\triangle \triangledown$ 으로 눌러 원하는 설 정을 선택합니다.
- $\overline{4}$  ADJ./OK 버튼을 누릅니다.

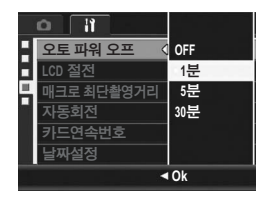

- 참고 *----------------------------------------------------------------------------*
	- 오토 파워 오프로 카메라가 꺼진 후에 카메라를 다시 사용하려면 POWER 버튼을 눌러 카메라를 다시 켭니다. 6 버튼을 길게 눌러 재 생 모드에서 카메라를 켤 수도 있습니다.
	- 오토 파워 오프 기능은 컴퓨터나 프린터와 연결되어 있을 때는 작동하 지 않습니다.
	- 인터벌 촬영 시에는 [오토 파워 오프] 설정이 무효가 되어 작동하지 않 습니다.

## LCD 절전 모드 설정(LCD 절전)

[LCD 절전]을 [ON]으로 설정하면, 카메라가 약 5초 동안 움직이지 않는 경우 배터리 전원을 절약하기 위해 화상 모니터가 어두워집니 다. 카메라를 움직이거나 버튼을 누르면 원래의 사진 표시 밝기로 돌아갑니다. 기본 설정은 [ON]입니다.

### $1$  셋 업 메뉴를 표시합니다.

- 조작 순서는 P.154를 참조합니다.
- $2$  ADJ./OK 버튼을 ▼으로 눌러 [LCD 절전]을 선택하고 버 튼을 \$으로 누릅니다.
- $3$  버튼을  $\triangle \blacktriangledown$ 으로 눌러 [ON]을 선 택합니다.

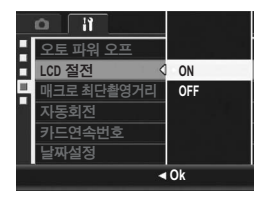

주의 *----------------------------------------------------------------------------* 싱크로 모니터 모드에서는 [LCD 절전] 설정이 해제됩니다. (LSPP.60)

### 매크로 촬영 중 최단 촬영 거리 표시 (매크로 최단촬영거리)

매크로 촬영 중에는 줌 위치에 따라 최소 촬영 거리가 변경됩니다. 최소 촬영 거리를 화면에 표시하려면 [매크로 최단촬영거리]를 [표 시]로 설정합니다.

- $1$  셋 업 메뉴를 표시합니다.
	- 조작 순서는 P.154를 참조합니다.
- $2$  ADJ./OK 버튼을 ▼으로 눌러 [매크로 최단촬영거리]를 선 택하고 버튼을 ▶으로 누릅니다.
- $3$  버튼을  $\triangle \blacktriangledown$ 으로 누르고 [표시] 를 선택합니다.

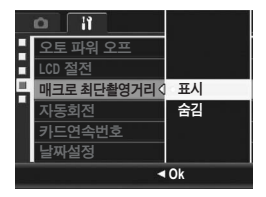

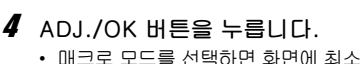

촬영 거리가 표시됩니다(GP.39).

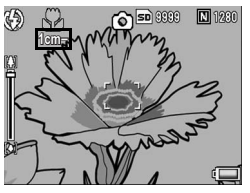

## 재생 이미지 자동 회전 (자동회전)

재생 중 이미지가 카메라의 위치에 따라 자동으로 회전되도록 설정 할 수 있습니다.

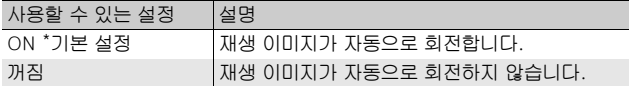

[자동회전]을 [ON]으로 설정한 경우 재생 이미지의 방향은 다음과 같습니다.

- 카메라를 가로 방향으로 들고 이미지를 재생할 때: 카메라를 가로 방향으로 잡고 촬영한 이미지는 같은 가로 방향으 로 나타납니다. 카메라를 세로 방향으로 잡고 촬영한 이미지는 자동으로 세로 방향으로 회전됩니다.
- 카메라를 세로 방향으로 들고 이미지를 재생할 때: 카메라를 세로 방향으로 잡고 촬영한 이미지는 같은 세로 방향으 로 나타납니다. 카메라를 가로 방향으로 잡고 촬영한 이미지는 자동으로 가로 방향으로 회전됩니다.

재생 중에 카메라를 회전하면 카메라 위치에 따라 사진이 자동으로 회전됩니다.

- $1$  셋 업 메뉴를 표시합니다.
	- 조작 순서는 P.154를 참조합니다.
- $2$  ADJ./OK 버튼을 ▼으로 눌러 [자동회전]을 선택하고 버튼 을 \$으로 누릅니다.
- $\boldsymbol{\emph{3}}$  버튼을  $\blacktriangle \blacktriangledown$ 으로 눌러 설정을 확 정합니다.
- $\overline{4}$  ADJ./OK 버튼을 누릅니다.

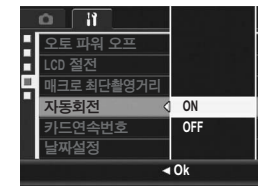

- 주의 *----------------------------------------------------------------------------*
	- 다음의 경우에는 [자동회전]이 [ON]으로 설정되어 있더라도 재생 이 미지가 자동으로 회전되지 않습니다.
		- 동영상 또는 S연속이나 M연속으로 촬영한 이미지를 재생하는 경우
		- 목록 표시에서 재생 중일 경우(LGPP.54)
		- 카메라가 앞이나 뒤로 너무 많이 기울어진 상태에서 이미지를 재생 하는 경우
		- 이미지를 거꾸로 된 상태로 재생하거나(셔터 버튼이 아래쪽을 향한 상태) 위아래가 거꾸로 촬영된 이미지를 재생하는 경우
		- 확대표시 중에 카메라 위치를 변경한 경우
		- 재생 모드에서 이미지 경사 보정(보정 영역 표시) 중인 경우 (GP.134)
	- 슬라이드쇼를 재생하거나 카메라 이미지를 TV에서 볼 때는 [자동회 전]이 [ON]으로 설정되어 있더라도 카메라가 수평 위치에 있는 것으 로 감지됩니다. 이 경우 카메라를 세로 방향으로 하여 이미지를 재생 해도 가로 방향으로 촬영된 이미지는 자동으로 회전되지 않습니다. 재 생 중 카메라를 회전하더라도 재생 이미지가 자동으로 회전되지 않습 니다.

참고 *----------------------------------------------------------------------------* 연속촬영, 오토 브래킷, 화이트 밸런스 브래킷 및 컬러 브래킷에서 촬영 한 이미지는 첫 번째 이미지의 방향에 따라 자동으로 회전됩니다.
# 파일명의 설정 변경 (카드연속번호)

촬영한 스틸 이미지에는 자동으로 파일 번호가 할당되어 내장 메모 리나 SD 메모리 카드에 기록됩니다.

SD 메모리 카드를 교체했을 때의 파일 번호를 이전 카드의 연결번 호로 할 것인지의 여부를 설정할 수 있습니다.

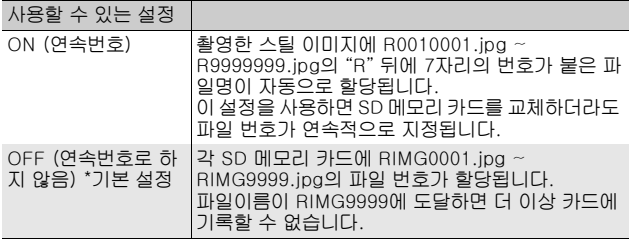

- $1$  셋 업 메뉴를 표시합니다.
	- 조작 순서는 P.154를 참조합니다.
- $2$  ADJ./OK 버튼을 ▼으로 눌러 [카드연속번호]를 선택하고 버튼을 \$으로 누릅니다.
- $\boldsymbol{\emph{3}}$  버튼을  $\blacktriangle \blacktriangledown$ 으로 눌러 원하는 설 정을 선택합니다.
- $\overline{4}$  ADJ./OK 버튼을 누릅니다.

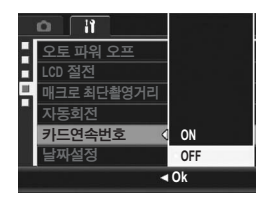

- **食** 名卫--------
	- 내장 메모리에 데이터를 기록할 경우에는 항상 [카드연속번호]의 설 정이 [OFF]인 경우와 마찬가지로 파일명이 붙여집니다.
	- DL-10 (@PP.195)을 사용해서 이미지를 컴퓨터에 전송할 때 전송 중인 파일은 이름이 변경되어 저장됩니다. 이 때 파일은 [카드연속번 호] 설정이 [ON]인 경우에도"RIMG\*\*\*\*.jpg"(\*\*\*\*는 숫자를 의미) 형식의 이름으로 저장됩니다.
- **기** 주의 ------------------파일번호가 RIMG9999 또는 R9999999에 도달하면 더 이상 파일을 저 장할 수 없습니다. 이럴 경우 SD 메모리 카드의 내용을 컴퓨터 또는 저 장 장치 등으로 옮긴 다음 SD 메모리를 포맷합니다.

# 날짜와 시간 설정 (날짜설정)

스틸 이미지에 날짜나 시간을 넣어 촬영할 수 있습니다. 여기서는 셋 업 메뉴에서 날짜/시간을 설정하는 방법을 설명하고 있습니다.

- $1$  셋 업 메뉴를 표시합니다.
	- 조작 순서는 P.154를 참조합니다.
- 2 ADJ./OK 버튼을  $\nabla$ 으로 눌러 [날짜설정]을 선택하고 버튼을  $\blacktriangleright$ 으로 누릅니다.
- $3$  버튼을  $\triangle \blacktriangledown \blacktriangle \triangleright$ 으로 눌러 연, 월, 날짜와 시간을 설정합니다.
	- 버튼을 ▲▼으로 계속 눌러 설정을 빠 르게 또는 느리게 할 수 있습니다.
	- $\cdot$  버튼을  $\blacklozenge$ 으로 누르면 다음 항목으 로 넘어갑니다.
- $\boldsymbol{4}$  [포맷]에서 날짜와 시간 형식을 선택합니다.
- $\boldsymbol{\mathit{5}}$  화면의 정보를 확인하고 ADJ./ OK 버튼을 누릅니다.
	- 날짜와 시간이 설정되고 셋 업 메뉴로 돌아갑니다.
- $\boldsymbol{6}$  MENU 버튼 또는 ADJ./OK 버 튼을 누릅니다.

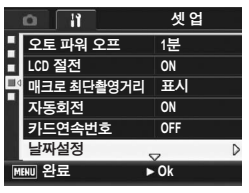

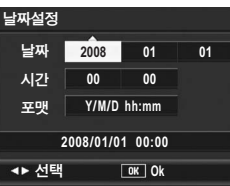

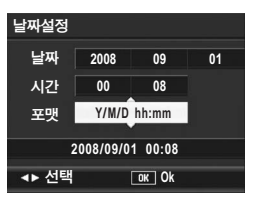

当 **181**카메라 설정 변경 모 心 K0 ſÆ 0.4

**5**

- 
- 참고 *----------------------------------------------------------------------------* • 카메라에서 배터리를 꺼내고 약 1주일 이상 지나면 시간 설정이 손실 됩니다. 그럴 경우, 다시 설정해야 합니다.
- 날짜 및 시간 설정을 유지하려면 두 시간 이상 전원이 남은 배터리를 카메라에 넣어 주십시오.

# 표시언어 변경 (Language/言語)

#### 화면에 표시되는 언어를 변경할 수 있습니다. 카메라를 구입한 지역에 따라 기본 설정이 달라집니다.

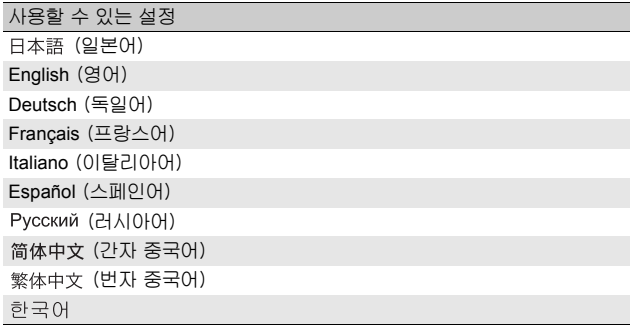

- $1$  셋 업 메뉴를 표시합니다.
	- 조작 순서는 P.154를 참조합니다.

### $2$  ADJ./OK 버튼을  $\nabla$ 으로 눌러 [Language/言語]를 선택하고 버튼을 \$으로 누릅니다.

• 언어 선택 화면이 나타납니다.

- $\boldsymbol{\beta}$  버튼을  $\boldsymbol{\Delta}$ V◀ $\boldsymbol{\triangleright}$ 으로 눌러 원하는 설정을 선택합니다.
- $\overline{4}$  ADJ./OK 버튼을 누릅니다.
	- 날짜와 시간이 설정되고 셋 업 메뉴로 돌아갑니다.
- $\boldsymbol{5}$  MENU 버튼 또는 ADJ./OK 버튼을 누릅니다.

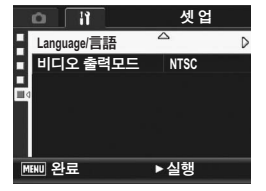

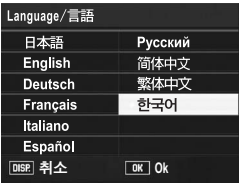

*★ 참고-----*일본에서 판매된 RICOH R10에서는 일본어와 영어만 선택할 수 있습니 다.

# TV에서 재생 시의 재생 방법 변경 (비디오 출력모드)

AV 케이블로 텔레비전에 카메라를 접속하여 텔레비전 화면으로 스 틸 이미지나 동영상을 볼 수 있습니다. (GP.145) 이 카메라는 텔레비전과 기타 비디오 기기와 사용 시를 위해 NTSC 비디오 형식(북미 및 기타 국가/지역에서 사용)으로 설정되어 있습 니다. PAL 형식(유럽과 기타 지역)으로 사용할 때는 연결하기 전에 카메라를 PAL 형식으로 전환합니다. 카메라를 구입한 지역에 따라 기본 설정이 달라집니다.

#### 사용할 수 있는 설정

**NTSC** 

PAL

- $1$  셋 업 메뉴를 표시합니다.
	- 조작 순서는 P.154를 참조합니다.
- $2$  ADJ./OK 버튼을 ▼으로 눌러 [비디오 출력모드]를 선택하 고 버튼을 ▶으로 누릅니다.
- $\boldsymbol{\emph{3}}$  버튼을  $\blacktriangle \blacktriangledown$ 으로 눌러 원하는 설 정을 선택합니다.
- $\overline{4}$  ADJ./OK 버튼을 누릅니다.
	- 비디오 형식이 설정되고 셋 업 메뉴로 돌아갑니다.

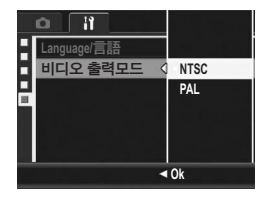

**183**카메라 설정 변경 K0

ſÆ 0.4

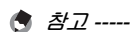

본 카메라는 SECAM 형식과 호환되지 않습니다.

**5** 引引 모 心

# 6 컴퓨터로 이미지 다운로드

이 장에서 사용되는 화면 이미지는 컴퓨터의 운영체제에 따라 컴 퓨터에 표시되는 이미지가 다를 수 있습니다.

# Windows의 경우

Macintosh 사용자는 P.199를 참조하십시오.

다음 방법 중 하나를 사용하여 이미지를 컴퓨터로 다운로드할 수 있 습니다.

- 1 DL-10 또는 다른 이미지 다운로드 소프트웨어를 사용하여 이 미지를 다운로드합니다. DL-10을 사용하려면 동봉된 CD-ROM에서 소프트웨어를 설치해야 합 니다(GP.186).
	- 2 DL-10 또는 다른 이미지 다운로드 소프트웨어를 사용하지 않 고 이미지를 다운로드합니다. (GP.196)
	- $27 47$ 이 카메라의 이미지를 Windows 98 또는 98 SE를 실행하는 컴퓨터로 다운로드할 수 없습니다.
	- 참고 *----------------------------------------------------------------------------* 이미지를 카메라에서 컴퓨터에 다운로드하는 방법에 대한 자세한 내용 은 동봉된 CD-ROM에 수록되어 있는 "소프트웨어 설명서"를 참조하 십시오 "소프트웨어 설명서"를 표시하는 방법은 P.191를 참조합니다.

### 동봉된 CD-ROM 사용에 필요한 시스템 요구사항

#### 동봉된 CD-ROM을 사용하려면 다음 환경이 필요합니다. 사용자의 컴퓨터 혹은 컴퓨터 사용자 설명서를 참조하십시오.

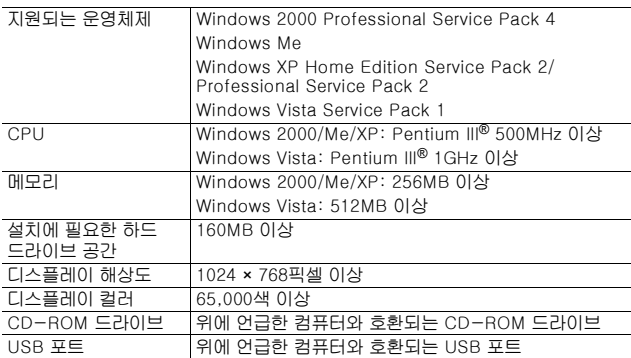

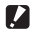

- **2** 주의 -----
	- 제공되는 CD-ROM은 Windows 운영 체제의 64비트 버전에서는 지 원되지 않습니다.
	- 동봉된 CD-ROM은 Windows 98/98 SE에서는 지원되지 않습니다.
	- 운영체제를 업그레이드한 컴퓨터의 경우 정상적으로 USB 기능이 작 동하지 않아 지원되지 않을 수 있습니다.
	- 패치나 서비스팩 등의 운영체제의 변경에 따라 소프트웨어가 바르게 작동하지 않을 수가 있습니다.
	- 확장 기능(PCI 버스 등)을 이용해서 증설한 USB 포트에 연결하는 것 은 지원되지 않습니다.
	- 허브 또는 기타 USB 장치와의 조합을 사용하면 소프트웨어가 바르게 작동하지 않을 수 있습니다.
	- 동영상과 기타 큰 파일을 취급할 경우는 보다 큰 메모리 환경을 권장 합니다.

6

# CD-ROM 구성

컴퓨터의 CD-ROM 드라이브에 동봉 된 CD-ROM을 삽입하면 설치 화면이 자동으로 나타납니다.

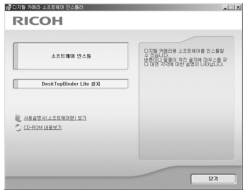

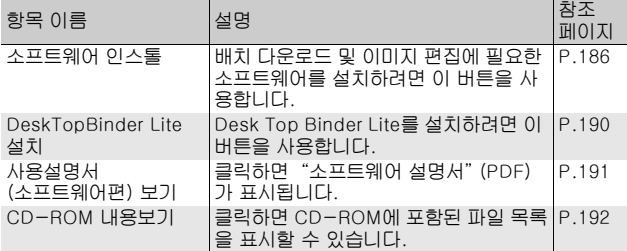

# [소프트웨어 인스톨]을 클릭하면

다음 소프트웨어가 설치됩니다.

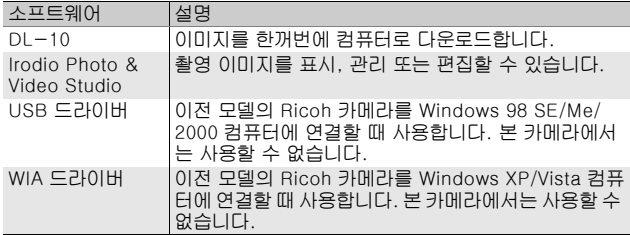

6

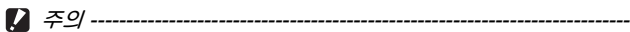

- 카메라와 컴퓨터를 USB 케이블로 연결한 상태에서 소프트웨어를 설 치하지 마십시오.
- DC Software의 항목 이름은 이전 모델에 동봉된 Caplio Software 항 목 이름과 아래와 같이 달라졌습니다.

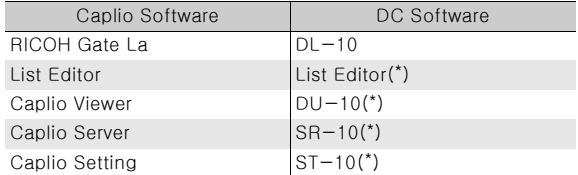

(\*)이 카메라에서는 사용되지 않음

이전 모델의 CD-ROM에 포함된 Caplio Software가 컴퓨터에 설치 되어 있는 상태에서 새 소프트웨어를 설치하려고 하면 DC Software 를 설치하기 전에 Caplio Software를 삭제하라는 메시지가 표시됩니 다. 메시지의 지침을 따르십시오.

Caplio Viewer, Caplio Server 또는 Caplio Setting이 컴퓨터에 설치 되어 있으면 새 소프트웨어로 덮어쓰기가 되어 소프트웨어를 예전처 럼 사용할 수 있습니다.

메시지가 표시되기 전에 Caplio Software를 삭제한 경우는 DC Software를 설치해도 DU-10, SR-10 또는 ST-10은 설치되지 않습 니다.

- Caplio Software가 삭제되면 RICOH Gate La [옵션 설정]이 취소될 수 있습니다.
- Windows Vista, Windows XP 또는 Windows 2000의 경우에는 관리 자 권한을 가진 사용자가 소프트웨어를 설치해야 합니다.
- DU-10은 네트워크와 호환되지 않습니다. 독립 실행형 어플리케이션 으로 사용하십시오.

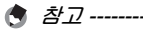

카메라에는 컴퓨터의 이미지를 표시하거나 편집할 수 있는 Irodio Photo & Video Studio 소프트웨어가 동봉되어 있습니다. Irodio Photo & Video Studio 사용법에 대해서는 표시되는 "도움말"을 참조하십시오. Irodio Photo & Video Studio에 관한 최신 정보는 Pixela Co., Ltd.의 웹 사이트(http://www.pixela.co.jp/oem/irodio/e/ irodio\_digitalphoto\_videostudio/)를 참조하십시오.

여기에서는 Windows XP의 화면을 보기로 사용합니다.

 $1$  컴퓨터를 시작하고 동봉된 동봉 된 CD-ROM을 CD-ROM 드라 이브에 넣습니다.

Windows Vista 이외의 운영 체제

• 설치 화면이 자동으로 나타납니다.

#### Windows Vista

- 자동 실행 화면이 자동으로 나타납니다.
- [Autorun.exe 실행]을 선택합니다. 설치 화면이 자동으로 나타납니다.

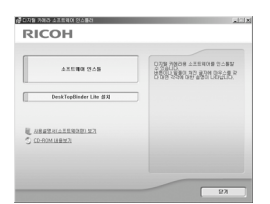

### $2$  [소프트웨어 인스톨]을 클릭합니다.

#### Windows Vista 이외의 운영 체제

• 잠시 후, [설치 언어 선택] 화면이 표시됩니다.

#### Windows Vista

- 사용자 계정 관리를 확인하는 화면이 나타납니다.
- 컴퓨터 액세스 요청에 대해 [허용]을 선택합니다. 잠시 후, [설치 언어 선택] 화면이 표시됩니다.

### $\bm{3}$  사용 언어를 확인하고 [확인]을 클릭합니다.

• [DC Software InstallShield Wizard입니다.] 화면이 나타납니다.

### $4$  [다음]을 클릭합니다.

• [대상 위치 선택] 화면이 나타납니다.

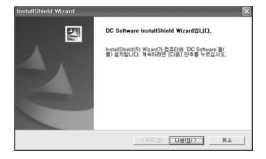

nΨ 밖

ПΨ **6**컴퓨터로 이미지 다운로드 뱎 Ċ 而 **OIDIXI** 닯 ЮU Iп 6

- $\boldsymbol{5}$  설치할 장소를 확인하고 [다음] 을 클릭합니다.
	- [프로그램 폴더 선택] 화면이 표시됩 니다.
- $\bm{6}$  원하는 장소를 확인하고 [다음] 을 클릭합니다.
	- Irodio Photo & Video Studio의 설치 프로그램이 시작됩니다. 화면에 표시 되는 메시지에 따라 Irodio Photo & Video Studio를 설치합니다. 컴퓨터에 따라 다음 화면이 표시될 때 까지 약간의 시간이 걸릴 수 있습니 다.
	- Irodio Photo & Video Studio의 설치 가 완료되면 모든 소프트웨어 어플리 케이션의 설치가 끝났음을 알리는 대 화 상자가 표시됩니다.

# $\overline{J}$  [완료]를 클릭합니다.

- DC Software의 설치가 완료되었음을 나타내는 대화 상자가 나타납니다.
- $\bm{s}$  하면에 컴퓨터를 재시작하라는 메시지가 표시되면 [예, 컴 퓨터를 지금 다시 시작하겠습니다.]를 선택한 다음 [완료] 를 클릭합니다.
	- 컴퓨터가 자동으로 다시 시작됩니다.
	- 컴퓨터가 다시 시작된 후 Windows 보안 경고 메시지가 나타납니다.
- $\bm{g}$  DL-10에 대해 [차단 해제]를 클릭합니다.

참고 *----------------------------------------------------------------------------* 소프트웨어를 제거(삭제)할 수 있습니다. (GP.193)

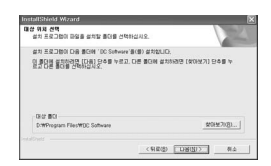

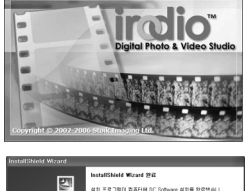

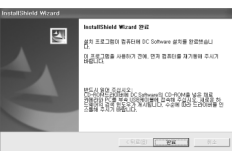

### [DeskTopBinder Lite 설치]를 클릭하면

다음 소프트웨어가 설치됩니다.

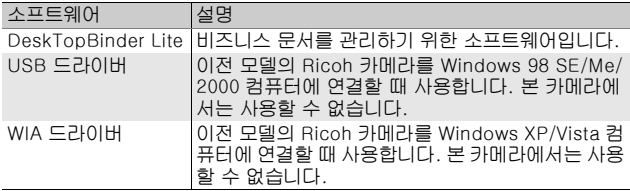

DeskTopBinder Lite는 비즈니스 문서 관리를 위한 소프트웨어입 니다. 디지털 카메라로 촬영한 스틸 이미지 뿐만 아니라 스캔한 문 서, 다른 어플리케이션으로 작성한 문서, 이미지 파일 등을 포함하 는 다양한 문서들을 관리할 수 있습니다. 한 문서에 여러 형식으로 작성된 파일들을 저장할 수도 있습니다.

- - 참고 *----------------------------------------------------------------------------* • DeskTopBinder Lite에 관한 자세한 내용은 DeskTopBinder Lite에 동봉된 시작 가이드, 셋업 가이드, Auto Document 링크 가이드 및 도움말을 참조합니다.
	- DeskTopBinder Lite와 함께 설치되는 Auto Document Link의 사용 방법에 대해서는 Auto Document Link 가이드를 참조하십시오.

여기에서는 Windows XP의 화면을 보기로 사용합니다.

 $1$  컴퓨터를 시작하고 동봉된 CD-ROM을 CD-ROM 드라이브에 넣습니다.

Windows Vista 이외의 운영 체제

• 설치 화면이 자동으로 나타납니다.

#### Windows Vista

- 자동 실행 화면이 자동으로 나타납니다.
- [Autorun.exe 실행]을 선택합니다. 설치 화면이 자동으로 나타납니다.

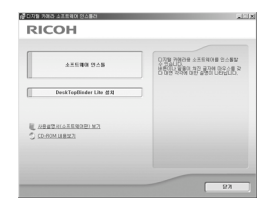

- 2 [DeskTopBinder Lite 설치]를 클릭합니다.
	- 잠시 후, [DC Software S InstallShield Wizard입니다.] 화면이 표시 됩니다.
- $\boldsymbol{\beta}$  [다음]을 클릭합니다.
	- 잠시 후, [대상 위치 선택]화면이 표시됩니다.
- [프로그램 폴더 선택] 화면이 표시됩 니다.
- $\boldsymbol{\bar{5}}$  원하는 장소를 확인하고 [다음] 을 클릭합니다.

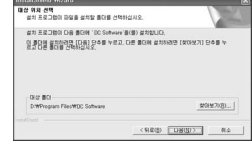

 $\boldsymbol{\theta}$  [확인]을 클릭합니다.

# 7 [DeskTopBinder Lite]를 클릭합니다.

- DeskTopBinder Lite의 설치 프로그램을 시작합니다.
- 화면에 표시되는 메시지에 따라 DeskTopBinder Lite를 설치합니다.
- 디지털 ID를 확인하는 화면이 표시되면 [확인]을 클릭합니다.
- 주의 *----------------------------------------------------------------------------* • DeskTopBinder Lite는 버전이 다른 DeskTopBinder Lite, DeskTopBinder Professional, Job Binding과 함께 공존할 수 없습 니다. DeskTopBinder Lite를 설치하기 전에 이들 어플리케이션을 먼 저 삭제하십시오. 이전 버전의 어플리케이션에서 사용한 데이터는 DeskTopBinder Lite에서 저장 및 사용이 가능합니다. 그러나 이전 버
	- 전의 어플리케이션이 DeskTopBinder Professional일 경우는 일부 기능을 사용할 수 없습니다.
	- 카메라를 연결하여 DeskTopBinder Lite를 연 상태에서 카메라를 껐 다면 컴퓨터를 재부팅합니다.

# [사용설명서(소프트웨어편) 보기]를 클릭하면

동봉된 CD-ROM의 "소프트웨어 설명서(PDF 파일)"가 컴퓨터 화면에 표시됩니다.

이미 컴퓨터에 Acrobat Reader를 설치했을 경우에는 [사용설명서 (소프트웨어편) 보기]를 클릭합니다. PDF 파일을 보려면 Acrobat Reader를 설치해야 합니다. (GP.192)

# [CD-ROM 내용보기]를 클릭하면

CD-ROM에 있는 파일과 폴더를 확인할 수 있습니다. CD-ROM 에는 [소프트웨어 인스톨]을 클릭하여 설치되는 소프트웨어 이외에 다음 소프트웨어들도 들어 있습니다. 본 소프트웨어 제품은 Windows에서 설치할 수 있습니다. Acrobat Reader 설치는 아래의 순서를 따르십시오.

주의 *----------------------------------------------------------------------------*

- 카메라와 컴퓨터를 USB 케이블로 연결한 상태에서 소프트웨어를 설 치하지 마십시오.
- Windows Vista, Windows XP 또는 Windows 2000의 경우에는 관리 자 권한을 가진 사용자가 소프트웨어를 설치해야 합니다.

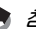

- 참고 *----------------------------------------------------------------------------* • Acrobat Reader에 관한 자세한 내용은 Acrobat Reader의 도움말을 참조합니다.
- Irodio Photo & Video Studio만을 설치하려면 Irodio Photo & Video Studio 폴더의 "Irodio Photo & Video Studio.exe"를 더블 클릭합 니다.

#### Acrobat Reader

Acrobat Reader는 설명서(PDF파일)를 표시하는데 필요한 소프트 웨어입니다.

컴퓨터에 Windows가 실행되고 있으면 Acrobat Reader를 설치할 수 있습니다. 이미 컴퓨터에 Acrobat Reader가 설치되어 있으면 설치할 필요가 없습니다.

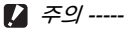

• CD-ROM에 들어 있는 Acrobat Reader를 Windows Vista에서 사용 하면 경고 메시지가 나타날 수 있습니다. 경고 메시지가 나타나면 Adobe Systems 웹 사이트에서 최신 버전을 다운로드하십시오.

 $\boldsymbol{1}$  컴퓨터를 시작하고 동봉된 CD-ROM을 CD-ROM 드라이브에 넣습니다.

#### Windows Vista 이외의 운영 체제

- 설치 화면이 자동으로 나타납니다. Windows Vista
- 자동 실행 화면이 자동으로 나타납니다.
- [Autorun.exe 실행]을 선택합니다. 설치 화면이 자동으로 나타납니다.

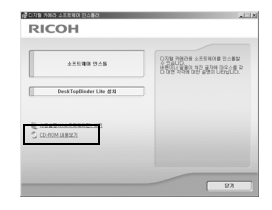

- $2$   $ICD-ROM$  내용보기]를 클릭합니다.
	- CD-ROM에 목록된 파일을 볼 수 있습니다.
- $\boldsymbol{\beta}$  [Acrobat] 폴더를 더블 클릭합니다.
- $\overline{4}$  [Korean] 폴더를 더블 클릭합니다.
- $\boldsymbol{\bar{5}}$  [ar505kor](ar505kor.exe)을 더블 클릭합니다.
	- Windows Vista의 사용자 계정 관리를 확인하는 화면이 나타납니다. [계속]을 선택합니다.
- $\bm{f}$  표시된 메시지에 따라 Acrobat Reader를 설치합니다.

### 소프트웨어 제거

 $2.7 - 2.7 - 1.7$ 

- Windows Vista, Windows 2000/XP의 경우는 소프트웨어를 제거하 려면 관리자 권한이 필요합니다.
- 기타 프로그램을 사용 중이거나 저장하지 않은 데이터가 있을 경우에 는 소프트웨어를 제거하기 전에 데이터를 저장하고 프로그램을 종료 합니다.
- Irodio Photo & Video Studio와 DeskTopBinder Lite 둘 다 설치한 후에, 어느 하나만 삭제하면 카메라와 컴퓨터를 연결할 수 없는 경우 가 있습니다. 이럴 경우는 [DC Software]와 [DC Software S]를 모 두 삭제한 다음에 필요한 것만 다시 설치합니다.

#### DC Software

- $1$  Windows의 작업 표시줄에 있는 [시작]을 클릭합니다.
- $2$  [설정]-[제어판](XP/Vista의 경우도 [제어판])을 선택합 니다.
- $\boldsymbol{\emph{3}}$  [프로그램 추가/제거](Windows XP의 경우도 [프로그램 추가/제거]) 아이콘을 더블 클릭합니다.
- 4 [DC Software](DeskTopBinder Lite를 설치한 경우는 [DC Software S])를 선택하고 [변경/제거] 버튼을 클릭 합니다.
- $\bm{5}$  파일 삭제를 확인하고 [확인]을 클릭합니다.
	- [공유 파일이 있습니다.]라는 대화상자가 나타납니다.
- $\bm{6}$  [이 메시지를 다시 표시하지 마십시오.]를 선택하고 [예] 버 튼을 클릭합니다.
	- 삭제 처리가 시작됩니다. 완료되면 표시된 창을 닫습니다.

Irodio Photo & Video Studio

- $1$  Windows의 작업 표시줄에 있는 [시작]을 클릭합니다.
- $2$  [설정]-[제어판](XP/Vista의 경우도 [제어판])을 선택합 니다.
- $\boldsymbol{\beta}$  [프로그램 추가/제거](Windows XP의 경우도 [프로그램 추가/제거]) 아이콘을 더블 클릭합니다.
- 4 [Irodio Photo & Video Studio]를 선택하고 [변경/제거] 를 클릭합니다.
- $\boldsymbol{\it J}$  파일 삭제를 확인하고 [확인]을 클릭합니다.
	- 삭제 처리가 시작됩니다. 완료되면 표시된 창을 닫습니다.
- $\bm{6}$  컴퓨터를 다시 시작합니다.

# DL-10을 사용하여 이미지 다운로드

RICOH 소프트웨어가 컴퓨터에 설치되면 카메라와 컴퓨터를 연결 합니다.

- $1$  카메라의 전원이 꺼져 있는지 확인합니다.
- $2$  컴퓨터의 USB 포트에 USB 케 이블을 연결합니다.

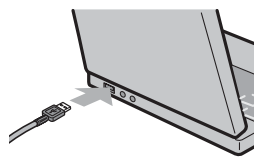

- $\boldsymbol{\emph{3}}$  USB 케이블을 카메라의 USB 단자에 연결합니다.
	- 카메라가 켜지면 컴퓨터가 자동으로 필요한 파일을 읽어들입니다.
- 4 DL-10이 시작되고 이미지 전송 이 자동으로 시작됩니다.

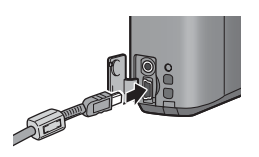

- DL-10은 [내 문서] 안에 [Digital Camera] 라는 폴더를 자동으로 만 듭니다. 다운로드한 이미지는 [Digital Camera] 폴더 안에 사진 촬영 일별로 각각 저장됩니다. (Caplio Software를 사용하는 경우는 [Caplio] 폴더에 파일이 저장됩니다.) 촬영하기 전에 카메라의 날짜 및 시간을 바르게 설정하십시오.
- $\boldsymbol{5}$  이미지 전송이 완료되면 카메라와 컴퓨터를 분리합니다. (GP.198)
- 참고 *----------------------------------------------------------------------------*
	- DL-10의 사용법에 대해서는 동봉된 CD-ROM에 들어있는 소프트웨 어 설명서(PDF 파일)를 참조하십시오. (L2 P.191)
	- 이미지 전송이 시작되지 않으면 다음 절차를 시도해 보십시오.
		- DL-10 창의 [저장] 버튼을 클릭합니다. (카메라를 컴퓨터에 처음 연결했을 경우에만)
		- 컴퓨터를 다시 시작하고 단계 1~5을 다시 실행합니다.
		- DL-10 [옵션 설정] 대화상자의 [USB 접속시 자동 저장을 실시한 다] 확인란이 선택되었는지 확인합니다.

6

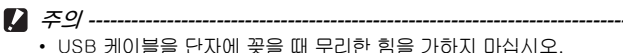

- USB 케이블이 연결되었을 때 과도한 힘을 가하지 마십시오.
- USB 케이블을 사용할 경우 USB 케이블을 꽂은 채로 카메라를 이동 시키지 마십시오.

### $DL-10$ 을 사용하지 않고 이미지 다운로드

소프트웨어를 사용하지 않고도 카메라의 이미지를 컴퓨터로 다운 로드할 수 있습니다.

- $1$  카메라가 꺼져 있는지 확인합니다.
- $2$  USB 케이블을 컴퓨터의 USB 포트에 연결합니다.
- $3$  USB 케이블을 카메라의 USB 단 자에 연결합니다.

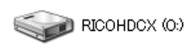

- 카메라가 켜집니다.
- 카메라를 드라이브로서 인식하기 위 해 필요한 파일이 자동으로 검출됩니 다.

Windows XP의 표시 예

- 준비가 끝나면 카메라가 [내 컴퓨터] 아래에 드라이브로 표시됩니다.
- 4 표시된 드라이브에서 원하는 장소로 파일을 복사합니다.
	- 드라이브의 폴더 구성은 오른쪽 그림과 같이 되어 있습니다.
	- 내장 메모리의 파일이 표시되어 있으면 드라이브 이름이 [RICOHDCI]가 됩니다.

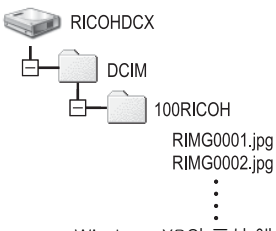

Windows XP의 표시 예

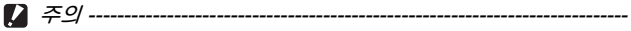

- 이미지를 전송 중에는 카메라를 끄거나 USB 케이블을 분리하지 마십 시오.
- 전송처에 같은 이름의 파일이 있을 경우에는 덮어쓰기가 됩니다. 파일 을 덮어쓰지 않으려면 데이터를 다른 폴더로 전송하거나, 목적지에 있 는 파일의 파일 이름을 변경합니다.
- 참고 *----------------------------------------------------------------------------* SD 메모리 카드를 삽입하면 카드의 파일이 표시됩니다. 그렇지 않으면, 내장 메모리의 파일이 표시됩니다.

 $\widetilde{Q}$  sd 메모리 카드에서 이미지 다운로드------SD 메모리 카드에서 PC 카드 슬롯이나 카드 리더를 경유하여 컴퓨터에 이미지를 다운로드할 수 있습니다. PC 카드 슬롯과 카드 리더의 종류에 따라 SD 메모리 카드 사용 시에 메모리 카드 어댑터가 필요할 수 있습니 다. PC 카드 슬롯에서 SD 메모리 카드를 사용할 수 있으면 메모리 카드 어댑터는 필요하지 않습니다.

• SD 메모리 카드의 이미지는 다음과 같은 형식으로 저장되어 있습니다.

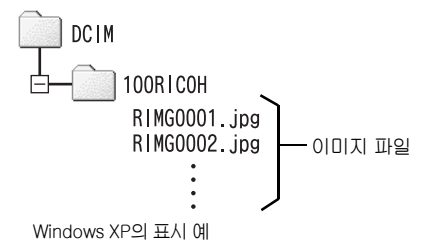

카드 리더

컴퓨터에 연결하여 카드의 내용을 읽을 수 있는 장치입니다. 메모리 카 드 어댑터 유형 이외에도 SD 메모리 카드를 직접 로드할 수 있는 다양한 종류의 카드와 호환되는 카드 리더도 있습니다.

컴퓨터의 운영체제 및 SD 메모리 카드 용량과 호환되는 카드 리더를 사 용하십시오. 주의 *----------------------------------------------------------------------------*

카메라 또는 카드 리더를 컴퓨터에 연결하고 직접 표시할 때 SD 메모리 카드 이미지를 컴퓨터에서 편집하거나 저장하면 더 이상 이미지를 카메 라에서 재생하지 못할 수 있습니다. 이미지를 표시, 편집 또는 저장하기 전에 컴퓨터에 다운로드하십시오.

### 컴퓨터에서 카메라 분리

컴퓨터에서 카메라를 분리할 때 다음 조작을 실행하십시오. (표시 는 Windows XP의 예입니다. 다른 운영체제에서는 용어는 다릅니 다만, 조작법은 같습니다.)

- $1$  작업 표시줄의 오른쪽 끝에 있는 [하드 « 3 16:49 웨어 안전하게 제거] 아이콘을 더블 클 릭합니다.
- $2$  [USB 대용량 저장소 장치]를 선택하고 [중지]를 클릭합니다.
- $\bm{3}$  [USB 대용량 저장소 장치]가 선택된 것을 확인하고 [확인] 을 클릭합니다.
- $4$  [닫기]를 클릭합니다.
- $\boldsymbol{\it J}$  USB 케이블을 분리합니다.
- 참고 *----------------------------------------------------------------------------* • 연결을 해제하지 않고 USB 케이블을 분리하면 장치 제거 안전하지 않
	- 음이 표시됩니다. USB 케이블을 제거하기 전에 연결을 중지하십시오. • 이미지 다운로드 도중 USB 케이블을 분리하지 마십시오. 다운로드가 완
	- 료되었는지 확인한 다음, 연결을 비활성화하고 케이블을 분리합니다.

nΨ **6**컴퓨터로 이미지 다운로드 밖 Ċ HU **OIDIXI** 닯 ЮU Iп  $6\phantom{1}$ 

Windows의 경우 P.184를 참조하십시오.

이 카메라는 다음 Macintosh 운영체제를 지원합니다.

- Mac OS  $9.0 \sim 9.2.2$
- Mac OS X 10.1.2  $\sim$  10.5.2

주의 *----------------------------------------------------------------------------*

- Mac OS 8.6을 실행하는 Macintosh에 이 카메라의 이미지를 다운로 드할 수 없습니다.
- CD-ROM의 소프트웨어는 Macintosh에서 사용할 수 없지만 소프트 웨어 설명서를 표시할 수는 있습니다(Acrobat가 설치된 컴퓨터에서 만 가능).

### 컴퓨터로 이미지 다운로드

- 1 카메라가 꺼져 있는지 확인합니다.
- $2$  동봉된 USB 케이블을 컴퓨터의 USB 포트에 연결합니다.

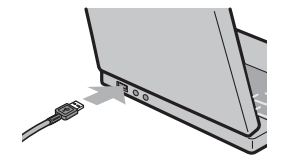

#### $\boldsymbol{\emph{3}}$  USB 케이블을 카메라의 USB 단자에 연결합니다.

- 카메라가 켜집니다.
- 컴퓨터가 카메라를 드라이브로서 인 식하기 위해 필요한 파일을 자동으로 읽습니다.
- 준비가 끝나면 카메라가 데스크톱에 드라이브로 표시됩니다.

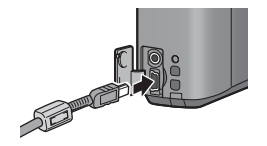

ПΨ **6**컴퓨터로 이미지 다운로드 퓨터로 이미지 닯 НU Iп  $6\phantom{1}$ 

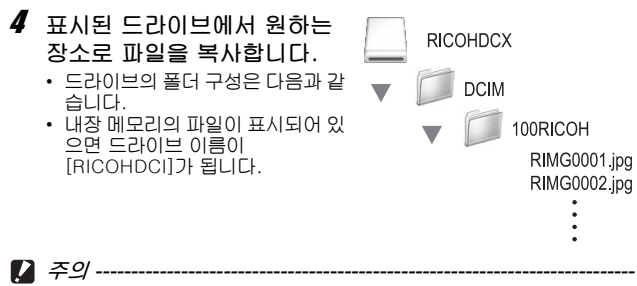

- USB 케이블을 단자에 꽂을 때 무리한 힘을 가하지 마십시오.
- USB 케이블이 연결되었을 때 과도한 힘을 가하지 마십시오.
- USB 케이블을 사용할 경우 USB 케이블을 꽂은 채로 카메라를 이동 시키지 마십시오.

# 컴퓨터에서 카메라 분리

- 1 표시된 드라이브 또는 볼륨 아이콘을 "휴지통"에 드래그 앤드 드롭합니다.
	- 관리자 암호를 입력하라는 화면이 표시되면 암호를 입력하십시오.

### $2$  USB 케이블을 분리합니다.

- 참고 *----------------------------------------------------------------------------*
	- Mac OS 9의 [기타명령]이나 Mac OS X의 [파일] 메뉴에서 [추출]을 클릭하여 연결을 해제합니다.
	- 연결을 해제하지 않고 USB 케이블을 분리하면 장치 제거 안전하지 않 음이 표시됩니다. USB 케이블을 제거하기 전에 연결을 중지하십시 오.
	- 이미지 다운로드 도중 USB 케이블을 분리하지 마십시오. 다운로드가 완료되었는지 확인한 다음, 연결을 비활성화하고 케이블을 분리합니 다.
	- 카메라를 Macintosh 컴퓨터에 연결하면 SD 메모리 카드에 "Finder .DAT/DS\_Store"파일이 생길 수 있으며 카메라에서는 이 파일이 [표 시할 수 없는 파일입니다]로 표시됩니다. 원하는 경우 SD 메모리 카 드에서 이 파일을 삭제할 수 있습니다.

# 7 부록

문제해결

#### 오류 메시지

#### 화면에 오류 메시지가 표시되면 일치하는 방법으로 해결합니다.

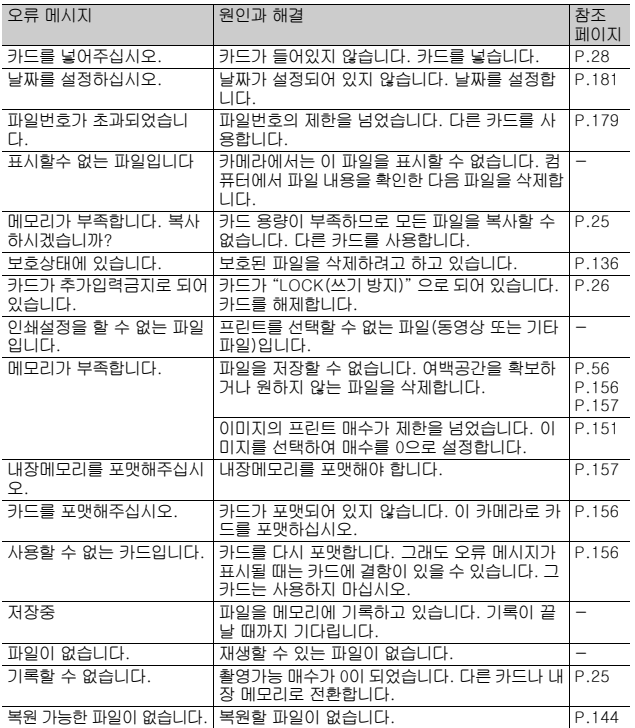

# 카메라 문제해결

### 전원

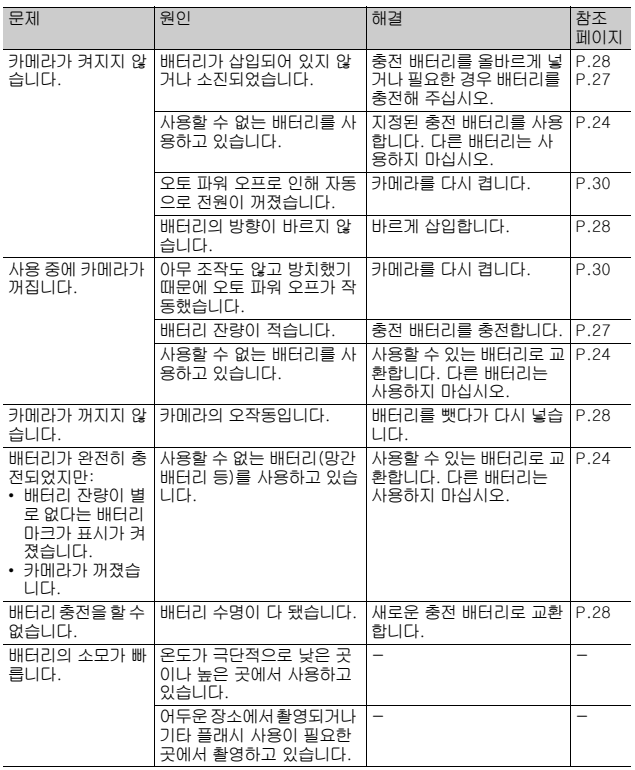

### 촬영

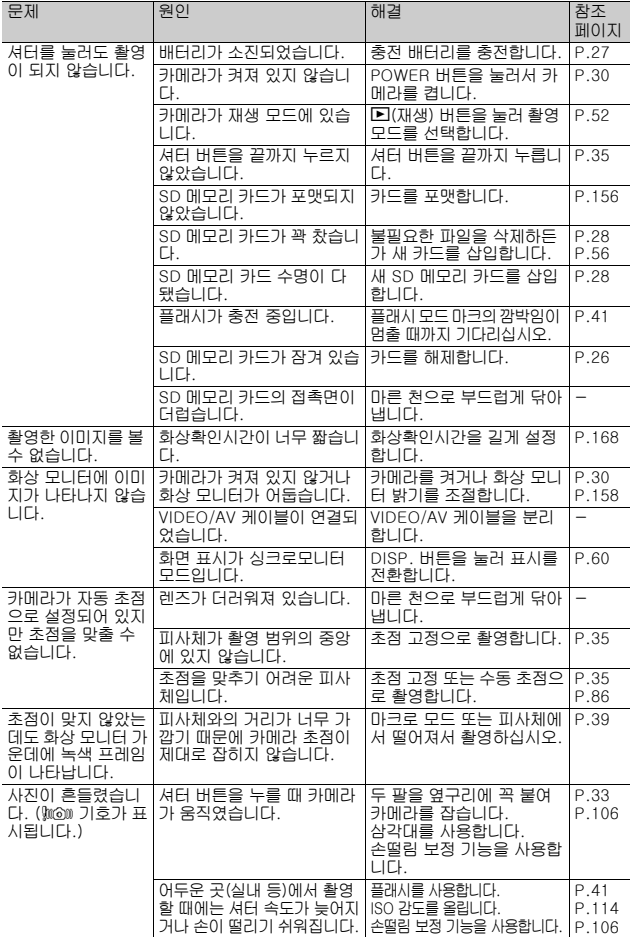

마<br>지<br>지

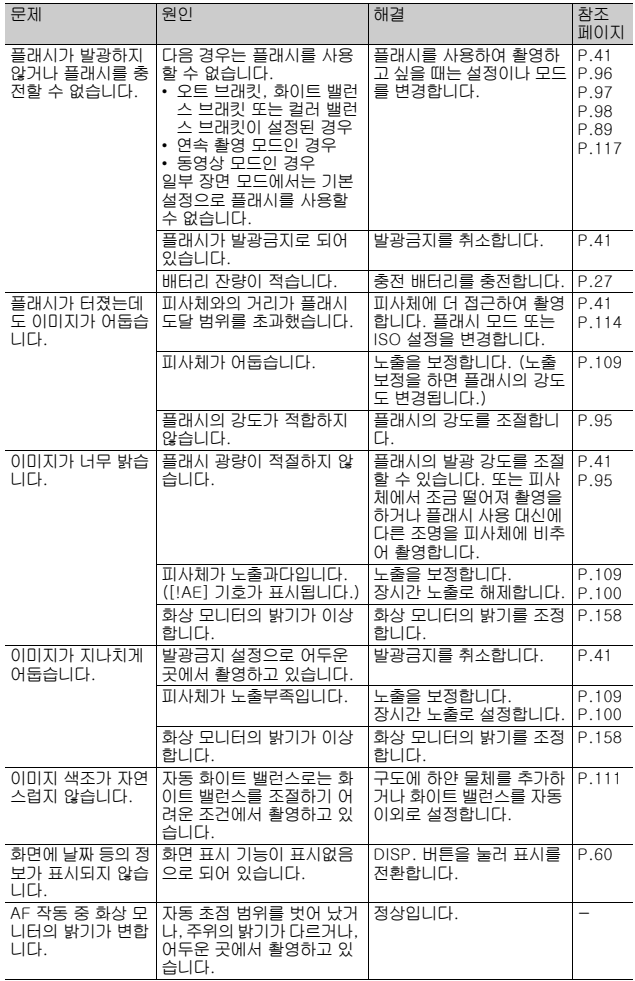

마<br>지<br>7

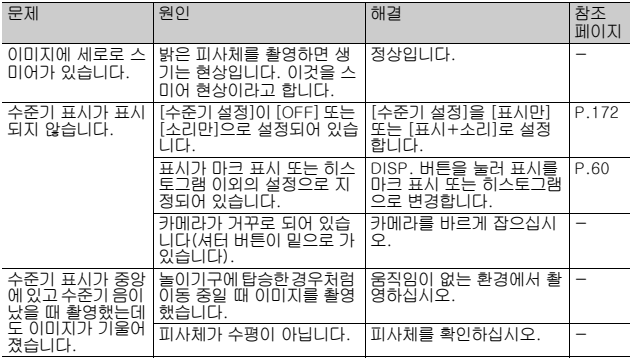

파<br>지<br>지

### 재생/삭제

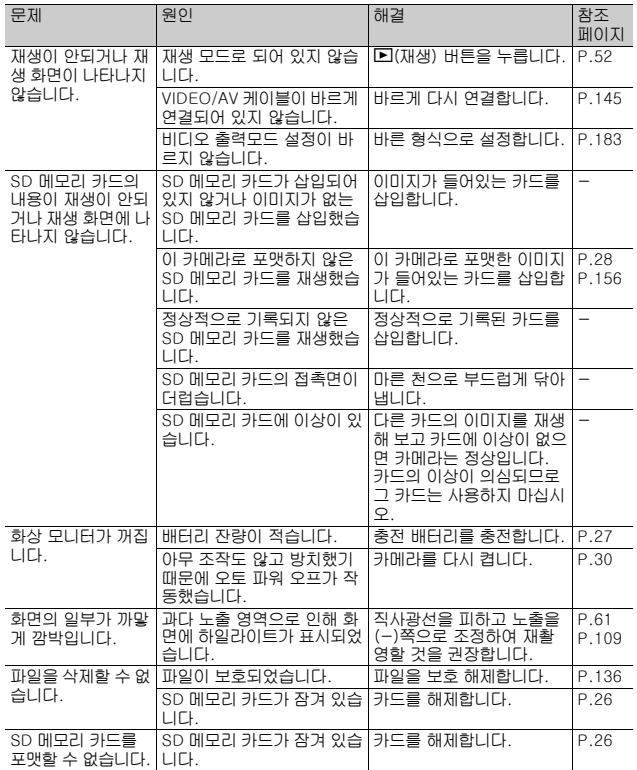

**206**

### 기타 문제

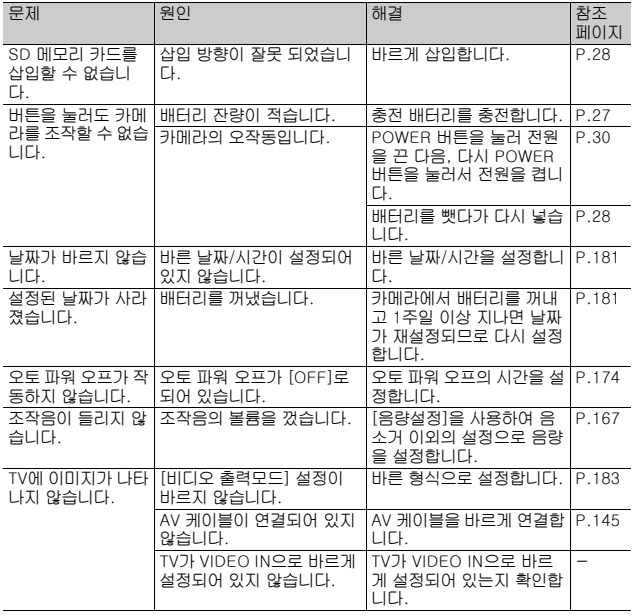

마<br>지<br>지

### 소프트웨어 및 컴퓨터 문제 해결

소프트웨어에 관해서는"소프트웨어 설명서"(PDF 파일)를 참조합 니다.

Windows XP 서비스 팩 2 및 Windows Vista에서의 경고 메시지

Ricoh 디지털 카메라용 소프트웨어를 Windows XP 서비스 팩 2 또 는 Windows Vista가 설치된 컴퓨터에서 사용하면, 소프트웨어 활 성화 또는 USB 연결 시 다음 경고 메시지가 나타날 수 있습니다. 이를 고려하고 다음을 참조하십시오.

Windows XP 화면을 사용하여 설명합니다.

이 경고 메시지가 표시될 경우:

 $1$  경고 메시지가 표시되면 이름, 게 시자를 확인하고 [차단 해제] 버 튼을 클릭합니다.

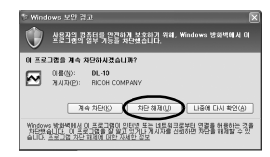

- 주의 *----------------------------------------------------------------------------* 프로그램을 인식하지 못하면 바이러스일 가능성이 있으므로 차단해야 합니다. [계속 차단] 버튼을 클릭하면 그 프로그램을 통한 외부의 접속 이 금지됩니다.
- [계속 차단] 버튼을 클릭했을 경우: 다음 조작에 따라 Windows 방화벽의 설정을 확인합니다.
	- $\boldsymbol{J}$  [시작], [제어판]의 순서로 클릭합니다.
	- $\boldsymbol{2}$  [Windows 방화벽]을 더블 클릭 합니다.
		- [Windows 방화벽]이 없을 경우에는 제어판 왼쪽 위의 [클래식 보기로 전 환]을 클릭합니다.

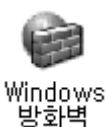

마<br>-<br>7

- $3$  [예외] 탭을 클릭합니다.
- $\boldsymbol{4}$  [프로그램 및 서비스]에서 설정한 소프트웨어가 있는 것을 확인합니 다.
- $\boldsymbol{\emph{5}}$  [프로그램 추가] 버튼을 클릭하고 네트워크를 사용하는 소프트웨어 를 추가합니다.

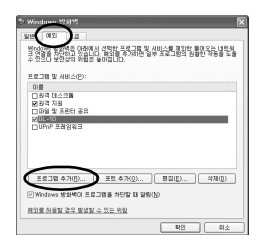

[나중에 다시 확인] 버튼을 클릭했을 경우: 각 프로그램이 활성화될 때마다 [Windows 보안 경고] 대화상자가 나타납니다. 그럴 경우 [차단 해제]를 선택할 수 있습니다.

# 사양

п

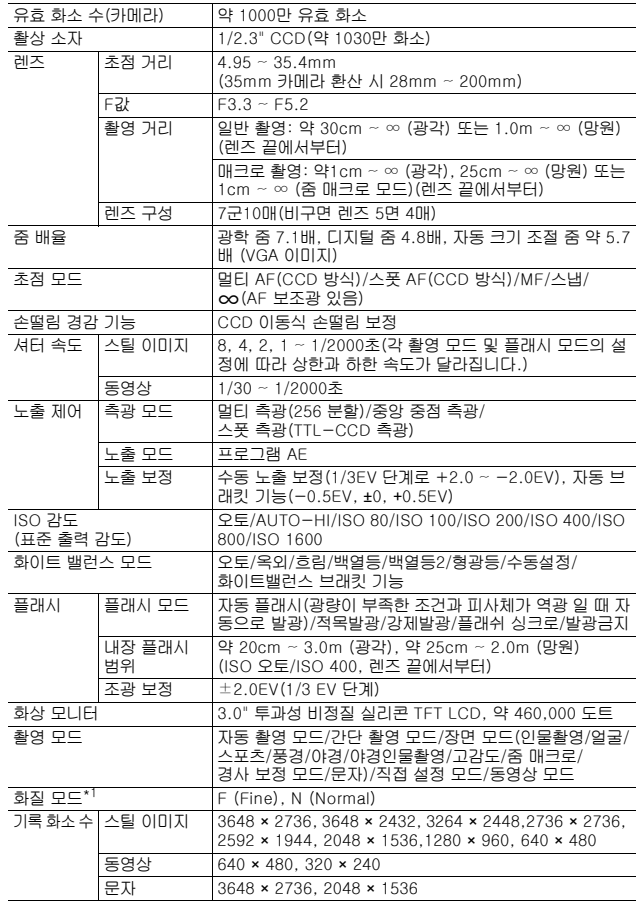

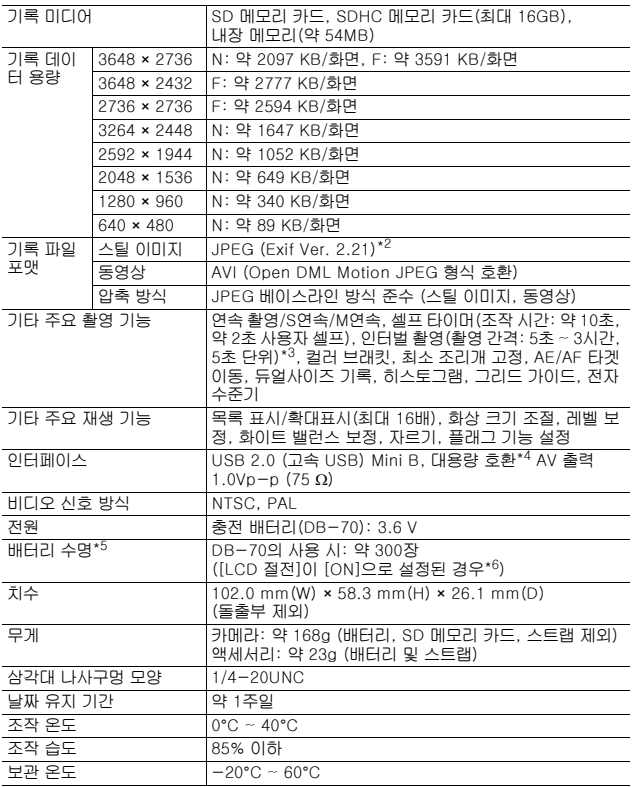

\*1 설정할 수 있는 화질 모드는 이미지 크기에 따라 달라집니다.

\*2 DCF 및 DPOF와 호환됩니다. DCF는 "Design rule for Camera File system"의 약 자이며 JEITA 표준규격입니다.(기타 장치와의 모든 호환성은 보증할 수 없습니다.)<br>\*3 플래시를 [발광금지]로 설정한 경우.

\*4 Windows Me, 2000, XP, Vista, Mac OS 9.0 - 9.2.2 및 Mac OS X 10.1.2 - 10.5.2 는 큰 수용량 모드를 지원합니다.<br>\*5 촬영가능매수는 CIPA 표준 규격에 기초를 두고 있으며 사용환경에 따라 달라질 수 있

습니다. 참조용으로만 사용하십시오.<br>\*6 [LCD 절전]을 [OFF]로 설정하면 약 270장을 촬영할 수 있습니다.

마<br>매<br>7

### 내장 메모리/SD 메모리 카드에 저장할 수 있는 이미지 수

내장 메모리와 SD 메모리 카드의 용량, 이미지 크기, 화질 설정에 따 라 저장 가능한 대략적인 이미지 수는 다음 표와 같습니다.

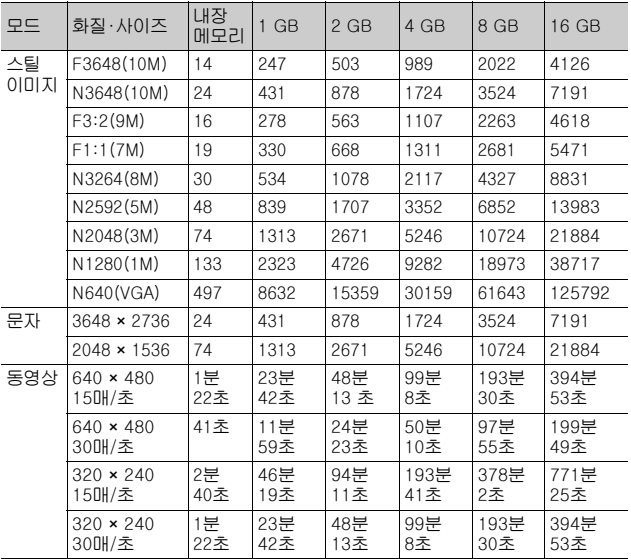

- 마<br>매<br>7
- 
- 참고 *----------------------------------------------------------------------------*
	- 최대 촬영 시간은 대략치입니다. 1회 촬영당 최대 촬영시간은 90분 또 는 최대 4GB에 해당합니다.
	- 사진 표시에 표시되는 촬영가능매수는 촬영하는 피사체에 따라 실제 촬영할 수 있는 매수와 다를 수 있습니다.
	- 동영상 기록 시간은 저장처(내장 메모리 또는 SD 메모리 카드)의 용 량, 촬영 조건, SD 메모리 카드의 종류와 제조처에 따라 달라질 수 있 습니다.
	- 장시간 촬영 시에는 고속 메모리 카드 사용을 권장합니다.

# 카메라를 끄면 기본값으로 복원되는 기본 설정/기능

전원을 끄면 일부 기능은 기본 설정으로 재설정될 수 있습니다. 다음 표는 카메라를 껐을 때 기능이 기본설정으로 재설정되는지의 여부를 표시했습니다.

O : 설정 유지, × : 재설정

|      | 기능        |                | 기본 설정                 |
|------|-----------|----------------|-----------------------|
| 촬영설정 | 화질·사이즈    | O              | N3648(10M)            |
|      | 포커스       | O              | 멀티 AF                 |
|      | 측광        | O              | 멀티                    |
|      | 연속촬영      | ×              | <b>OFF</b>            |
|      | 화상설정      | O              | 보통                    |
|      | 조광보정      | O              | 0.0                   |
|      | 오토 브래킷    | O              | OFF                   |
|      | 시간노출      | O              | OFF                   |
|      | 듀얼사이즈 기록  | O              | OFF                   |
|      | 사용자 셀프    | O              | 촬영매수: 2매,<br>촬영간격: 5초 |
|      | 최소 조리개 고정 | ×              | <b>OFF</b>            |
|      | 인터벌촬영     | ×              | 0초                    |
|      | 손떨림 보정    | O              | ON                    |
|      | 셔터속도제한    | O              | OFF                   |
|      | 날짜 출력     | O              | OFF                   |
|      | 노출보정      | O              | 0.0                   |
|      | 화이트 밸런스   | O              | 오토                    |
|      | ISO감도설정   | O              | 오토                    |
|      | 매크로 촬영    | O              | 매크로 오프                |
|      | 플래시       | O              | 오토                    |
|      | 셀프타이머     | $\pmb{\times}$ | 셀프 끄기                 |
|      | 문자농도      | O              | 표준                    |
|      | 사이즈 (문자)  | O              | 3648(10M)             |
|      | 동영상 사이즈   | O              | 640                   |
|      | 프레임수      | O              | 30매/초                 |
| 재생설정 | 음량 조절     | O              |                       |

마<br>매<br>7

O : 설정 유지, × : 재설정

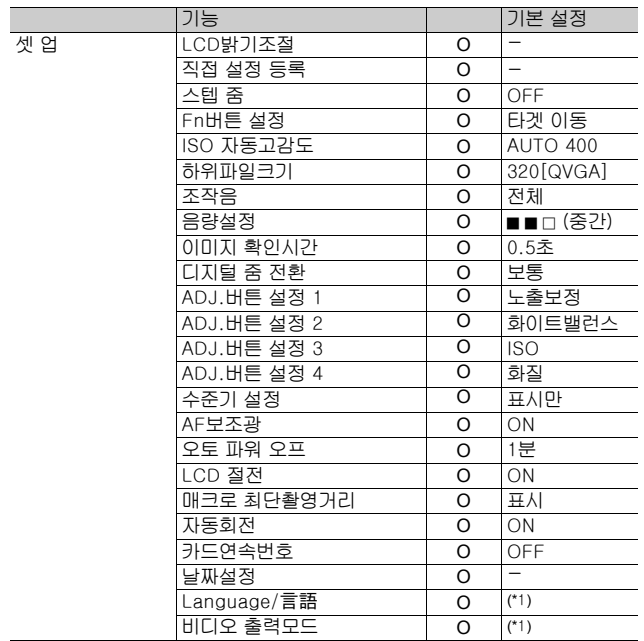

(\*1) 카메라를 구입한 지역에 따라 기본 설정이 달라집니다.

마<br>지<br>7
# 카메라를 해외에서 사용

#### 배터리 충전기(모델 BJ-7)

배터리 충전기는 전류가 100-240V, 50Hz/60Hz인 지역에서 사용할 수 있 습니다. 콘센트/플러그의 모양이 다른 국가로 여행할 경우에는 목적지의 벽 콘센트 에 적합한 플러그 어댑터에 대해 여행사에 문의하시기 바랍니다. 전기 변압기를 사용하지 마십시오. 카메라가 손상될 수 있습니다.

### 보증

이 제품은 구입한 곳에서 사용할 수 있도록 제조되었습니다. 보증은 카메라 를 구입한 국가에서만 유효합니다. 해외에서 고장이나 이상이 발생한 경우는 현지에서의 애프터서비스 및 비

용에 관해서는 책임을 질 수 없으므로 양지해 주시기바랍니다.

### 다른 지역의 텔레비전에서 재생

비디오 입력 단자가 탑재된 텔레비전(또는 모니터)으로 재생할 수 있습니 다. 동봉된 AV 케이블을 사용하십시오. 이 카메라는 NTSC와 PAL 양쪽의 텔레비전 형식과 호환됩니다. 카메라의 비디오 형식을 사용할 텔레비전과 맞게 설정합니다. 해외에서는 그 지역의 비디오 형식으로 설정합니다.

마<br>매<br>7

## 사용상의 주의

## 사용상의 주의

- 본 제품은 제품을 구입한 국가에서 사용할 수 있도록 제조되었습니다. 보 증은 카메라를 구입한 국가에서만 유효합니다.
- 만일 외국에서 고장, 이상이 발생한 경우 현지에서의 애프터서비스 및 비 용에 관해서는 양해바랍니다.
- 카메라를 떨어뜨리거나 충격을 주지 않도록 주의하여 주십시오.
- 카메라를 가지고 이동할 때는 다른 물건에 부딪치지 않도록 조심하십시오. 렌즈 및 화상 모니터에는 각별히 주의하십시오.
- 플래시를 계속 사용하면 발광부가 뜨거워질 수 있기 때문에 필요한 이상 쓰 지 마십시오.
- 플래시 발광부를 만지거나 이물질을 부착한 채로 플래시를 사용하지 마십 시오. 화상 및 화재의 원인이 될 수 있습니다.
- 시력장애의 원인이 될 수 있으므로 눈 가까이에서 플래시를 발광시키지 마 십시오(특히 어린이 주의).
- 사고의 원인으로 될 수 있기 때문에 운전수를 향하여 플래시를 발광시키지 마십시오.
- 배터리를 계속 사용하면 배터리가 뜨거워질 수 있습니다. 사용 후 바로 손 을 대면 화상의 원인이 될 수 있습니다.
- 화상 모니터나 패널이 태양에 노출되면 이미지를 보기 어렵습니다.
- 화상 모니터 특성상 제품 불량이 아니면서도 계속적으로 모니터의 일부 또 는 전체가 어둡거나 밝기가 일정하지 않을 수 있습니다.
- 화상 모니터의 표면을 세게 누르지 마십시오.
- 갑작스러운 기온 변화는 카메라 고장의 원인이 되니 그러한 환경에서는 가 방안에 보관하여 온도 변화를 최소로 해 주십시오. 응결이 발생하면 배터 리와 메모리 카드를 빼고 습기가 마를 때까지 기다린 다음 카메라를 사용 하십시오.
	- 고장의 원인으로 될 수 있기 때문에 마이크나 스피커의 구멍을 바늘같은 것 으로 찌르지 마십시오.
	- 카메라를 젖게 하지 마십시오. 젖은 손으로 카메라를 조작하지 마십시오. 이로 인해 고장이 나거나 전기쇼크를 입을 수 있습니다.

물방울이 생기기 쉬운 상태: *---------------------------------------------*

- 카메라를 온도차가 아주 큰 곳으로 이동할 경우.
- 습기가 많은 경우.
- 난방을 금방 한 방이나 에어콘의 찬 바람이 직접 닿을수 있는 곳의 경 우.

마<br>지<br>7

# 손질과 보관

## 손질에 관하여

- 렌즈에 지문이나 먼지가 붙으면 화질이 나빠질 수 있으므로 주의해 주십시 오.
- 렌즈에 먼지나 때가 끼었을 때는 직접 손을 대지말고 시판하는 블로워로 털 어내거나 부드러운 천으로 가볍게 닦아내십시오.
- 해변이나 약품을 사용하는 장소에서 사용한 후에는 특히 신경써서 닦아 주 십시오.
- 만일 카메라의 상태가 나쁠 때는 리코수리접수센터에 상담해 주십시오.
- 이 카메라에는 고전압회로가 있습니다. 위험하므로 절대로 함부로 분해하 지 마십시오.
- 신나, 벤젠 및 살충제 등 휘발성 물질이 닿지 않도록 하십시오. 변질되거나 도료가 벗겨지는 등의 원인이 됩니다.
- 화상 모니터 표면은 흠집이 생기기 쉬우므로 딱딱한 것으로 문지르지 마십 시오.
- 화상 모니터의 표면은 시판되는 모니터 클리너를 부드러운 천에 조금 묻쳐 부드럽게 닦아냅니다.

### 사용과 보관

• 다음과 같은 장소에서 카메라를 사용하거나 보관하면 카메라가 손상될 수 있습니다.

고온다습 또는 습도, 온도변화가 심한 장소.

모래, 먼지, 티끌이 많은 장소.

진동이 심한 곳.

비닐 또는 고무제품, 화학물, 나프탈렌을 포함한 기타 방충제와 장시간 직접 닿는 곳.

강한 자기장이 발생하는 곳(모니터, 변압기, 자석 등).

• 장기간 카메라를 사용하지 않을 경우는 배터리를 분리합니다.

## 손질 시의 주의

1. 반드시 전원을 꺼주십시오.

2. 배터리를 빼고 손질해 주십시오.

마<br>-<br>T

## 애프터서비스에 관하여

- 1. 본 제품이 만일 고장일 경우는 보증서에 기재된 보증기간내에 무료로 수리해드리므로 리코수리접수센터나 구입점으로 신청하십시오. 또한 서비스센터까지 운반시의 제비 용은 고객의 부담입니다.
- 2. 다음과 같은 경우는 상기 보증기간내라도 무료수리 대상이 되지 않습니다.
	- 1 사용설명서에 기재된 사용방법과 다른 사용으로 인한 고장
	- 2 사용설명서에 기재되어 있는 당사지정 수리취급점 이외에서 이루어진 수리, 개조, 분해 청소등에 의한 고장
	- 3 화재, 자연재해, 불가항력, 번개, 비정상적인 전압 등으로 인한 고장
	- 4 부적절한 보관("카메라 설명서"에 기술), 배터리의 누액, 기타 액체, 곰팡이 또는 카메라 보관상의 부주의로 인한 고장
	- 5 물에 담그거나(침수), 알콜 또는 기타 음료수를 흘리거나, 모래 또는 진흙이 들어 가거나, 물리적 충격 또는 카메라를 떨어뜨리거나, 카메라에 압력을 가하거나, 기 타 부자연스런 경우로 인한 고장
- 3. 보증서에 기재된 보증기간이 경과한 후는 본 제품에 관한 수리는 유상수리로 됩니다. 또한 그 때의 운임전반에 관해서는 고객의 부담이 됩니다.
- 4. 보증서의 첨부가 없는 경우나 판매점명, 구입년월일 기입이 없는 경우 및 기재사항을 정정한 경우에는 보증기간내라도 유상수리로 됩니다.
- 5. 보증기간내라도 본 제품에 대해 각 부분 점검, 정밀검사 등을 특별히 의뢰하신 경우에 는 별도실비를 부담하셔야 합니다.
- 6. 보증 대상이 되는 부분은 본체만이며 케이스, 스트랩등의 동봉품류 및 본 제품의 부대 소모품류(배터리류)는 보증대상으로 되지 않습니다.
- 7. 무상수리기간중의 유무에 관계없이 본 제품의 고장에 기인하는 부수적 손해(촬영에 필요한 제비용 및 얻게 될 이익의 손실)등에 대해서는 보상하지 않습니다.
- 8. 보증은 카메라를 구입한 국가에서만 유효합니다.
	- \* 이상의 보증규정은 무료수리를 약속하는 것으로 고객의 법률상의 권리를 제한하는 것은 아닙니다.
	- \* 이상의 보증 규정은 본 제품의 보증서에도 같은 취지로 기재되어 있습니다.
- 9. 본 제품의 수리용 성능부품(기능, 성능을 유지하기 위해 불가결한 부품)은 5년을 기 준으로 보유하고 있습니다.
- 10.침수, 모래유입, 강한 충격, 낙하 등으로 손상이 심하여 고장전의 성능으로 복원할 수 없다고 생각되는 것 등은 수리가 불가능한 경우도 있습니다. 양해해 주시기 바랍니다.

참고 *----------------------------------------------------------------------------*

- 수리를 보내기 전에 배터리의 소모체크와 사용설명서의 확인(사용방법의 재확인)을 부탁드립니다.
- 수리부위에 따라서는 수리에 시간이 걸리는 경우가 있으므로 수리 시에는 여유를 갖 고 맡겨 주십시오.
- 수리를 보낼 때는 고장내용과 고장부위를 가능한한 상세하게 기재해 주십시오.
- 수리를 보낼 때는 수리에 직접관계없는 동봉품류는 제거해 주십시오.
- 중요한 기록(결혼식이나 해외여행등)을 촬영하실 때는 미리 테스트촬영을 하여 카메 라의 상태를 확인함과 동시에 사용설명서나 예비 배터리의 휴대 등을 권장합니다.
- 수리를 보내신 경우 SD 메모리 카드 및 내장 메모리내의 데이터에 대해서는 보증해 드리지 않습니다.

마<br>매<br>7

## 색인

## A

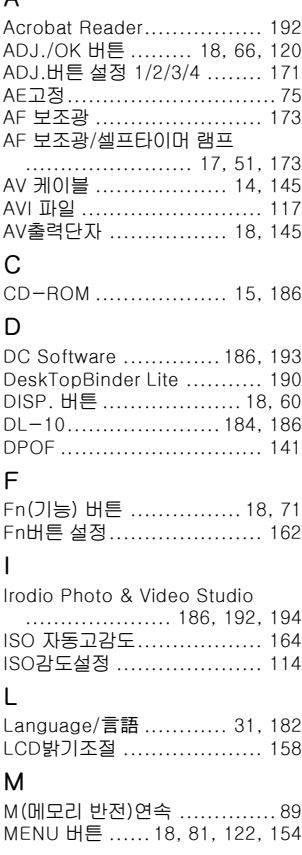

## P

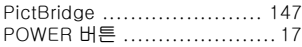

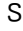

S(스트림)연속 ..................... 89 SD 메모리 카드.......... 25, 28, 53

## U  $\cup$

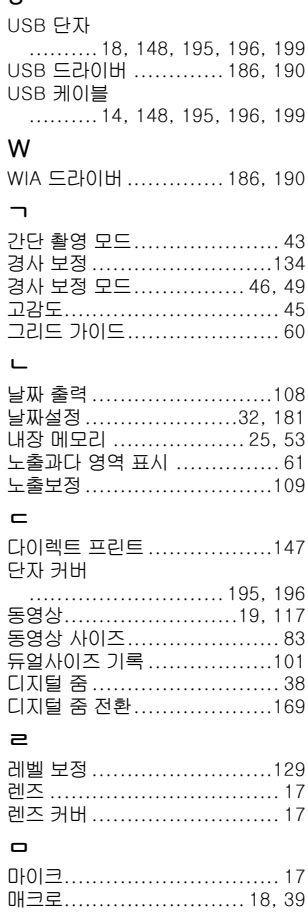

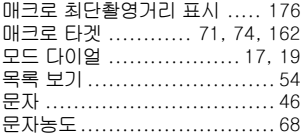

### $\blacksquare$

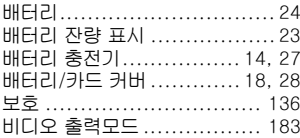

#### ᄉ

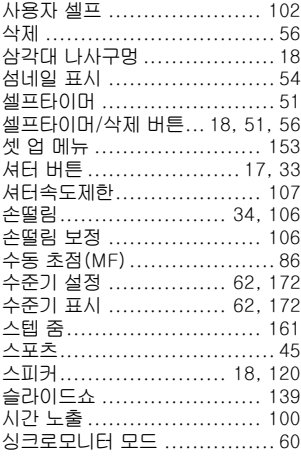

### $\circ$

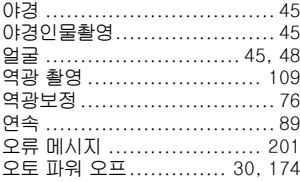

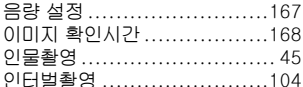

### $\overline{\mathbf{x}}$

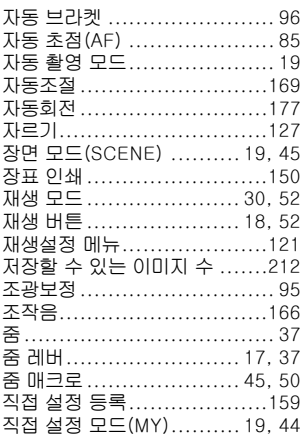

## $\bar{z}$

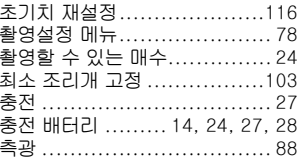

#### $\Rightarrow$

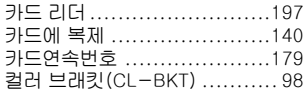

### $\equiv$

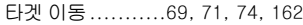

## $\overline{\mathbf{u}}$

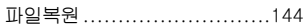

220

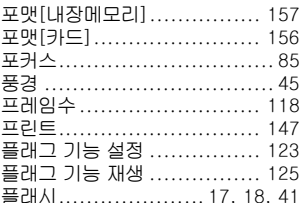

#### $\bar{\texttt{c}}$

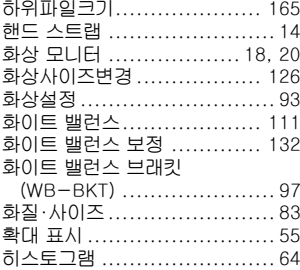

# 유럽의 고객지원센터

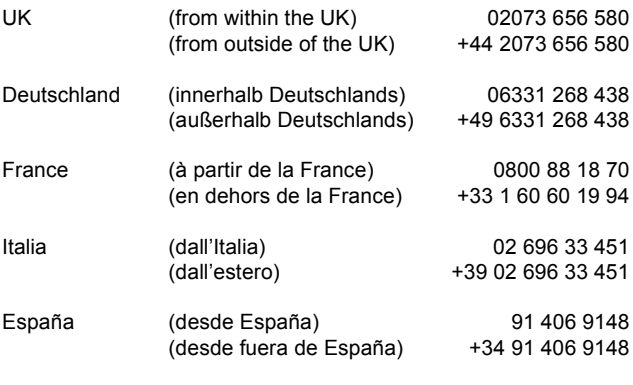

http://www.service.ricohpmmc.com/

## 환경 친화에서 환경 보호 그리고 환경 경영까지

Ricoh는 활발한 환경친화 활동과 환경보 호 활동으로 둘도 없는 지구 시민의 일원 으로서 경영의 큰 과제를 해결하고자 추 진하고있습니다.

디지털 카메라의 환경 부담을 줄이기 위 해서 Ricoh는"전력 소모 경감으로 인한

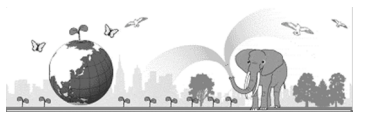

에너지 절약"과"제품에 포함된 환경에 영향을 주는 화학물질의 경감"에 노력하고 있습니다.

## 문제가 생겼을 때는

먼저 본 설명서의 "문제해결" (『2『P.201) 을 참조합니다. 그래도 문제가 해결되지 않<br>을 때는 Ricoh 서비스센터로 연락해 주십시오.

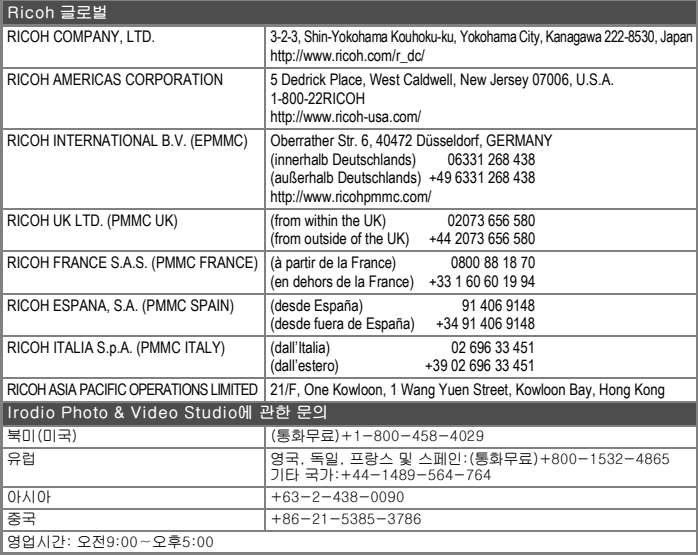

Ricoh Company, Ltd. Ricoh Building, 8-13-1, Ginza, Chuo-ku, Tokyo 104-8222, Japan 2008년 9월

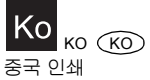

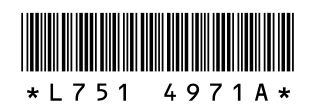